P.O. Crecimiento Sostenible FEDER 2014-2020. EDUSI Conectando Oviedo 2016. Operación: "La Fábrica Digital"

# **LA FABRICA DIGITAL** 8

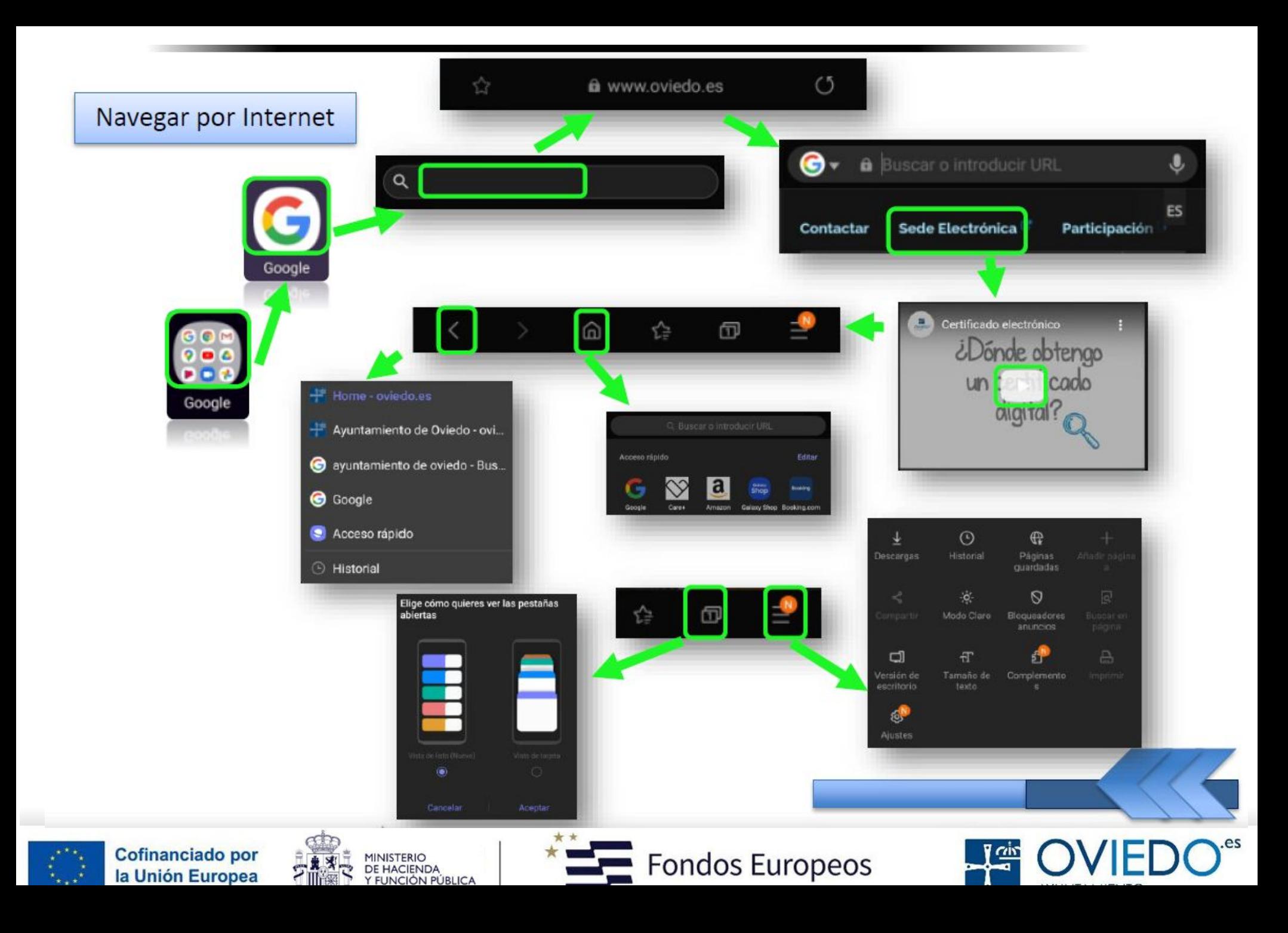

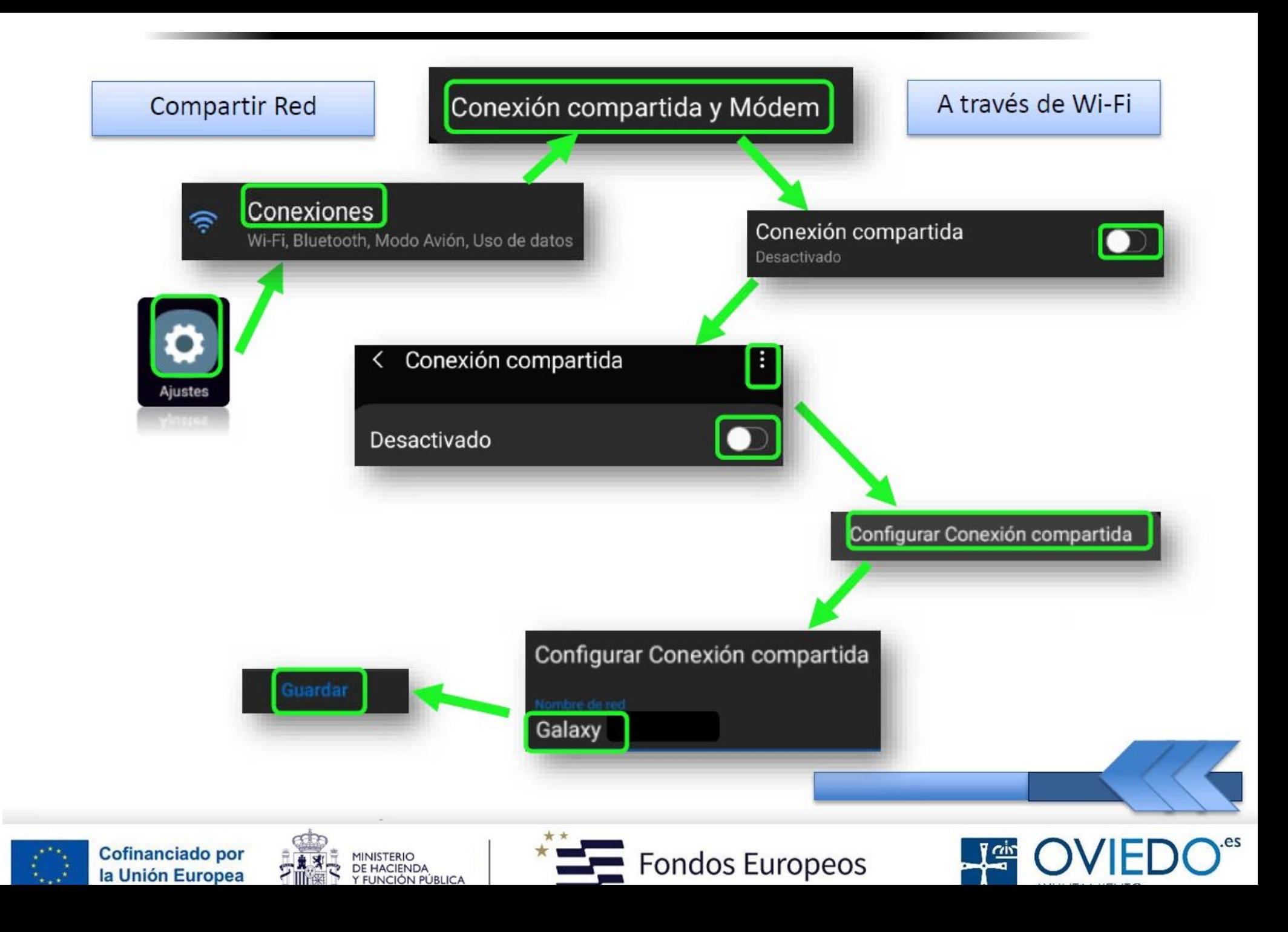

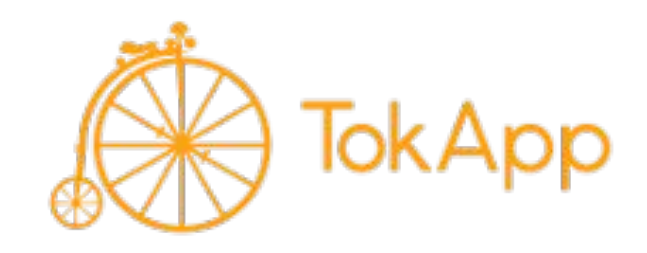

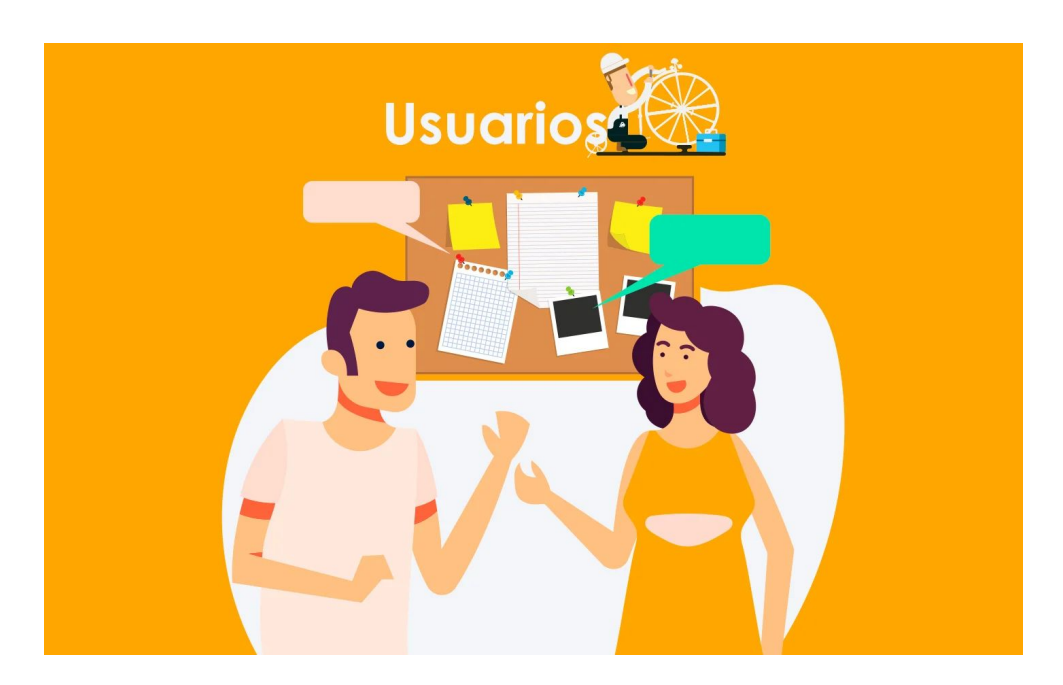

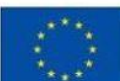

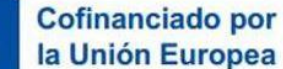

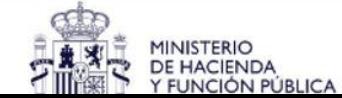

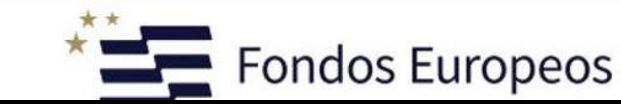

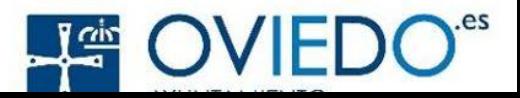

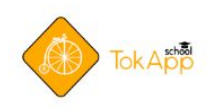

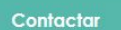

**Acceder** 

### **TokApp School conecta centros** educativos, docentes y familias.

Una potente solución digital que conecta el centro educativo con las familias a través de una plataforma web y App móvil.

las

Solicita tu demostración GRATIS

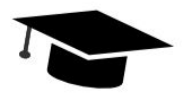

#### Gestionar el consentimiento de las cookies

Utilizamos cookies propias y terceros para gestionar el correcto funcionamiento de nuestra página web y para poder analizar y medir su rendimiento. Puede configurar sus preferencias a través del botón de "Configurar". Si desea obtener más información puede hacerlo a través de nuestra Política de Cookies.

Permitir todas las cookies Solo usar cookies necesarias Permitir selección

Política de Cookies Política de privacidad

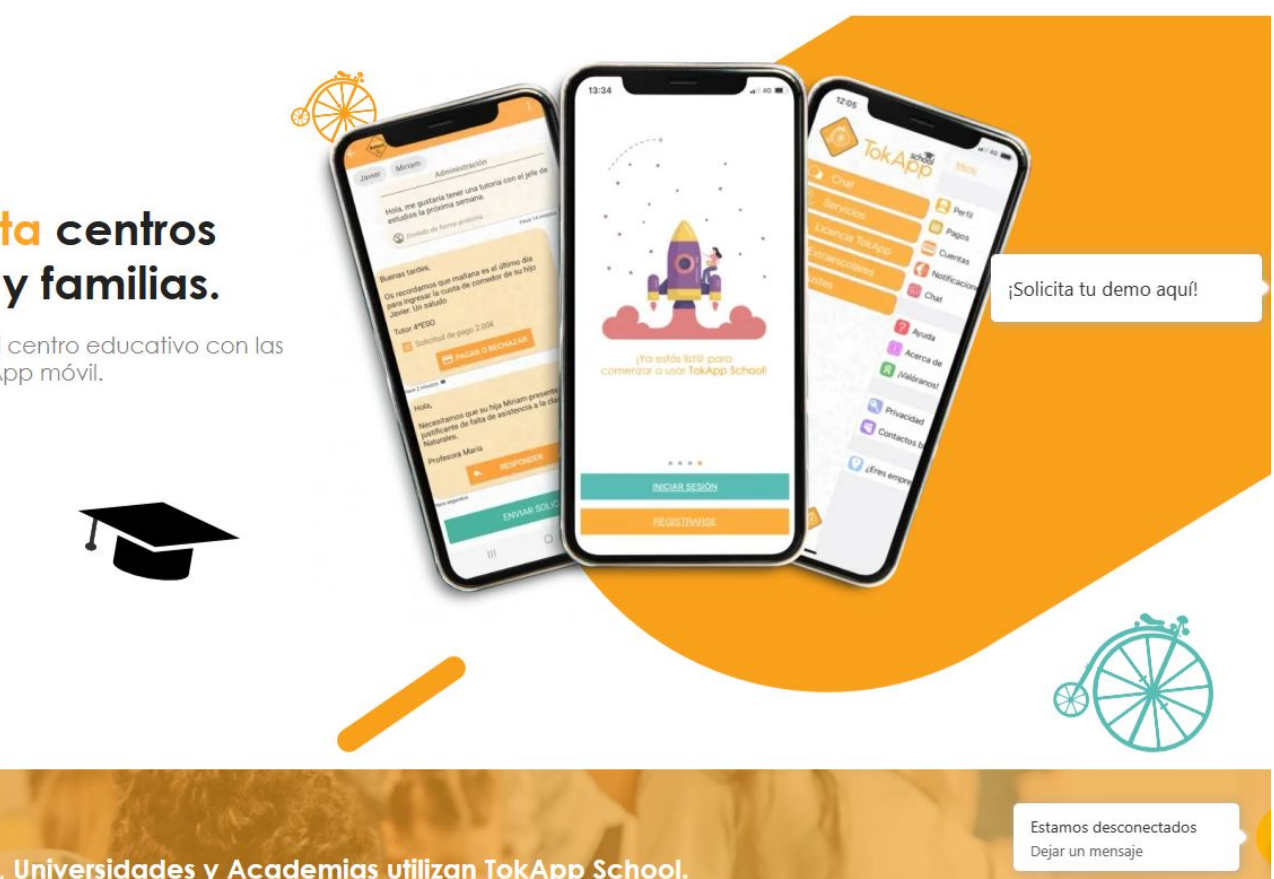

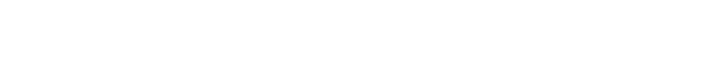

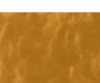

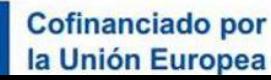

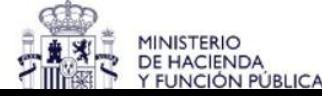

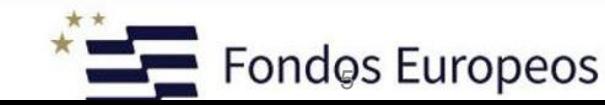

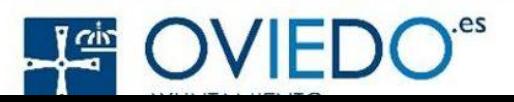

#### Gestionar el consentimiento de las cookies

Utilizamos cookies propias y terceros para gestionar el correcto funcionamiento de nuestra página web y para poder analizar y medir su rendimiento. Puede configurar sus preferencias a través del botón de "Configurar". Si desea obtener más información puede hacerlo a través de nuestra Política de Cookies.

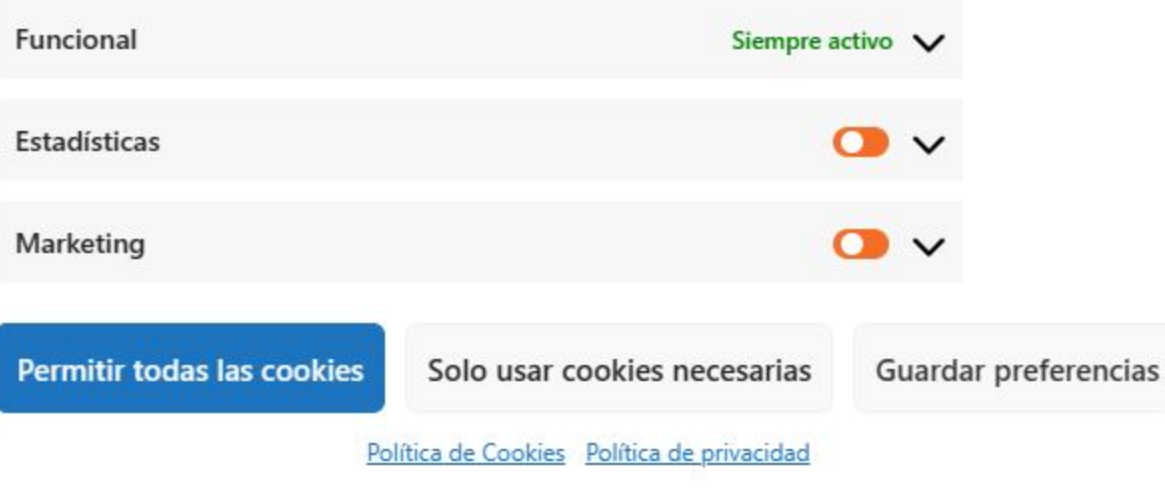

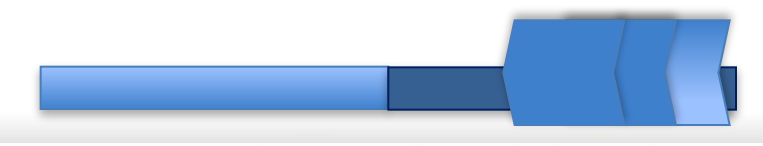

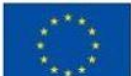

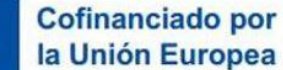

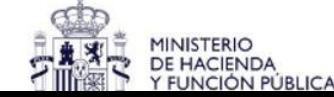

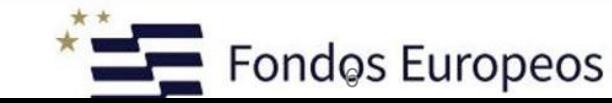

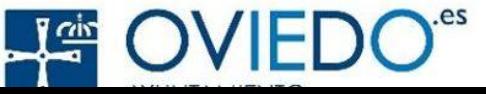

# **¿Los usuarios verán mi número de teléfono?**

SI, para ocultarlo Dentro de Ajustes > Privacidad podrás configurarlo.

# **¿Cuál es mi ID?**

El ID de TokApp tiene el siguiente formato: Nombre de usuario TokApp (ejemplo: maria) Identificador del país (ejemplo: es) Ejemplo ID completo (maria.tokapp.es) Para saber tu ID, puedes verlo en AJUSTES -> PERFIL

**¿Puedo bloquear a un contacto?**Sí. Para ello accede a TokApp y ve a CHAT -> CONTACTOS. Pulsa durante unos segundos sobre el contacto que deseas bloquear. Accederás a un menú en el que podrás borrar, bloquear o editar el contacto. Además tendrás la opción de eliminar las conversaciones mantenidas...

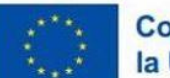

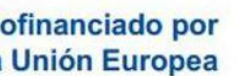

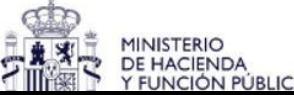

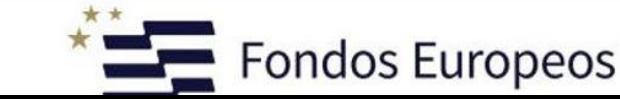

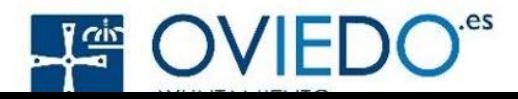

### **¿Cómo cambio mi foto de perfil, nombre o estado?**

Puedes modificar tus datos de la aplicación en: AJUSTES -> PERFIL Pulsamos sobre los datos que queramos modificar (imagen, nombre, estado,…), los modificamos y le daremos a guardar.

### **¿Puedo sincronizar mis contactos**?

Sí. Una vez que has realizado el registro, si lo deseas, podrás sincronizar tus contactos. De esta forma podrás utilizar nuestra aplicación para comunicarte con aquellos contactos de tu agenda que también tengan la aplicación de TokApp instalada.

Es un **servicio adicional** que proporcionamos además de recibir comunicados de tu empresa, centro escolar, asociación o cualquier otra entidad.

En nuestra aplicación debes seleccionar *CHAT* y en el botón con los tres puntos (arriba a la derecha) elige sincronizar.

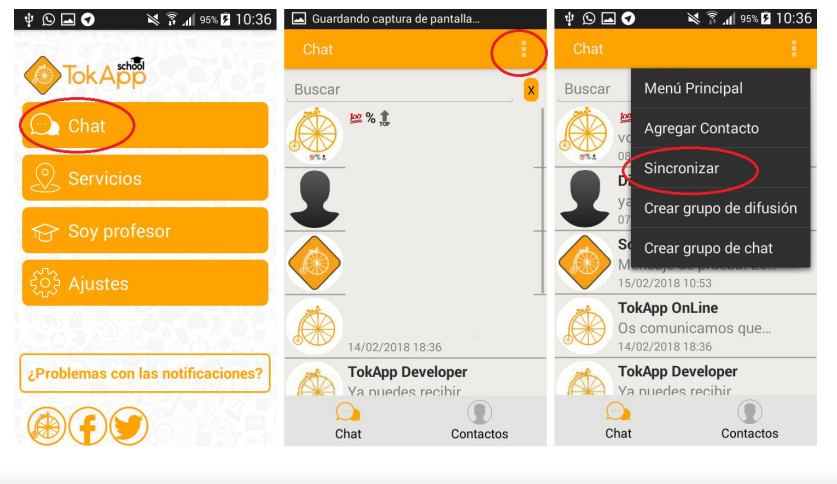

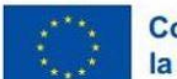

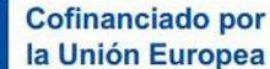

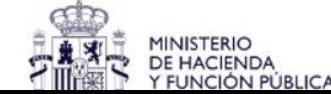

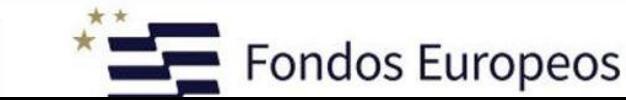

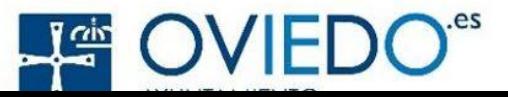

# **¿Puedo cambiar mi usuario TokApp?**

El usuario no se puede cambiar, sin embargo si eliminas tu cuenta y realizas un nuevo registro al indicar tu teléfono la aplicación va a detectar que existe un usuario vinculado a ese teléfono pero te daremos la opción de recuperarlo o crear uno nuevo.

## **Cada vez que recibo una notificación de la app me llega por duplicado**

Cuando el centro realiza un envío general a todos los padres llega un mensaje por cada alumn@, en caso de que tenga varios hij@s en el centro/empresa te llegaría un mensaje por cada uno de ellos, es por eso que te llegarían duplicados.

## **¿Cuanto tengo que esperar para empezar a recibir los comunicados del centro?**

Una vez que hemos instalado la aplicación y nos hemos registrado deberemos esperar a que los datos se actualicen en la aplicación del centro/empresa, este proceso puede durar 24 horas.

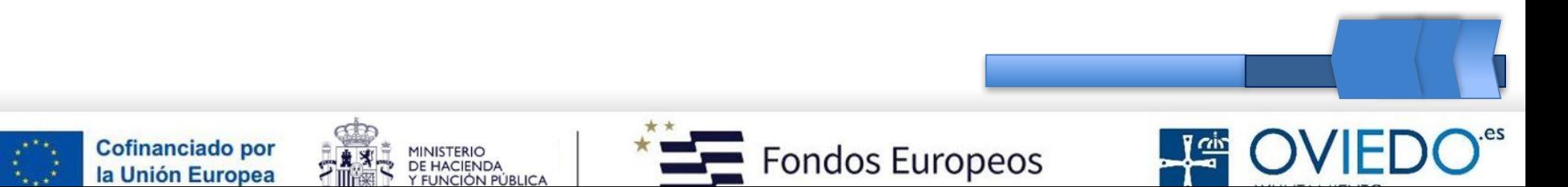

# **¿Qué hago si no puedo abrir los archivos que me enviaron?**

El centro utiliza las aplicaciones Dropbox o Google Drive para compartir sus archivos. Cuando realizan un envío de archivos lo que insertan en el mensaje es el enlace que se genera desde esas aplicaciones.

Que no puedas abrir el archivo puede ser por dos motivos:

1. Que el centro haya copiado mal el enlace del archivo que nos envía. En este caso deberás ponerte en contacto con ellos para que vuelvan a realizar el envío con el enlace correcto.

2. Que no tengamos instalado en nuestro dispositivo el programa necesario para abrir dicho archivo (pdf, word,….). En este caso deberemos instalarlo en nuestro dispositivo. Si los tuviéramos instalados en nuestro ordenador el/los programas necesarios también podremos abrir ese mismo enlace.

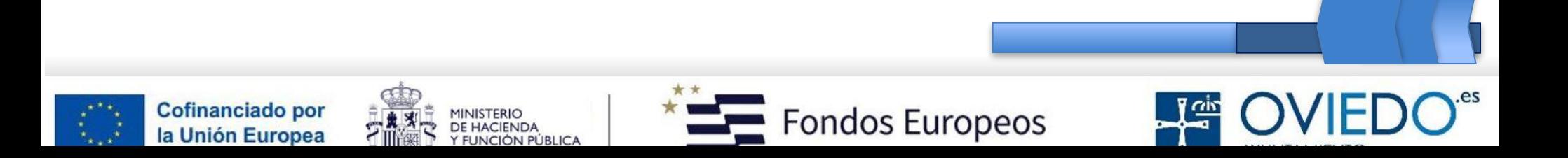

# ¿Cómo responder un mensaje del centro?

Los usuarios de TokApp solo podrán responder cuando desde el centro soliciten un envío con repuesta. Para responder a un mensaje que tenga solicitud de respuesta, deberán pinchar sobre el botón «RESPONDER» que aparecerá al finalizar el texto del mensaje recibido.

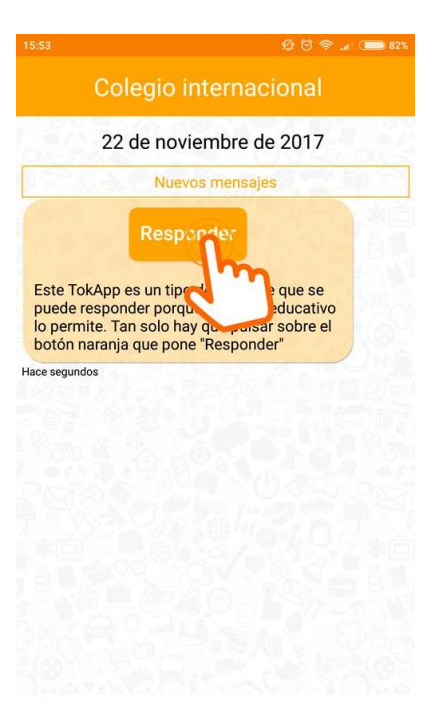

Información de contacto

Una vez marcada la opción, se habilitará el teclado del dispositivo para que poder responder sin límite de caracteres en la respuesta. Te recomendamos **leer la respuesta** antes de *«ENVIAR»* pues una vez enviada se cerrará automáticamente el teclado sin dar opción a ninguna otra contestación en ese mismo mensaje.

En caso de tener que modificar o cambiar la respuesta deberás llamar al centro/empresa para informar del cambio.

La respuesta la verá únicamente la persona que te envía el mensaje

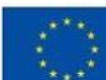

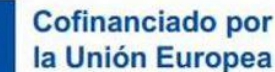

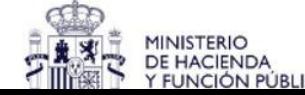

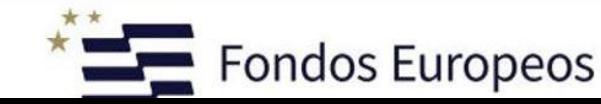

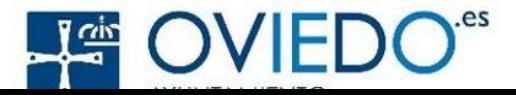

# ¿TokApp no puede acceder a mis fotos?

Para que TokApp pueda utilizar las fotos de tu Galería, hay que permitir que la aplicación use las fotos de tu Smartphone. En caso de iOS, si no aceptase el permiso al instalar, puedes cambiarlo en los AJUSTES de tu iPhone:

AJUSTES -> PRIVACIDAD ->*FOTOS* **y activar para TokApp**

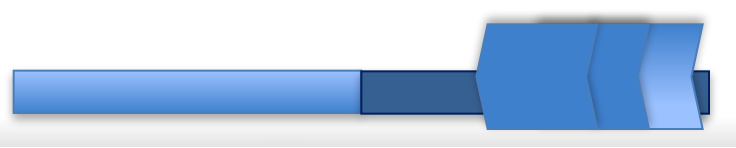

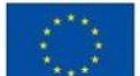

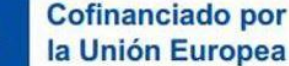

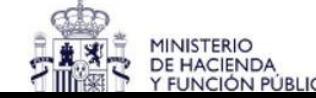

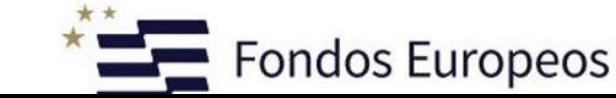

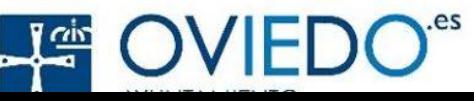

# **Información del alumnado**

Consulta los boletines de calificaciones de las evaluaciones parciales y finales de los alumnos matriculados en los centros educativos asturianos.

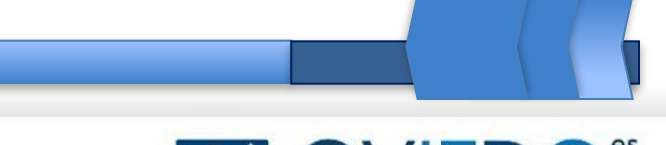

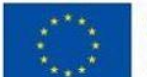

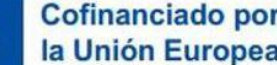

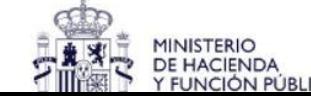

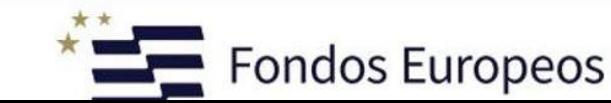

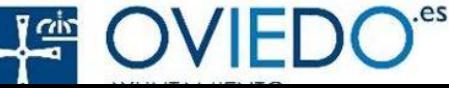

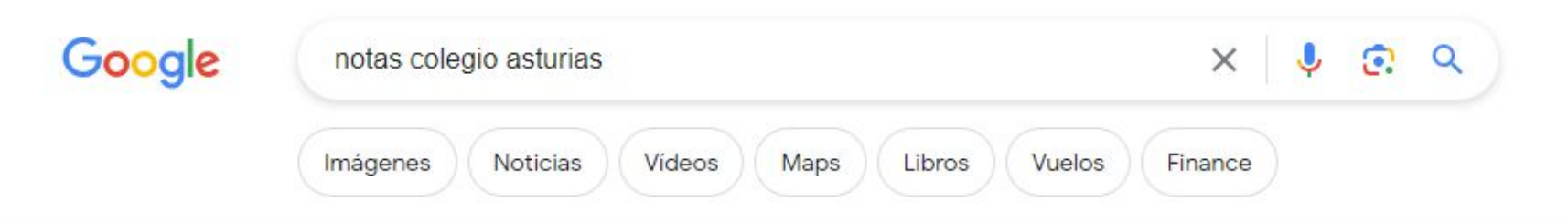

Aproximadamente 4.300.000 resultados (0,31 segundos)

ô

Gobierno del Principado de Asturias https://sede.asturias.es > dboid-626900003177307420... :

#### DECO0043T01 - Consulta de notas académicas on-line

Obtener la consulta de los boletines de calificaciones de las evaluaciones parciales y finales de los alumnos/as matriculados en los centros educativos ...

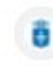

Gobierno del Principado de Asturias https://www.asturias.es > general > categories :

#### **Familias**

Consultar notas. Consulta los boletines de calificaciones de las evaluaciones parciales y finales de los alumnos matriculados en los centros educativos ...

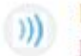

Educastur

https://www.educastur.es > apps-educativas.-aplicación... :

#### APPS EDUCATIVAS. Aplicación para consulta de ...

24 jun 2021 - Cuatro vídeos breves de ayuda sobre la aplicación: presentación y acceso, información sobre el alumno o la alumna, horarios y notas, faltas de ...

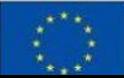

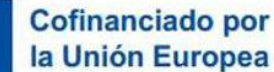

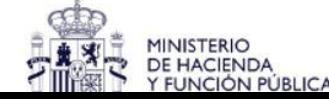

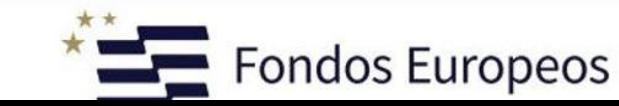

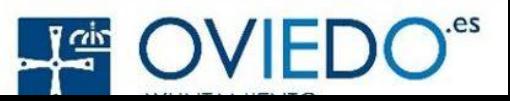

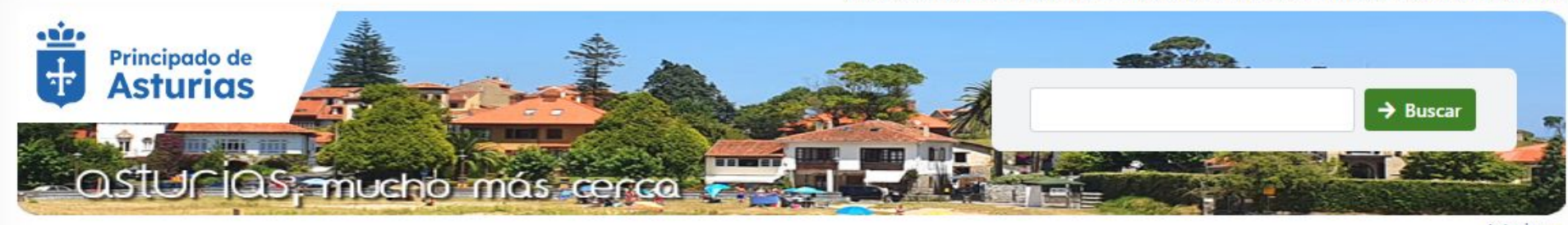

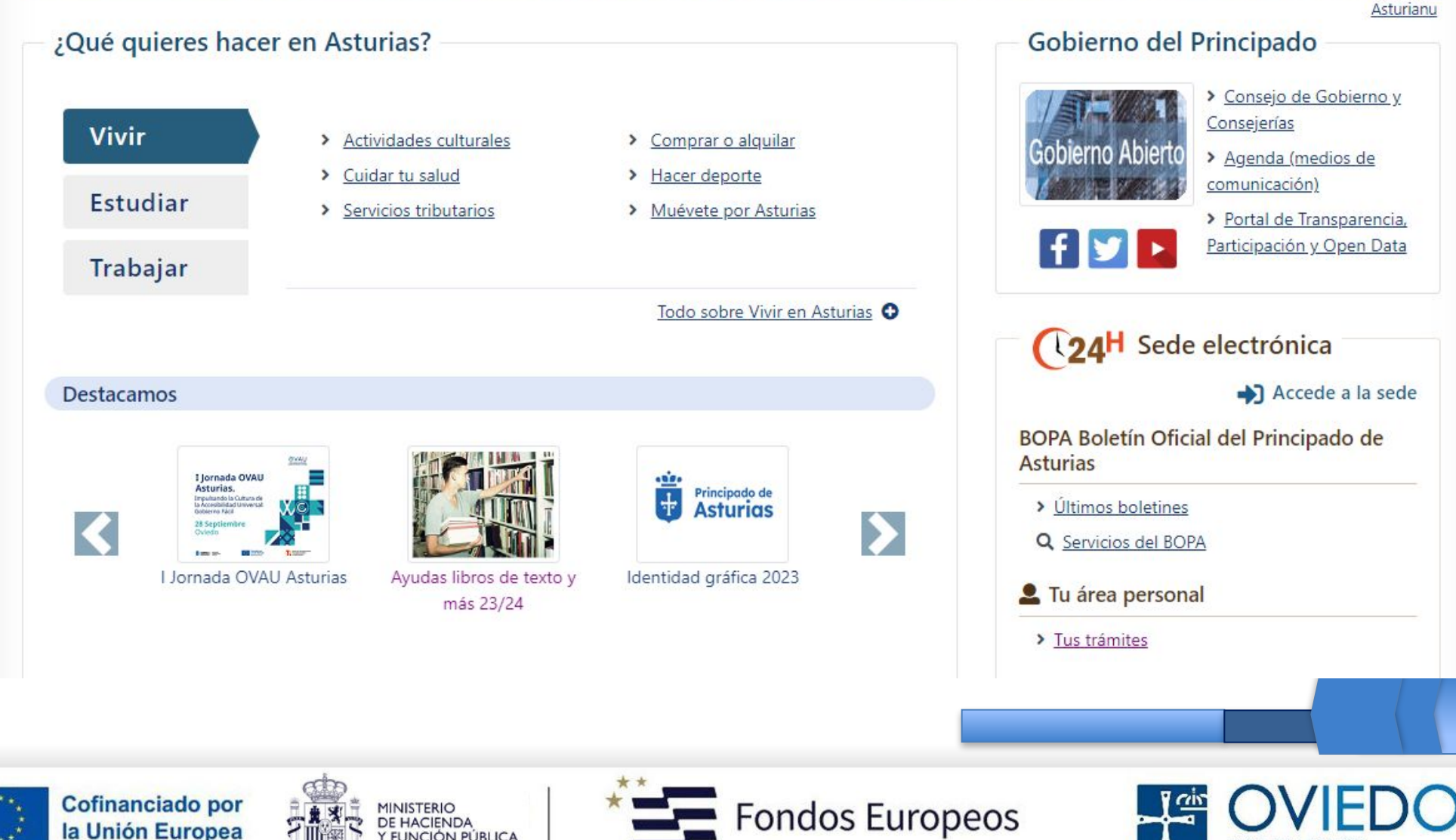

Y FUNCIÓN PÚBLICA

Estás en

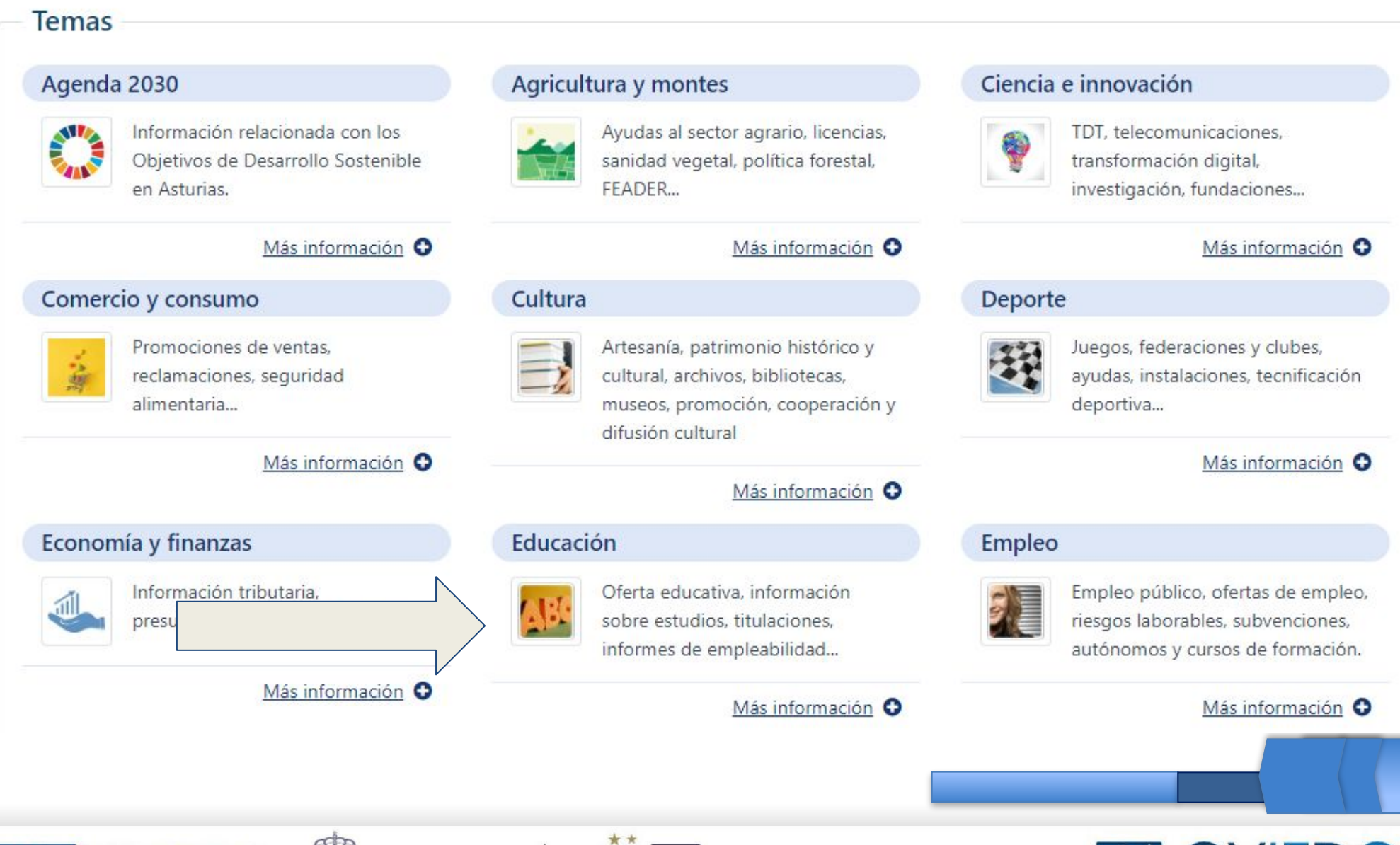

MINISTERIO<br>DE HACIENDA

**FUNCIÓN PÚBLICA** 

**Fondos Europeos** 

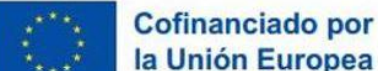

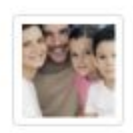

#### **Familias**

#### Consultar notas

Consulta los boletines de calificaciones de las evaluaciones parciales y finales de los alumnos matriculados en los centros educativos asturianos.

#### Más información Z

#### Consejo escolar

Participa con esta Institución y vive con ella la construcción de un sistema educativo de calidad.

#### Más información Z

#### Servicios para familias

Comedores escolares, transporte escolar, etc.

Más información Z

#### Asociaciones de Madres y Padres

Promoción de la participación de todos los agentes que incidan en el proceso enseñanza-aprendizaje del alumnado.

#### Más información Z

Ver toda la información sobre Familias O

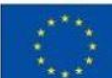

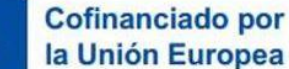

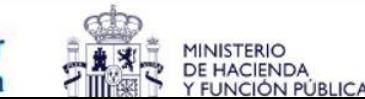

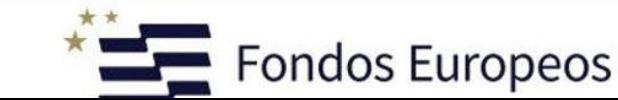

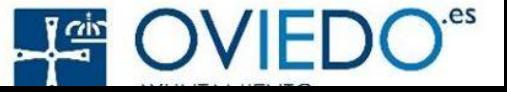

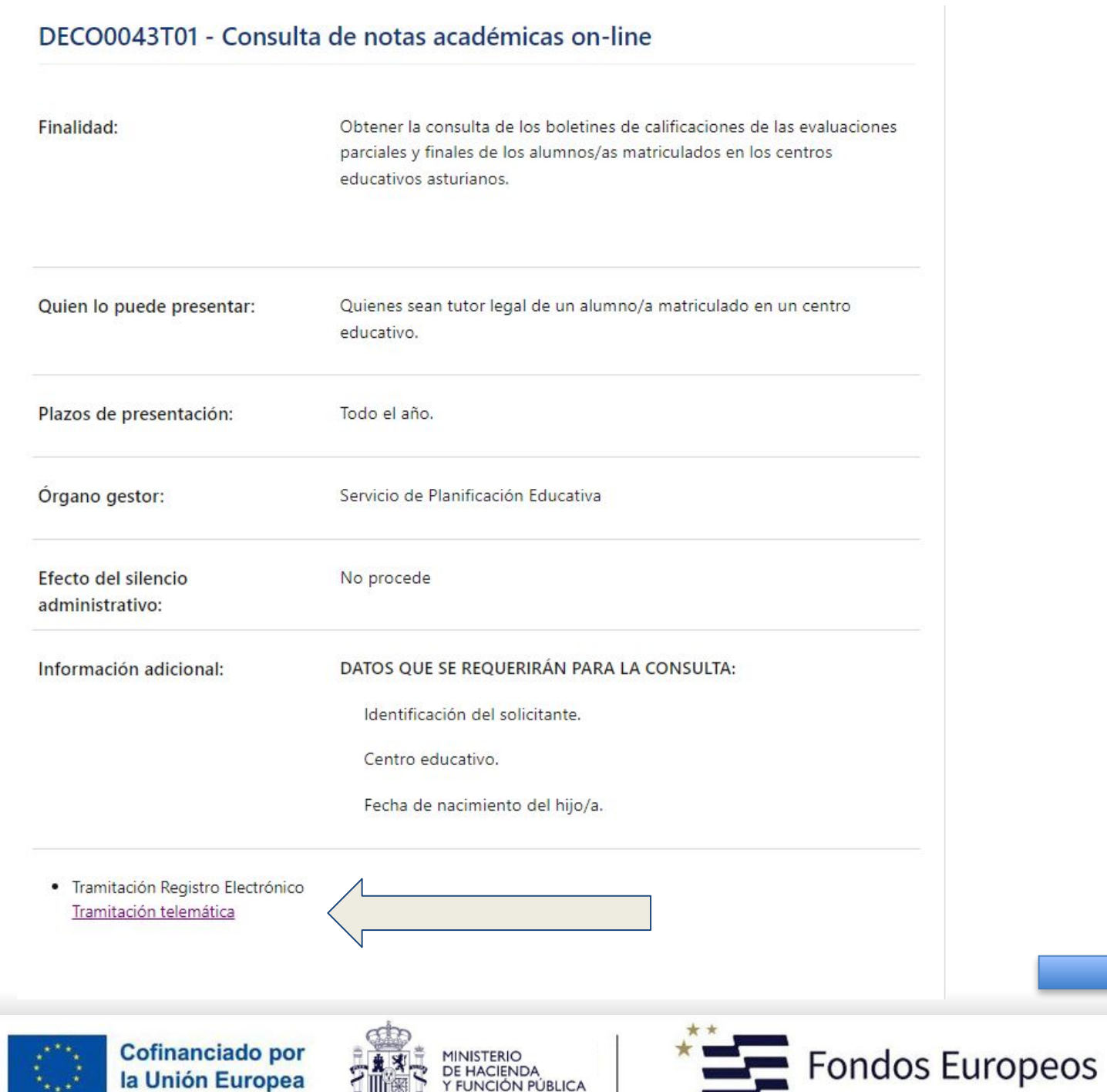

 $\star$  ,  $\star$ 

State of

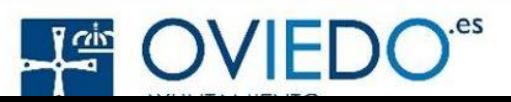

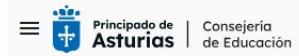

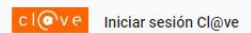

#### Aplicación para familias

¡Bienvenido/a!

Aplicación del Gobierno del Principado de Asturias para obtener la información del alumnado.

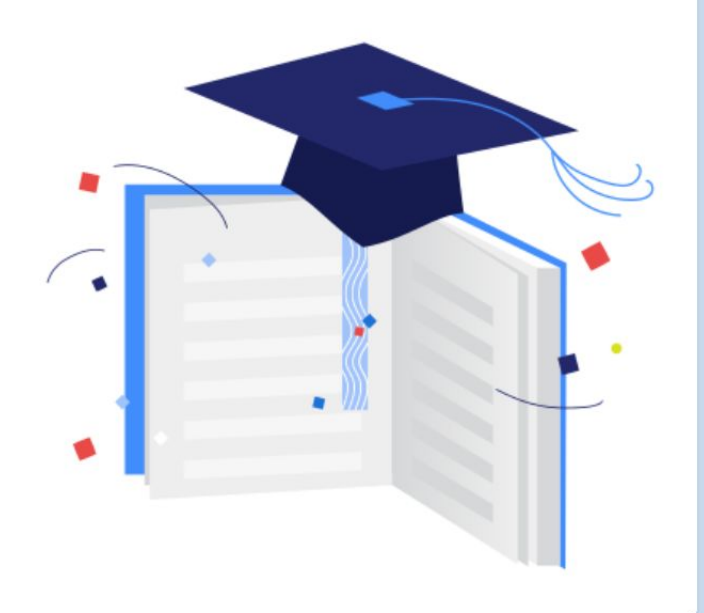

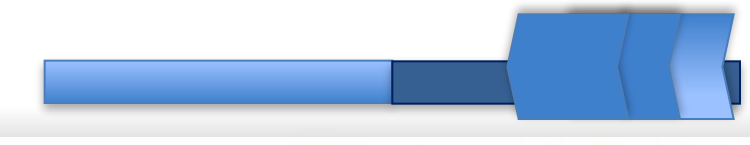

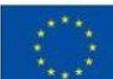

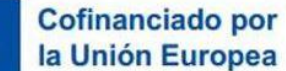

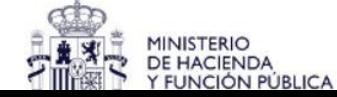

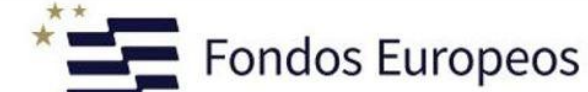

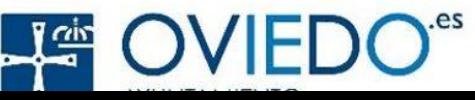

#### Seleccione el método de identificación de Cl@ve

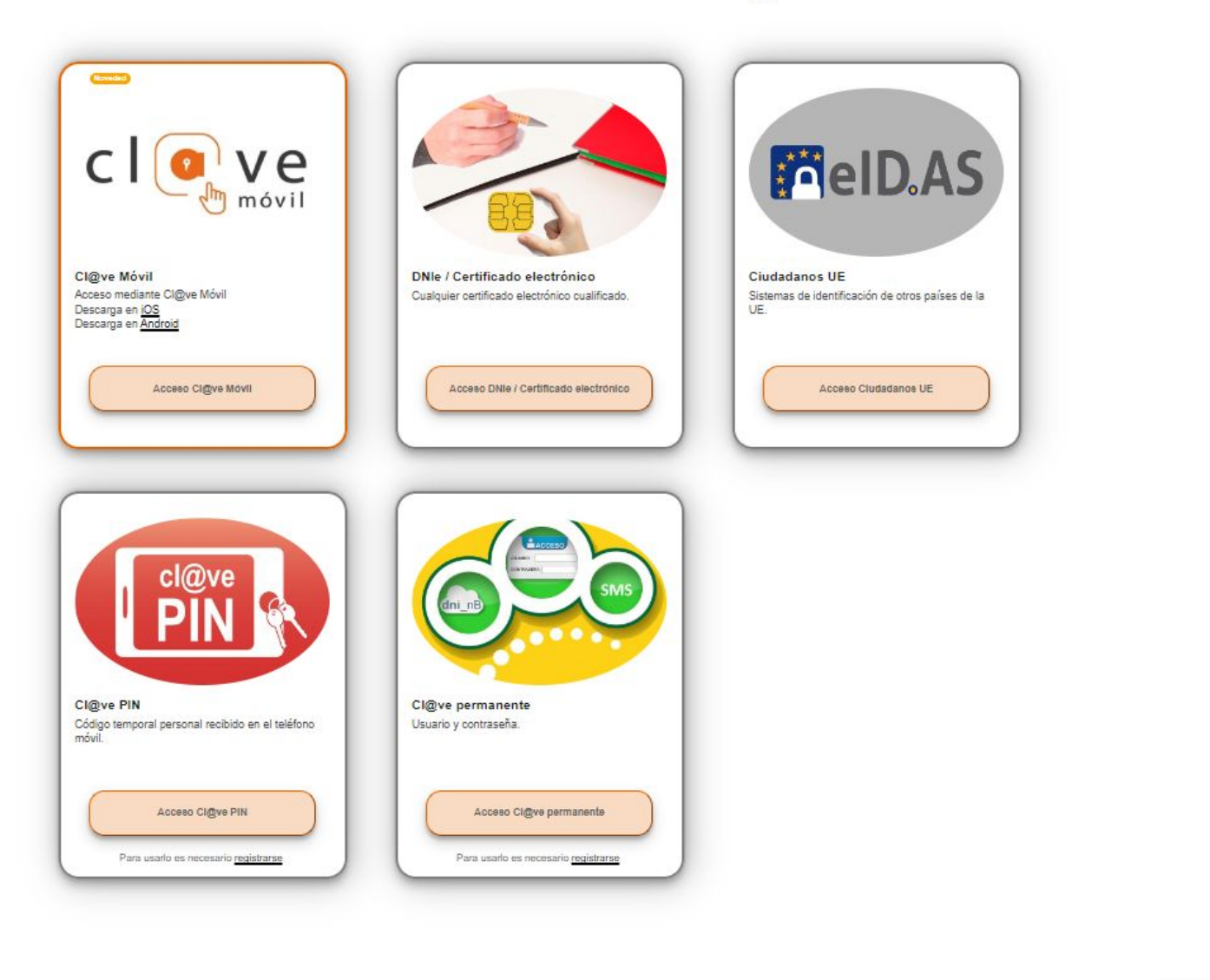

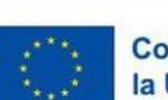

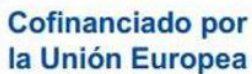

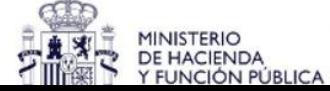

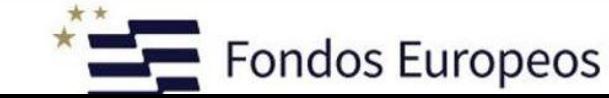

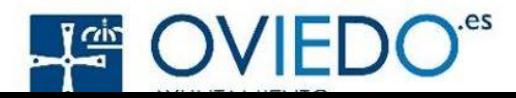

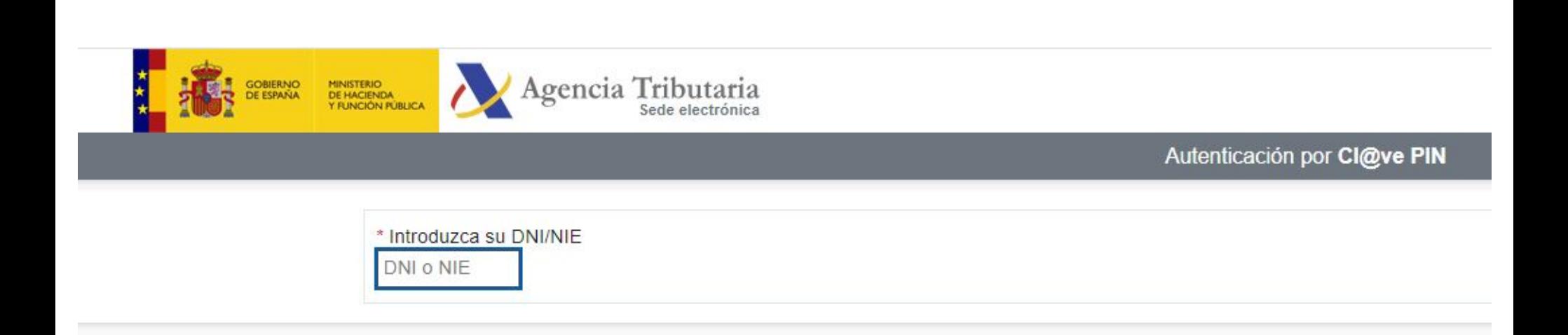

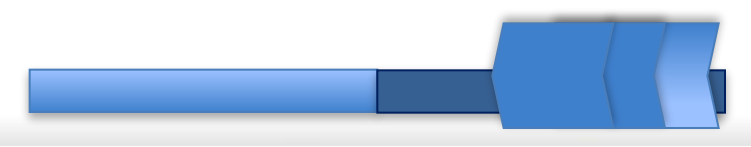

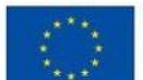

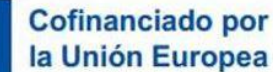

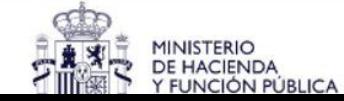

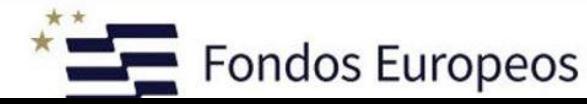

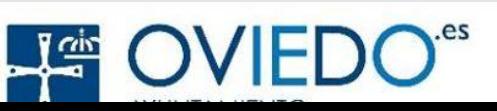

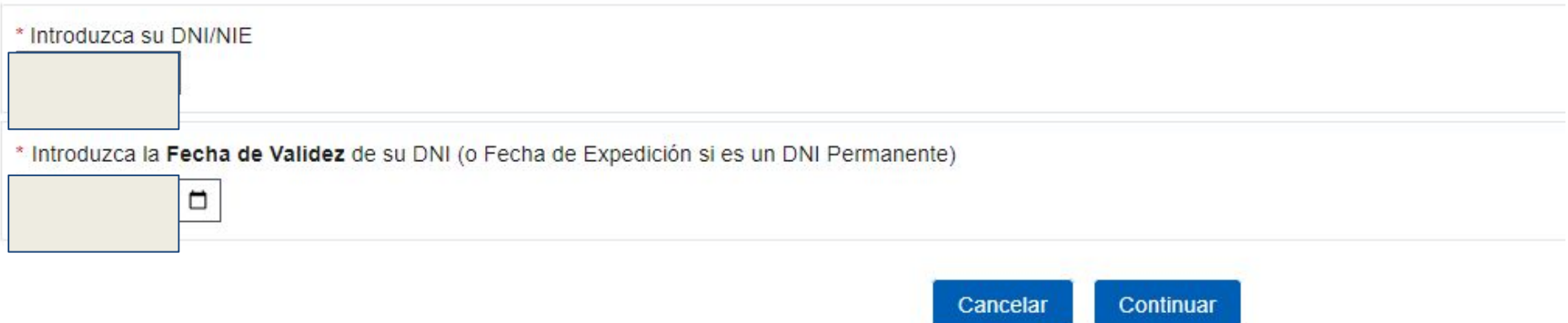

- 
- international de validez de su DNI?<br>■ ¿Cómo obtener la fecha de expedición de su DNI?

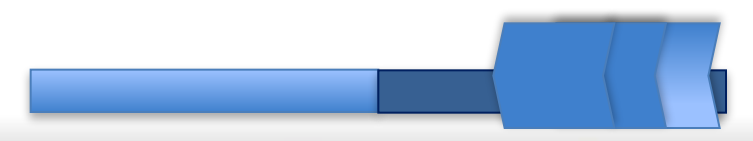

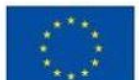

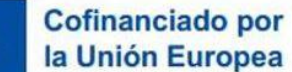

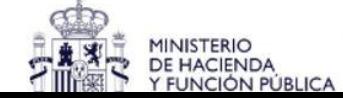

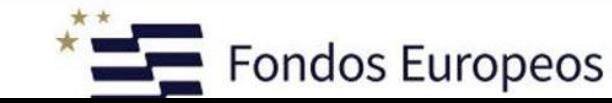

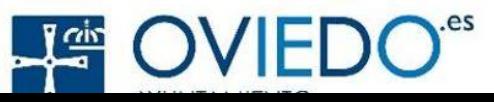

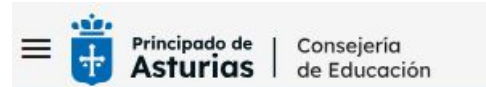

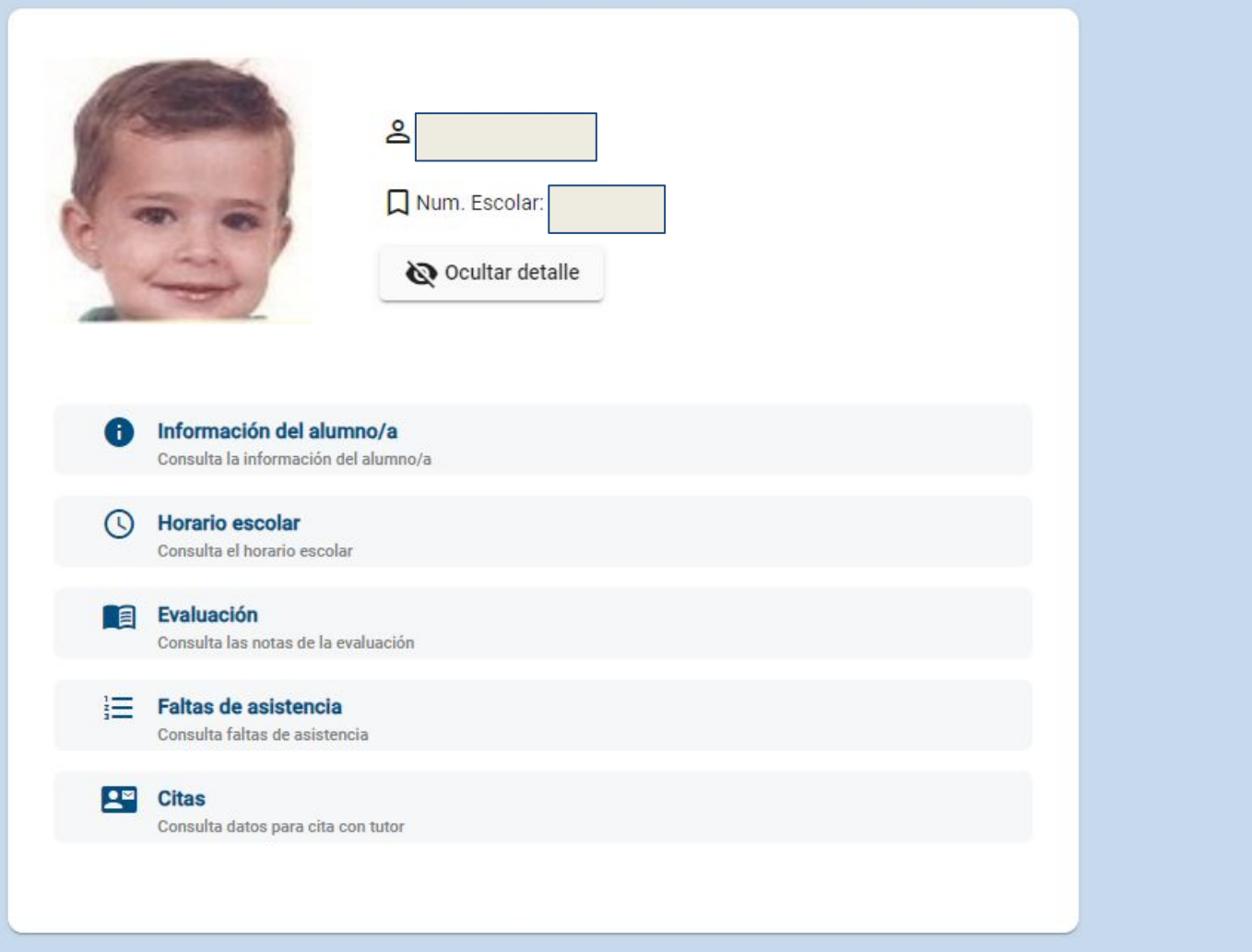

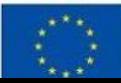

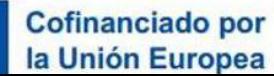

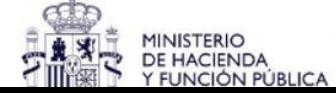

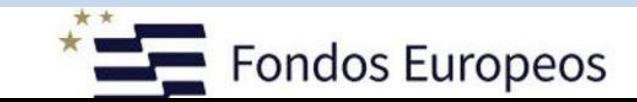

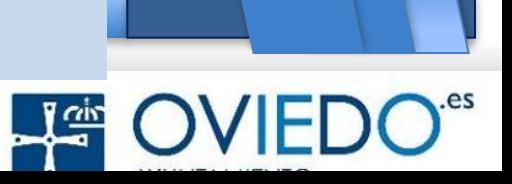

APPS EDUCATIVAS. Aplicación para consulta de información sobre el alumnado

 $31$  24/06/2021

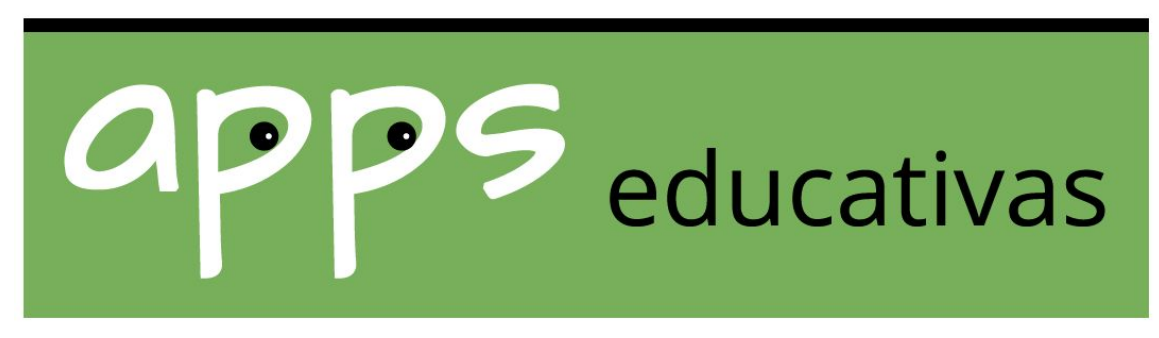

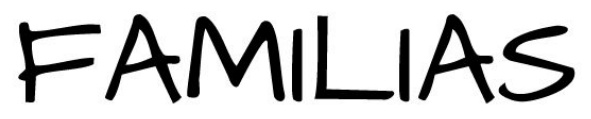

http://www62.asturias.es/familias-app

[https://www.educastur.es/-/apps-educativas.-aplicaci%C3%B3n-para-consulta-de-informaci](https://www.educastur.es/-/apps-educativas.-aplicaci%C3%B3n-para-consulta-de-informaci%C3%B3n-sobre-el-alumnado) [%C3%B3n-sobre-el-alumnado](https://www.educastur.es/-/apps-educativas.-aplicaci%C3%B3n-para-consulta-de-informaci%C3%B3n-sobre-el-alumnado)

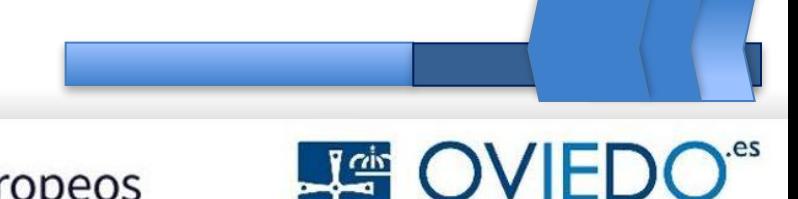

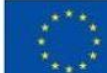

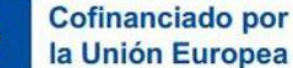

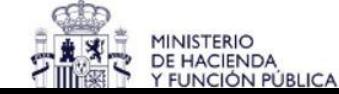

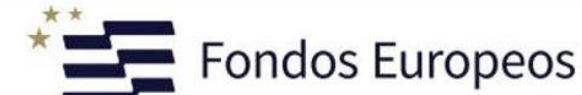

# **Microsoft Teams**

Microsoft Teams es una plataforma de colaboración en línea que combina chat, videoconferencia, llamadas y colaboración en archivos en un solo lugar. Permite a los equipos de trabajo mantenerse conectados y productivos, facilitando la comunicación y la colaboración entre los miembros del equipo.

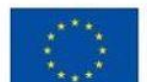

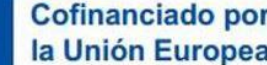

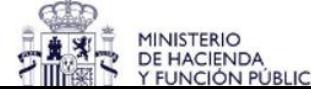

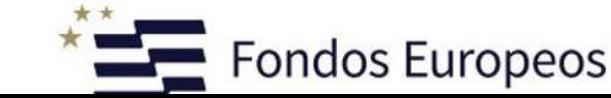

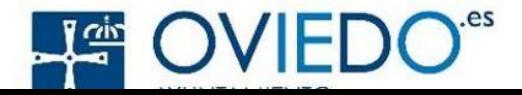

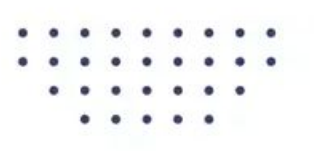

# "Microsoft **Teams** para padres"

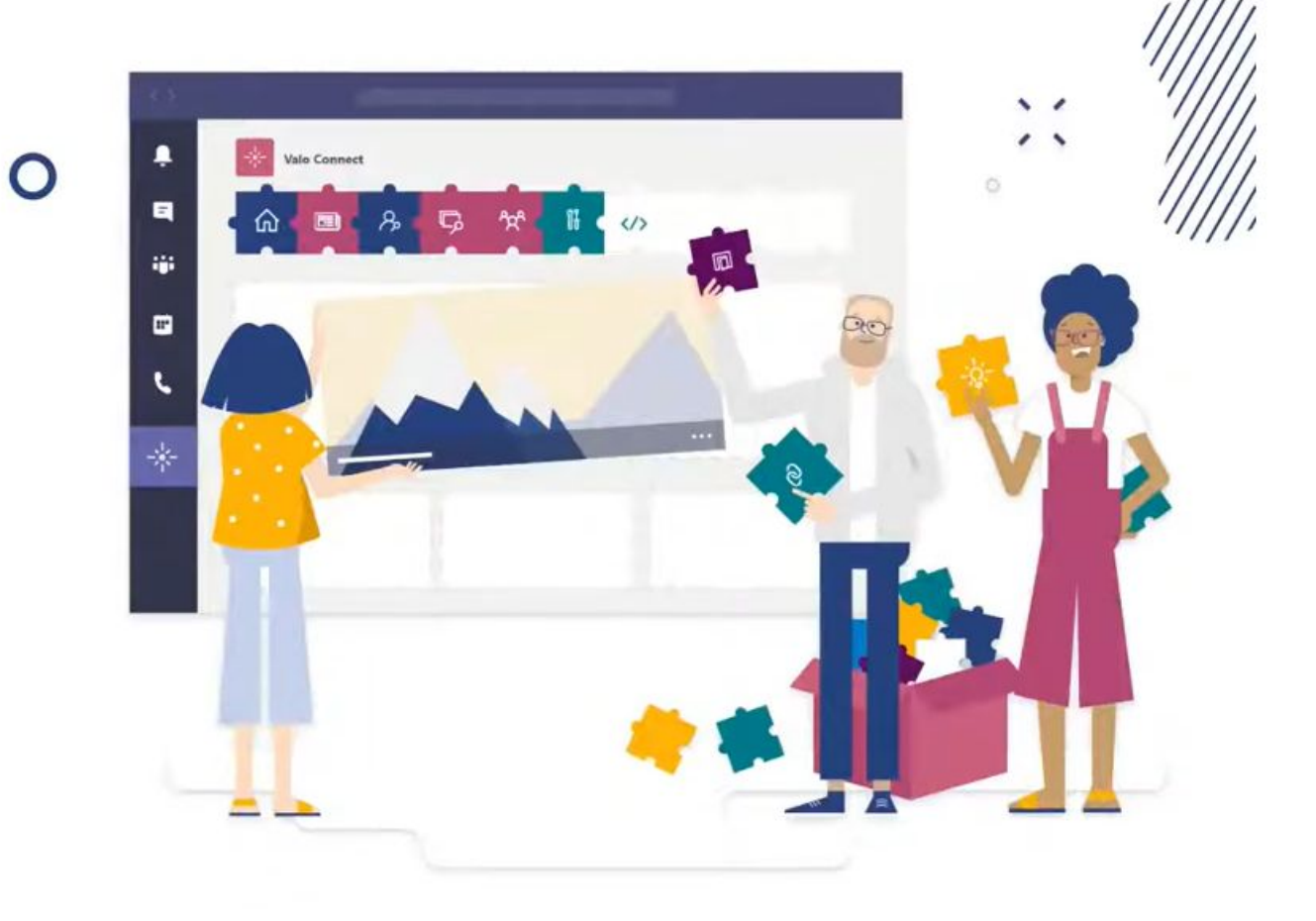

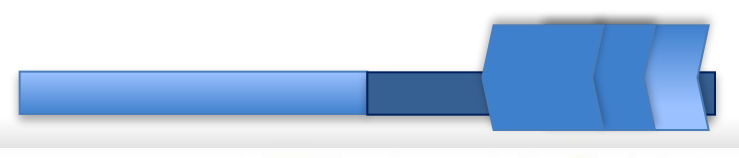

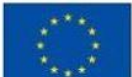

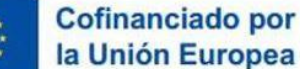

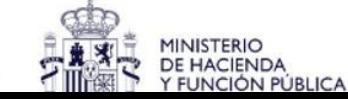

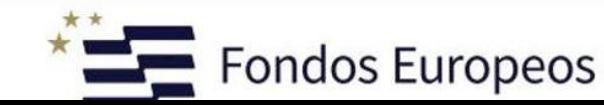

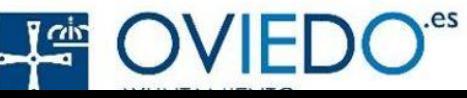

# Te damos la bienvenida a **Microsoft Teams**

Inicia sesión ahora para chatear, reunirte, llamar y colaborar en un único lugar.

Inicia sesión

Descarga ahora

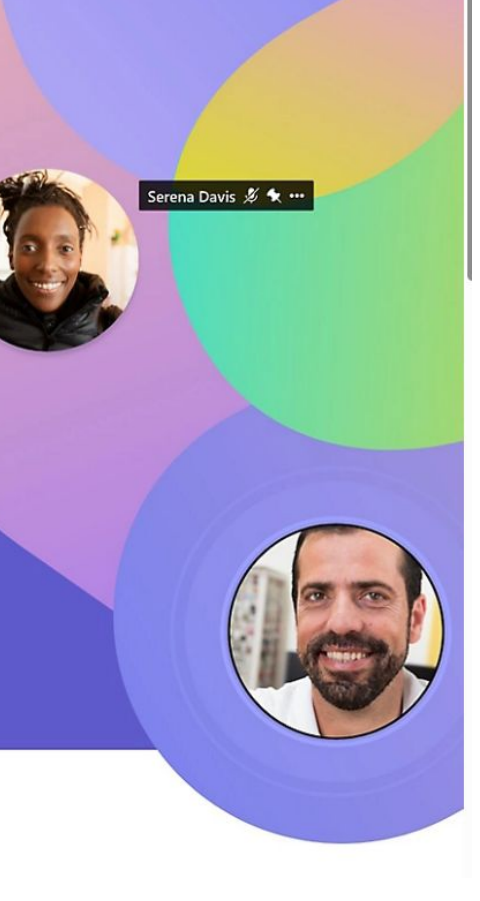

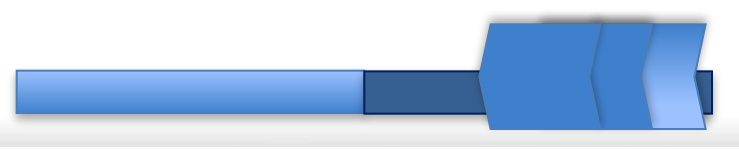

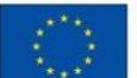

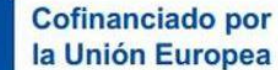

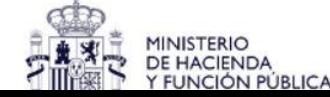

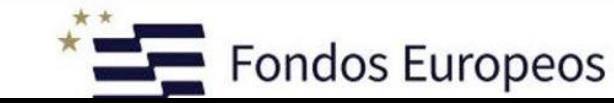

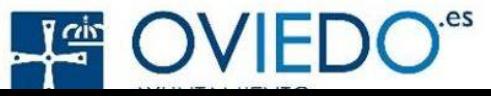

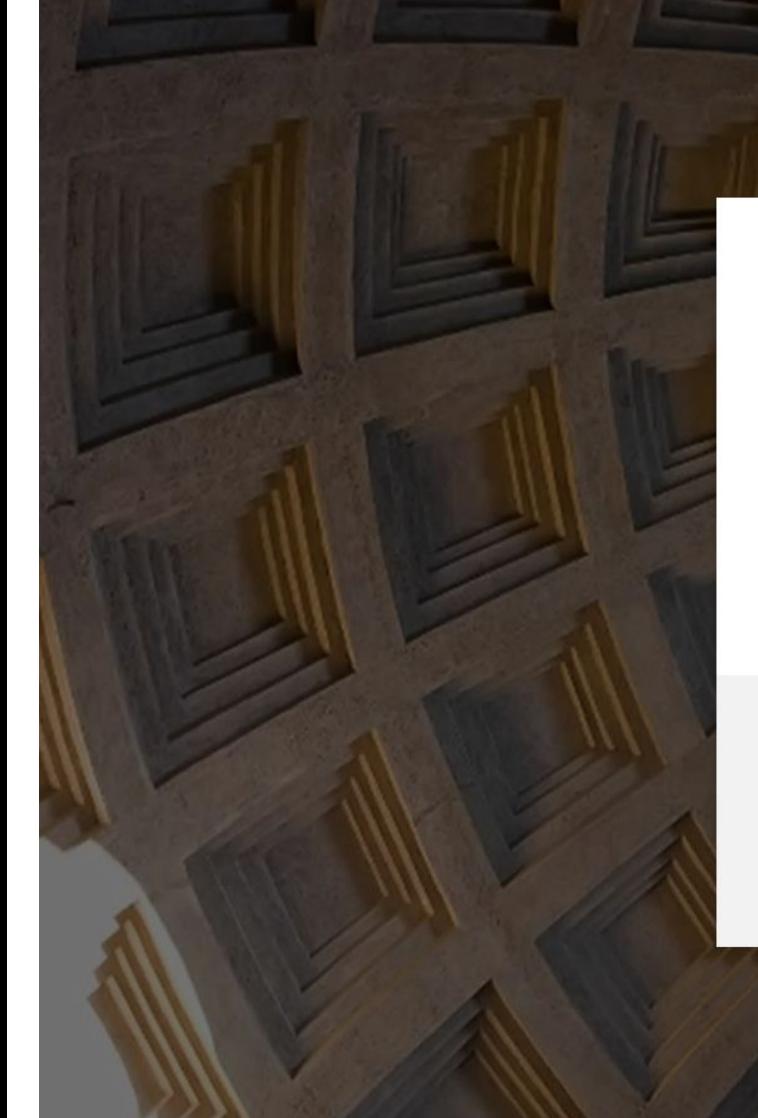

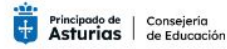

wpn73900@educastur.es

#### ¿Quiere mantener la sesión iniciada?

Haga esto para reducir el número de veces que se le solicita que inicie sesión.

No volver a mostrar

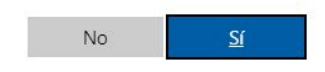

Servicio de acceso privado con cuenta educativa. La cuenta permanece activa mientras existe relación contractual o de matrícula con la Consejería y se desactiva sin previo aviso cuando cesa esta relación. Se recomienda recuperar la información de interés antes de la desactivación.

Condiciones de uso

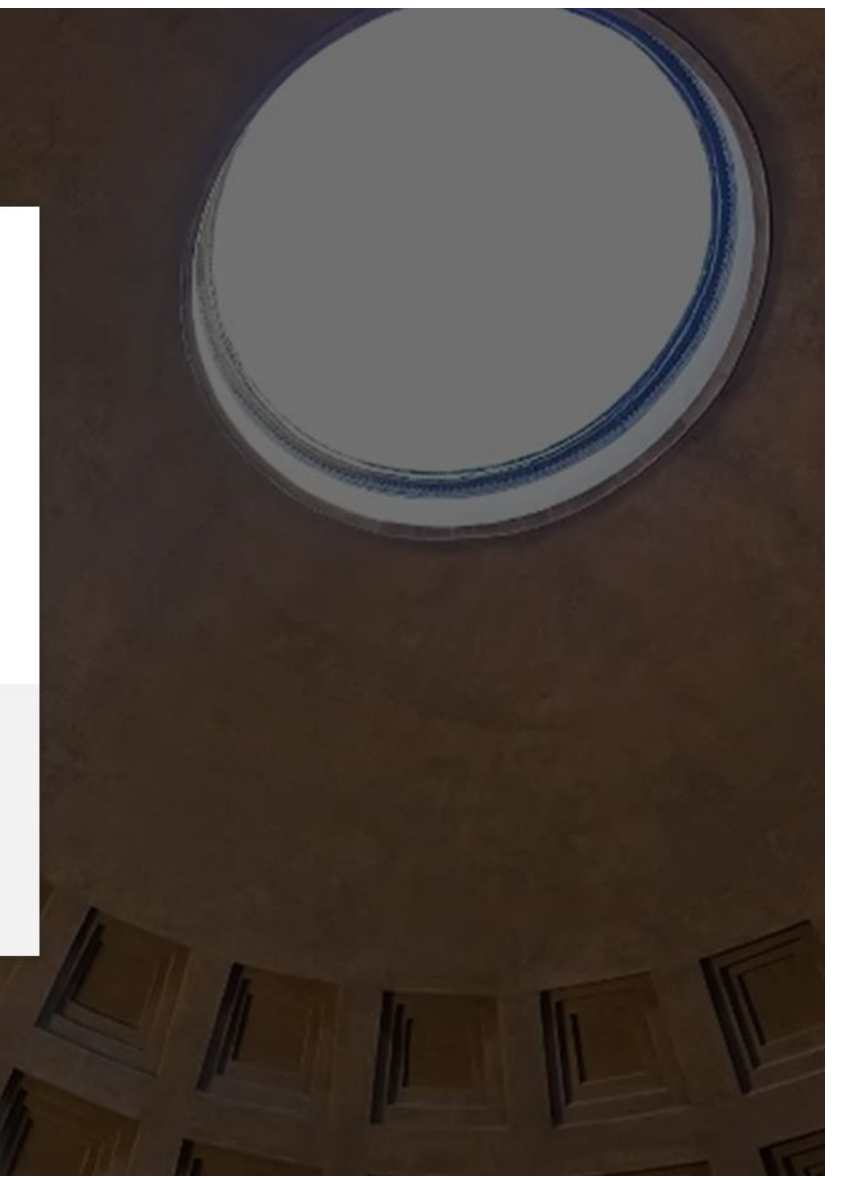

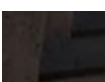

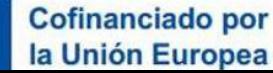

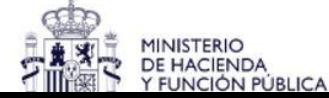

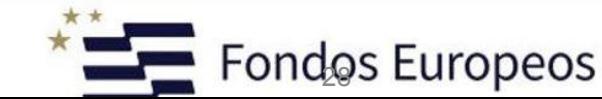

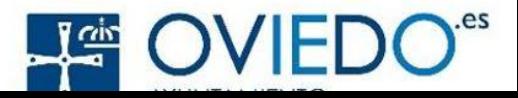

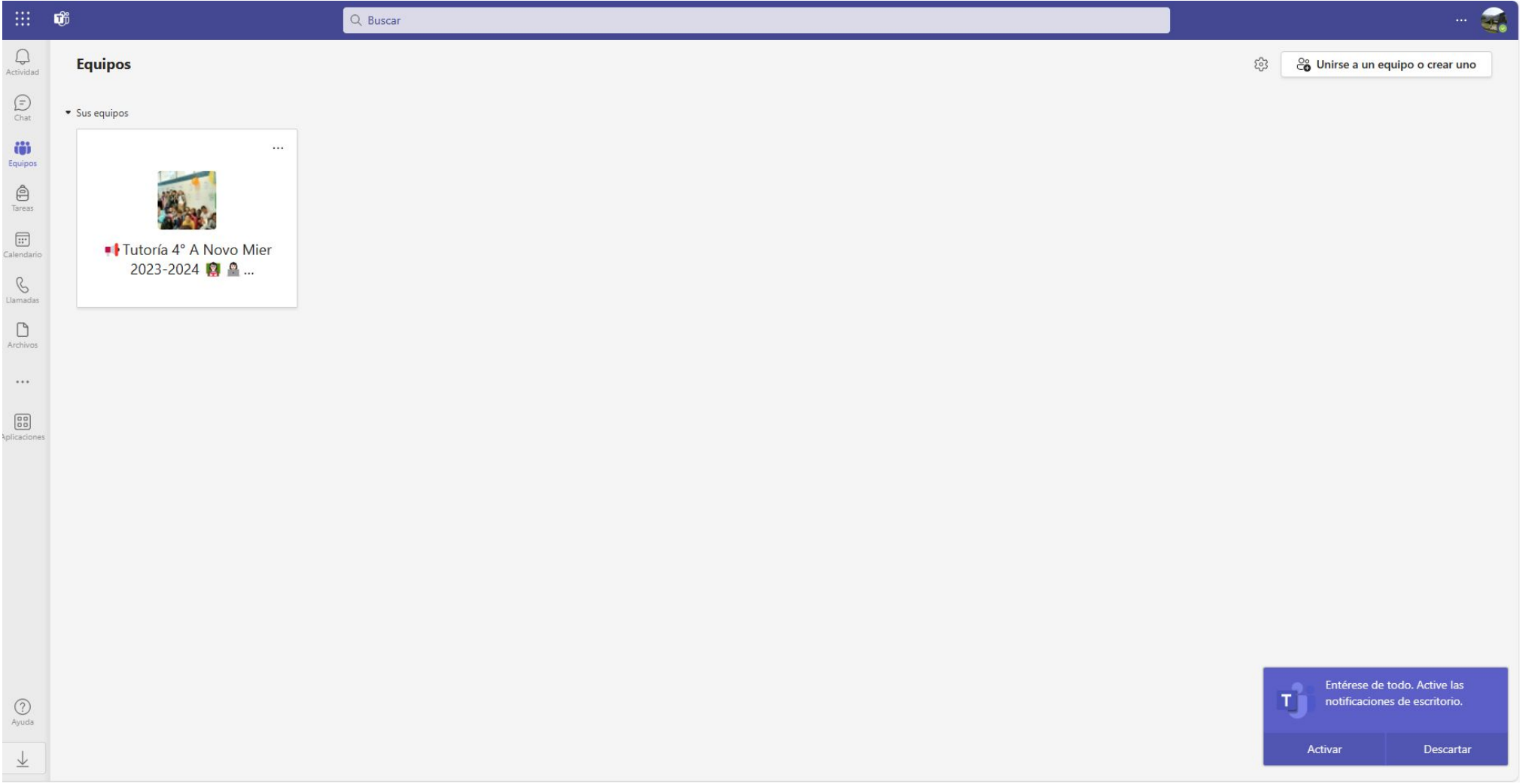

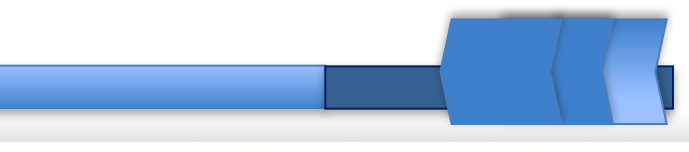

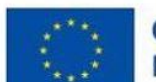

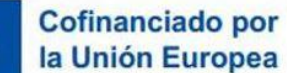

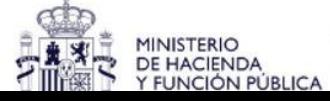

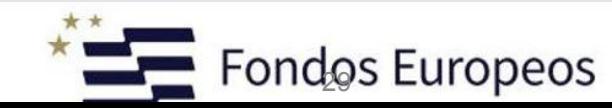

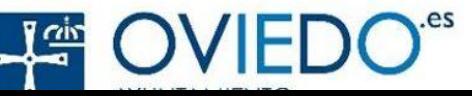

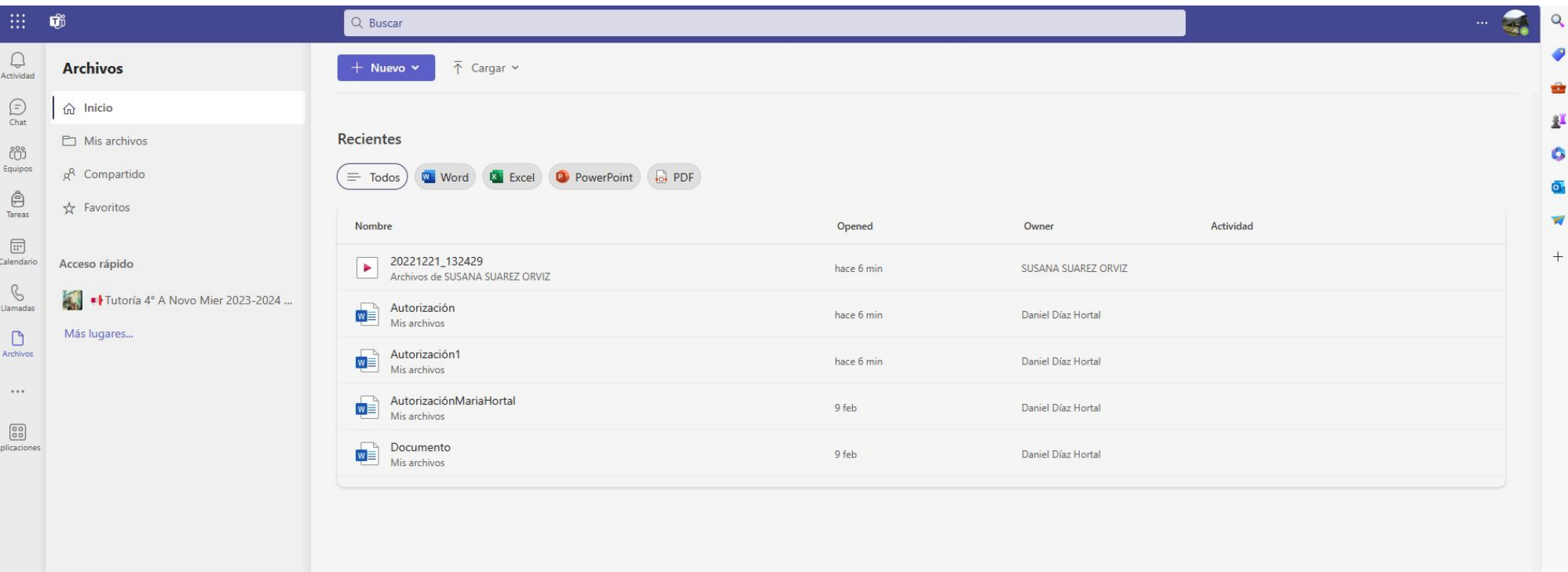

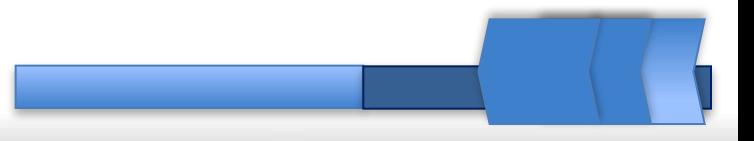

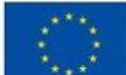

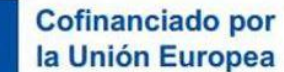

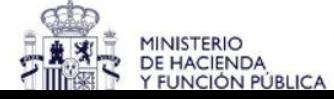

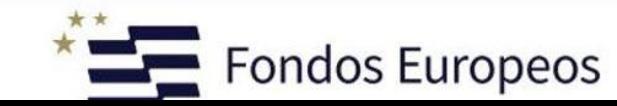

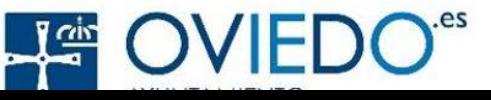

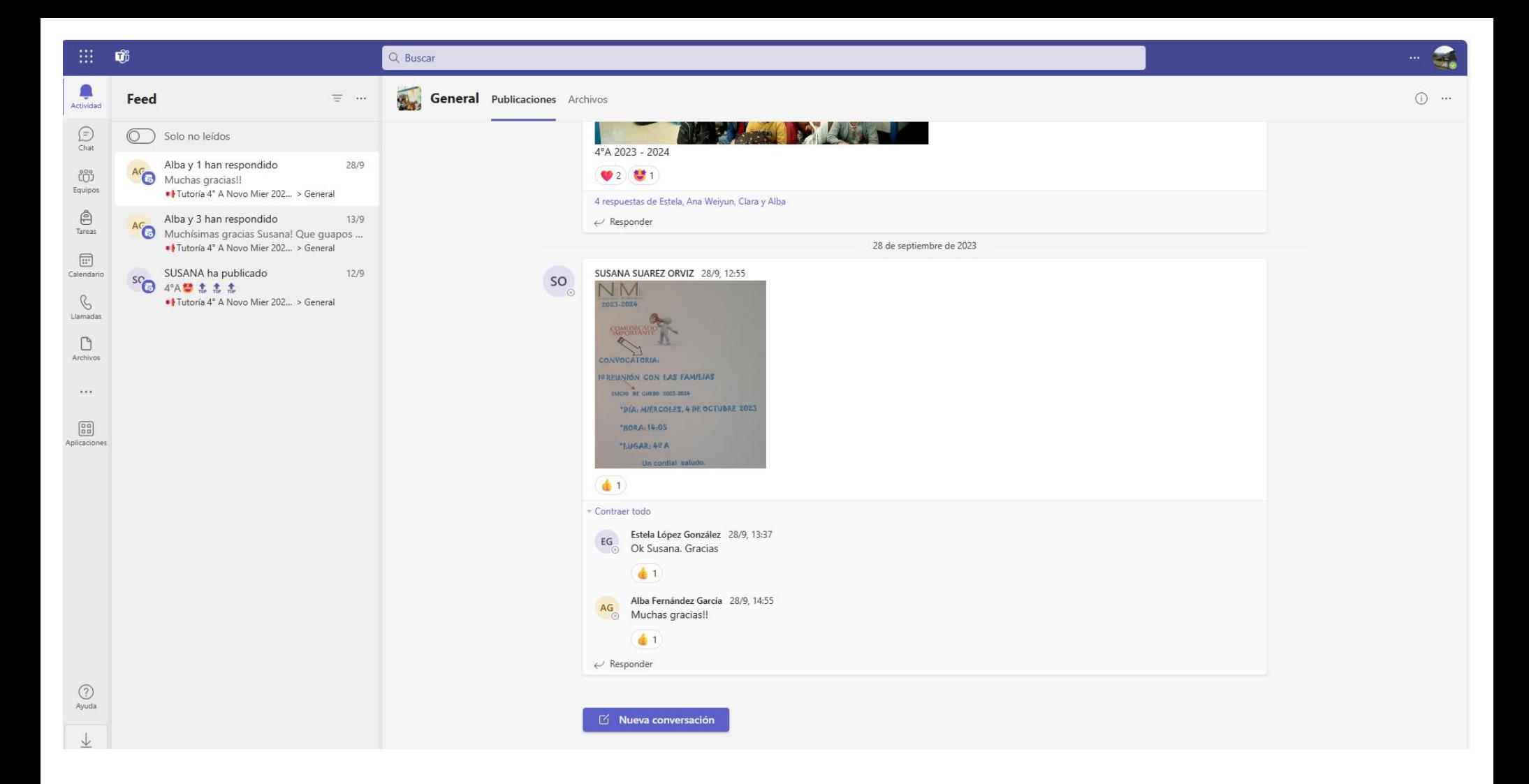

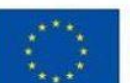

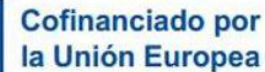

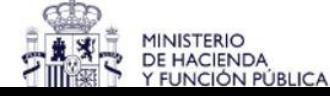

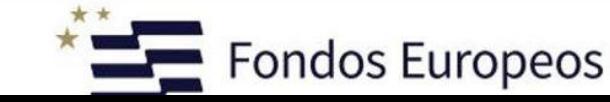

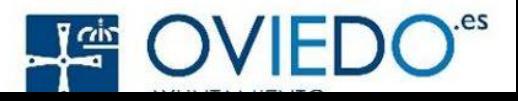

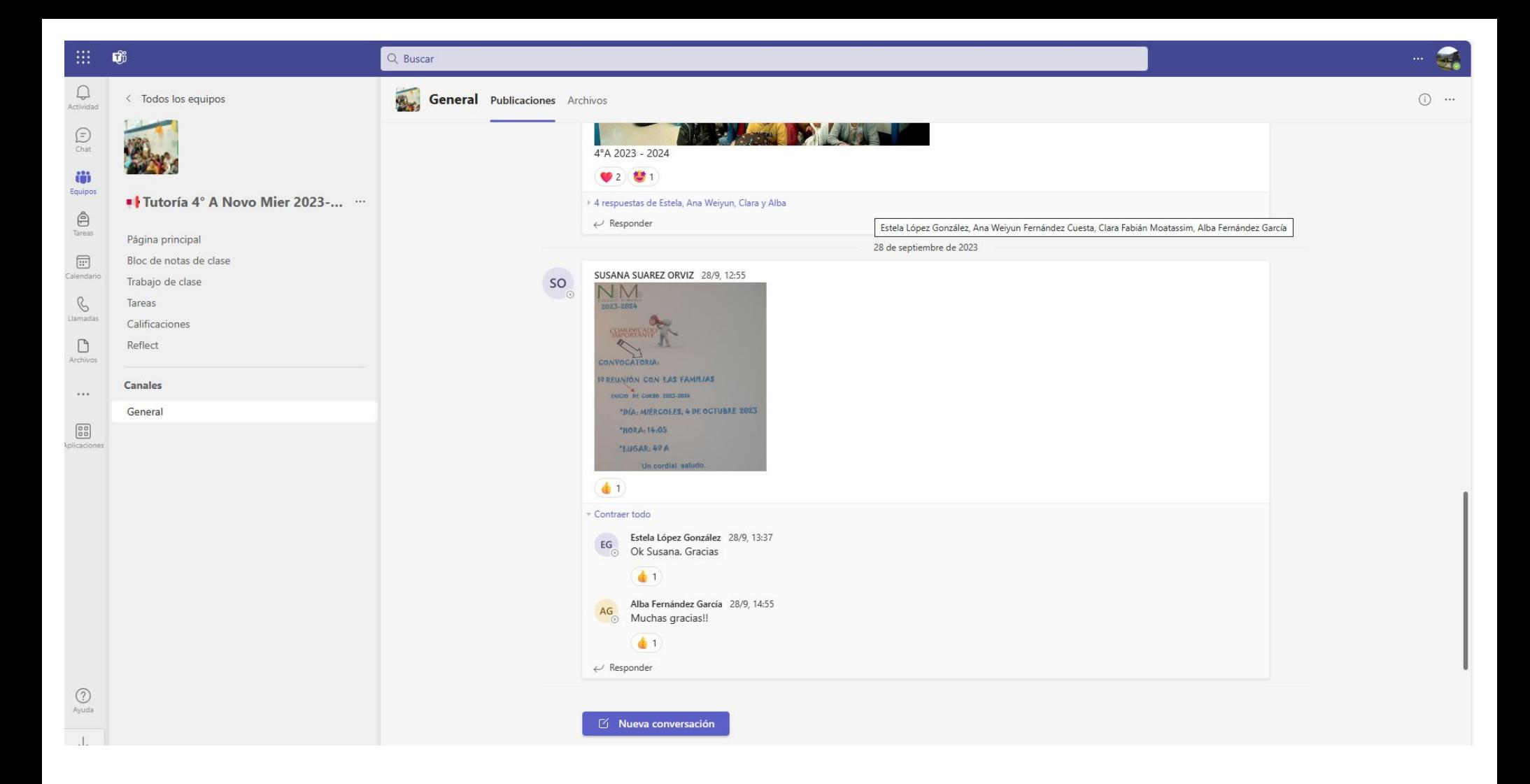

.es

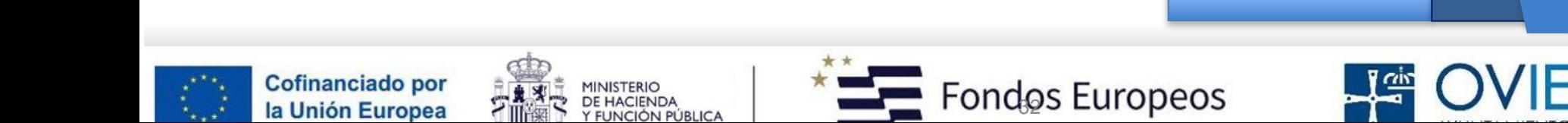

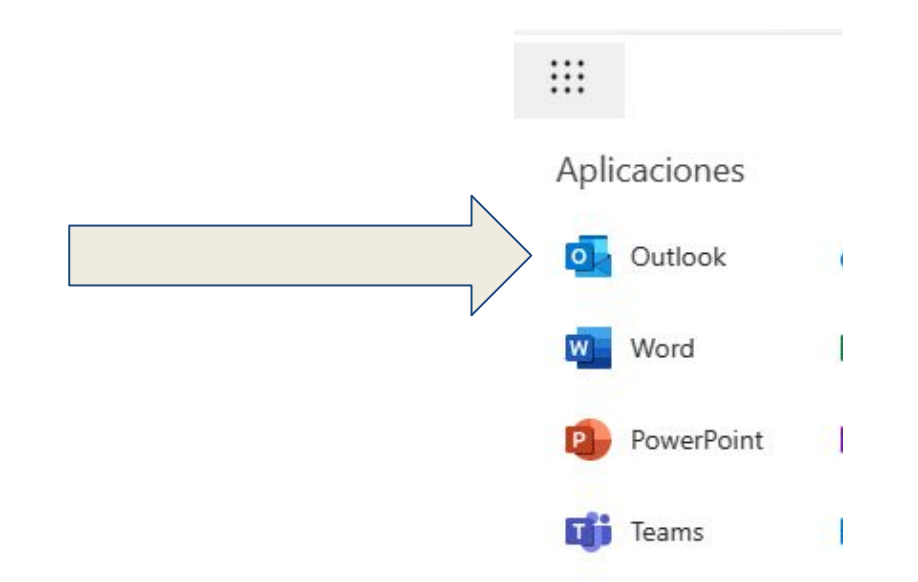

Cuando queremos comunicarnos con una persona de forma privada, que no aparezca en el General->Publicaciones

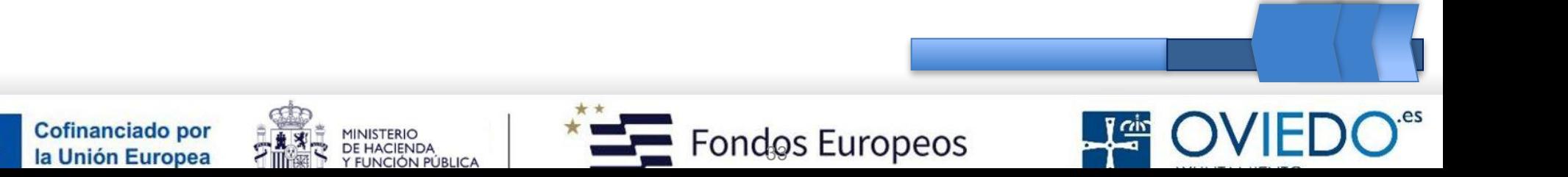

# **Correo 365 \*Educastur**

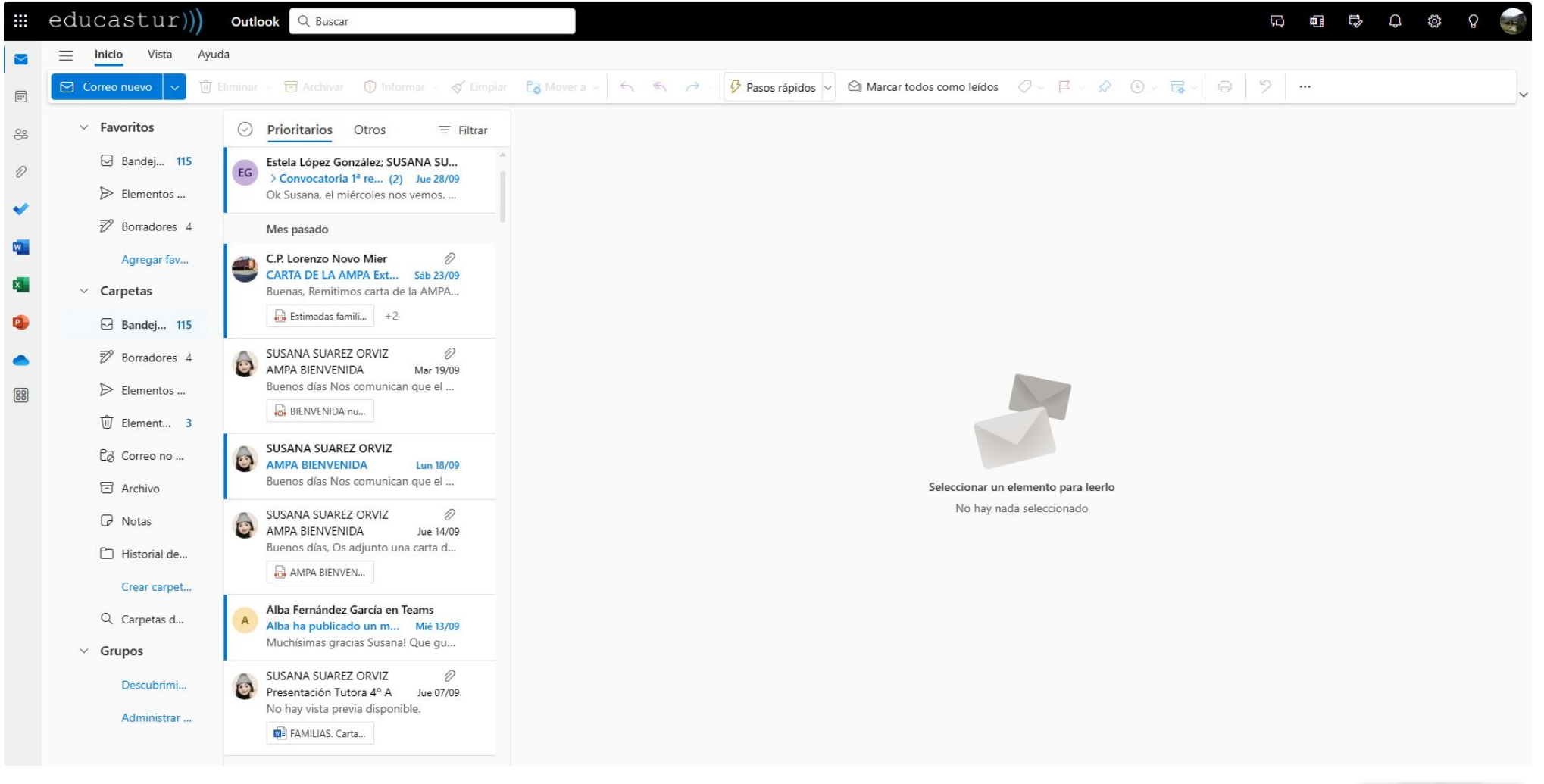

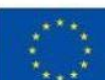

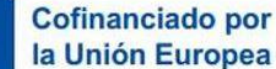

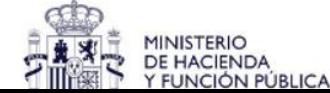

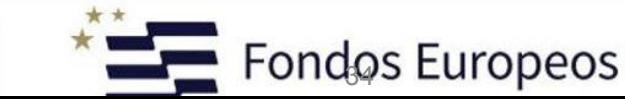

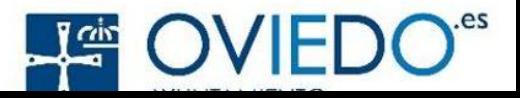

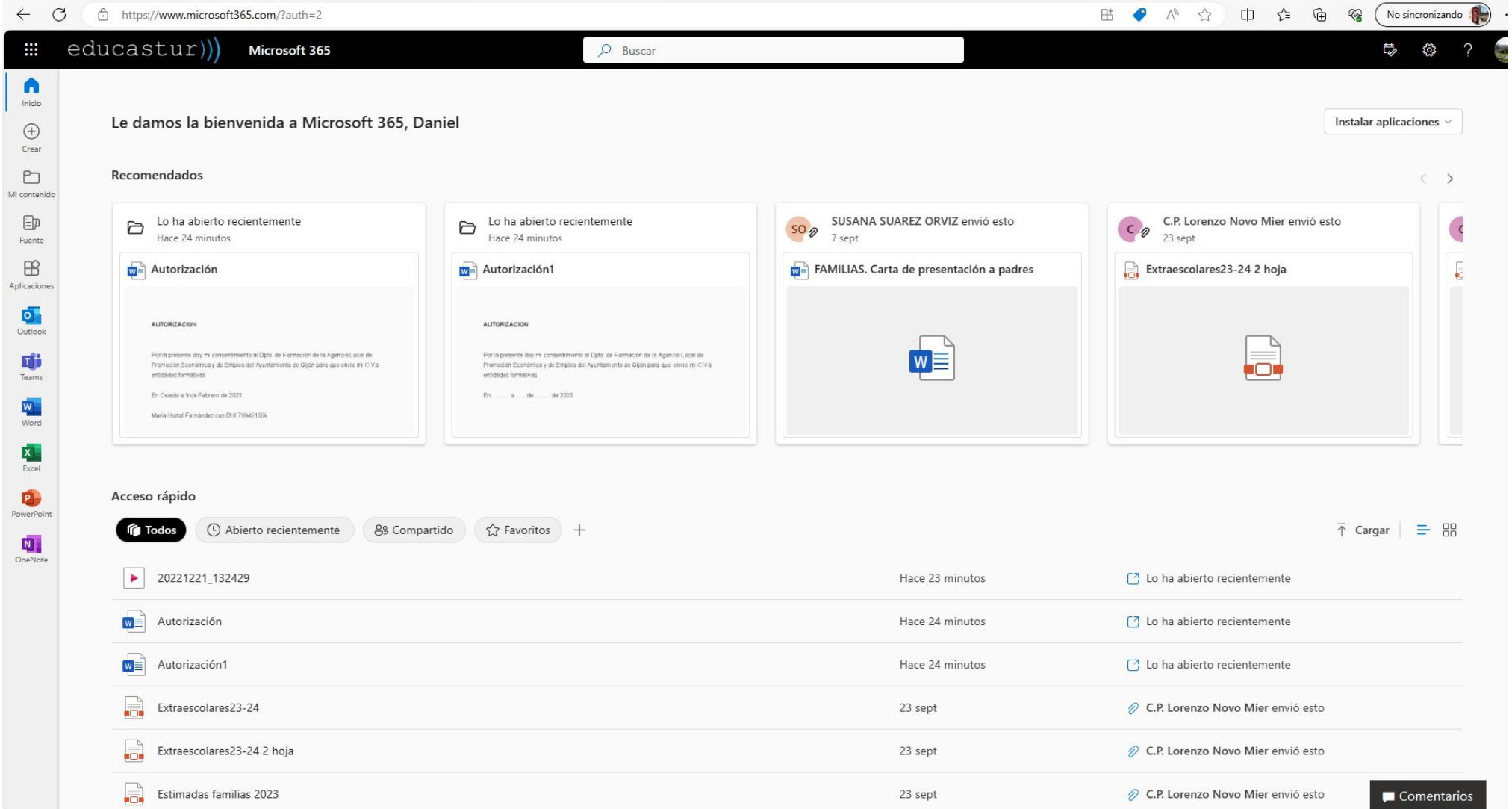

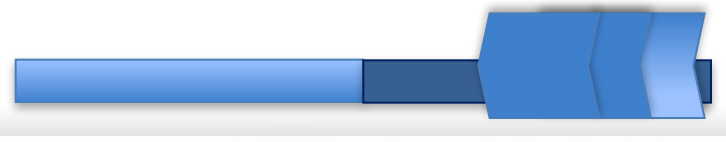

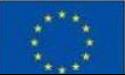

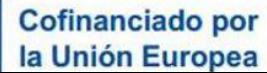

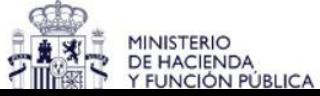

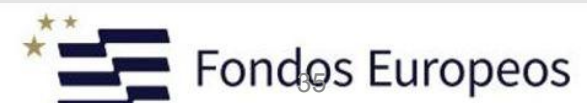

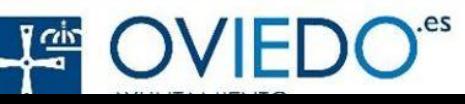

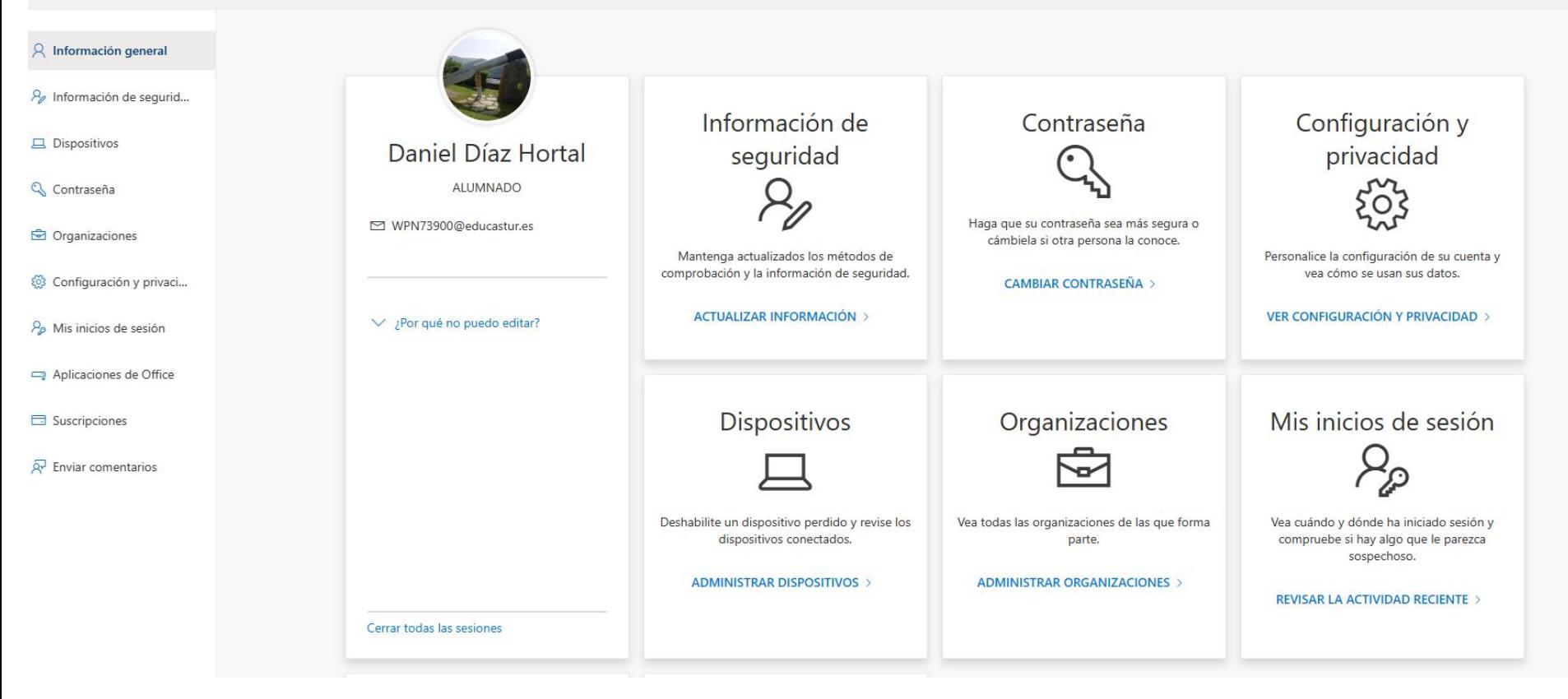

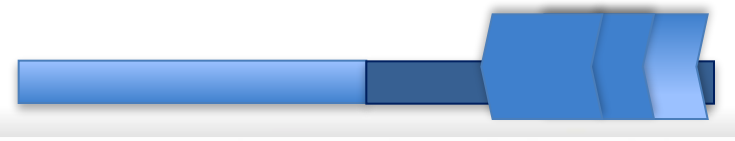

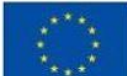

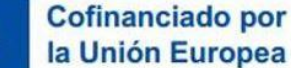

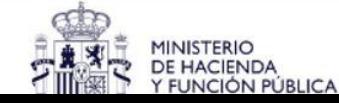

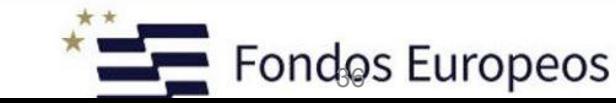

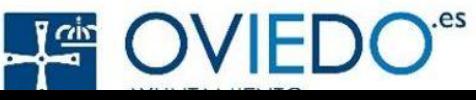
### Cambiar contraseña

Es necesario establecer una contraseña segura. Especifique entre 8 y 256 caracteres, pero no incluya palabras ni nombres comunes y combine letras mayúsculas, minúsculas, números y símbolos.

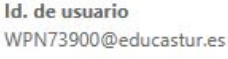

Contraseña anterior

Crear nueva contraseña

Seguridad de la contraseña

Confirmar contraseña nueva

Enviar

©2023 Microsoft Legal | Privacidad

Cancelar

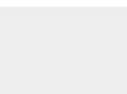

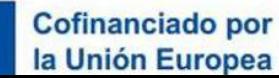

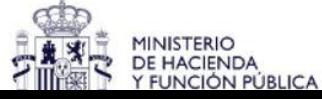

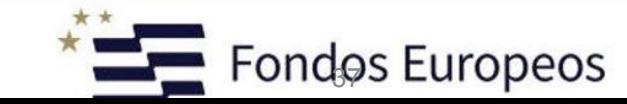

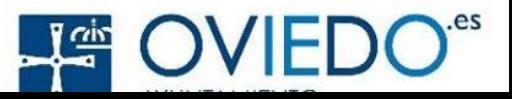

# **Perfil del alumnado**

#### $\leftarrow$ **Configuración**

#### **General**

 $\bullet$ Aspecto

- $\Box$ Notificaciones
- $0<sub>0</sub>$ Datos y almacenamiento
- aぁ Traducción

#### **Consejería de Educación**

- g Perfil
- $\bigoplus$ Mensajería
- $\mathscr C$ Llamadas
- $\boxed{\mathbb{C}}$ Subtítulos y transcripciones
- $\Xi$ Contactos
- $\begin{picture}(20,20) \put(0,0){\dashbox{0.5}(5,0){ }} \thicklines \put(15,0){\dashbox{0.5}(5,0){ }} \thicklines \put(15,0){\dashbox{0.5}(5,0){ }} \thicklines \put(15,0){\dashbox{0.5}(5,0){ }} \thicklines \put(15,0){\dashbox{0.5}(5,0){ }} \thicklines \put(15,0){\dashbox{0.5}(5,0){ }} \thicklines \put(15,0){\dashbox{0.5}(5,0){ }} \thicklines \put(15,0){\dashbox{0.5}(5,0){ }} \thicklines \put(15,0){\dash$ Turnos
- $\odot$ Ayuda y comentarios

#### Cofinanciado por la Unión Europea

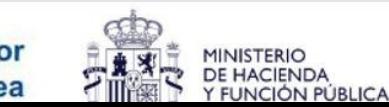

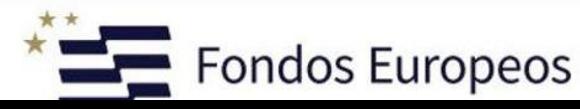

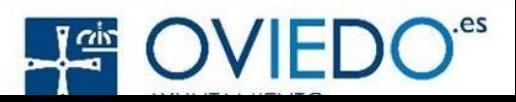

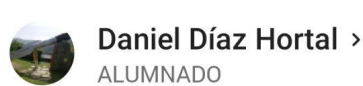

Disponible  $\bullet$ 

- Establecer ubicación Nuevo  $\bigoplus$ trabajo
- Ø Definir mensaje de estado
- **Notificaciones**  $\Omega$ Activado
- දිරි Configuración
- Q Novedades
- $^{+}$ Agregar cuenta

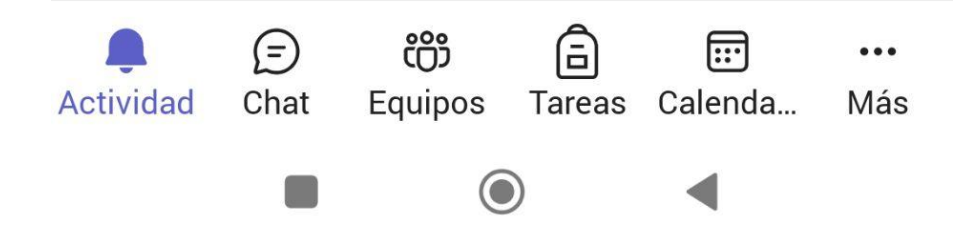

## **Notificaciones y colaboración en tiempo real**

Permanezca informado de la actividad relevante, como menciones, Me gusta y respuestas.

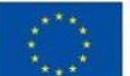

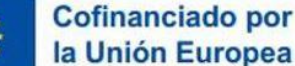

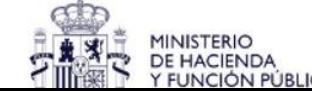

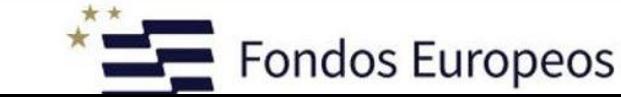

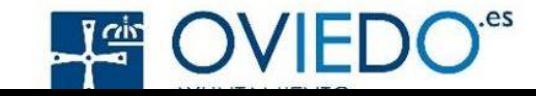

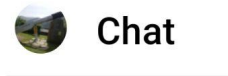

Q **Buscar** 

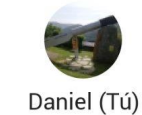

### **Chat y mensajería instantánea**

Una de las características principales de Microsoft Teams es su capacidad de chat y mensajería instantánea. Los usuarios pueden comunicarse de manera rápida y sencilla a través de mensajes individuales o en grupos. Además, se pueden enviar archivos adjuntos, enlaces y emojis para enriquecer la comunicación.

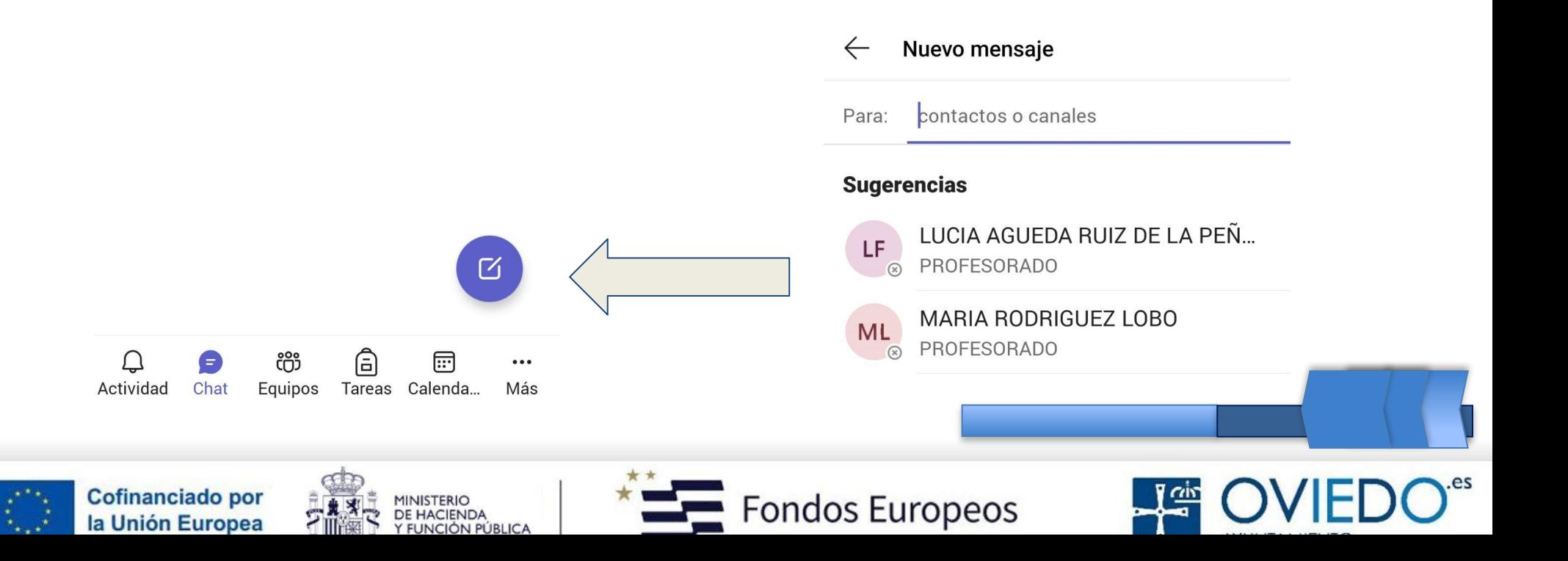

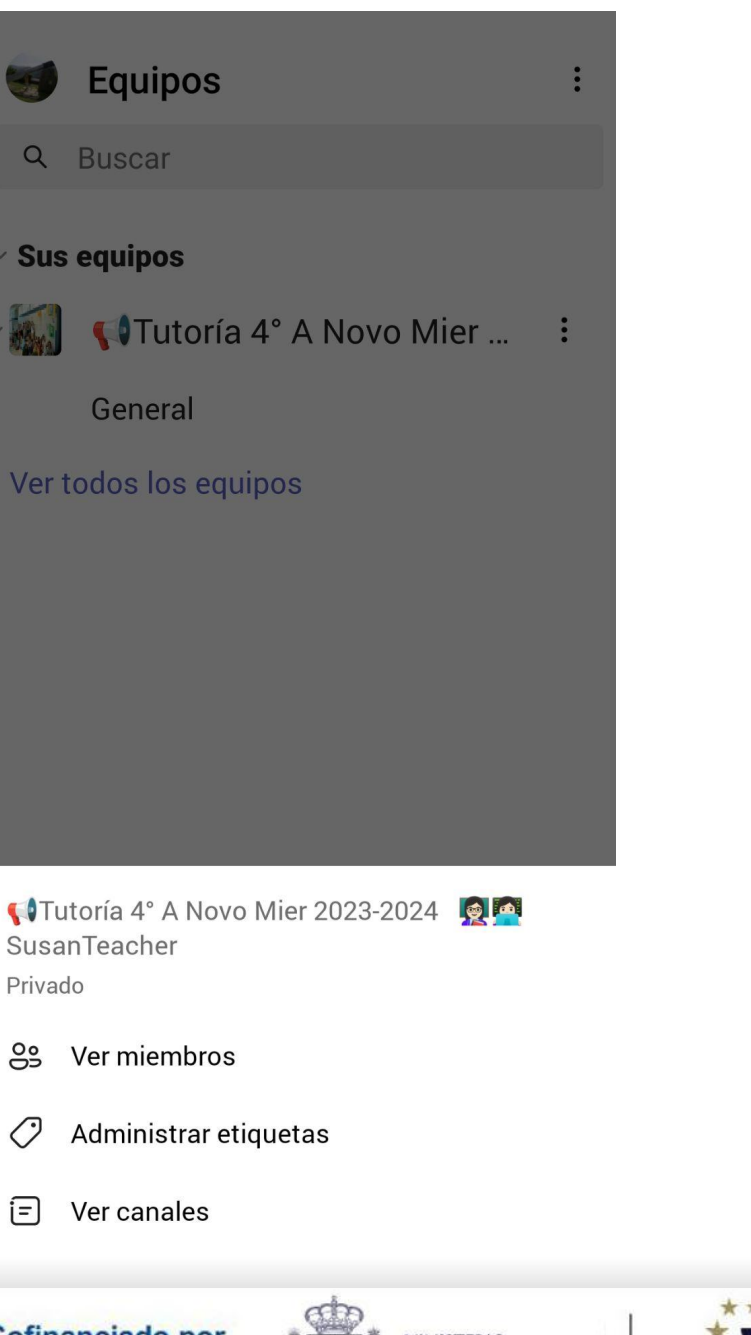

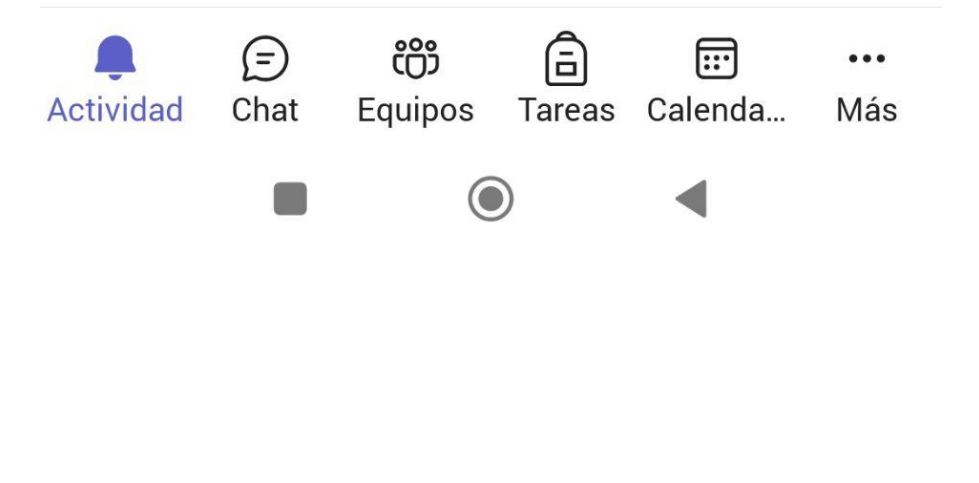

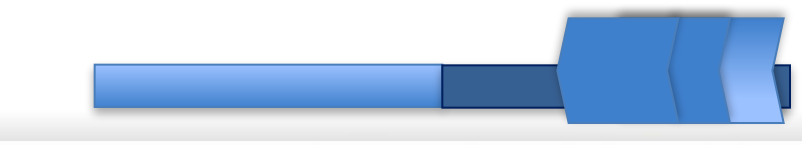

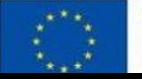

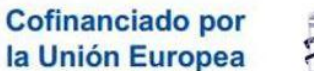

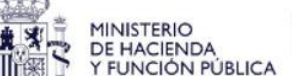

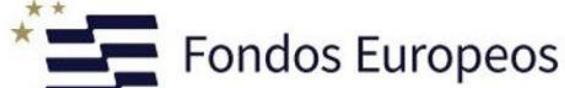

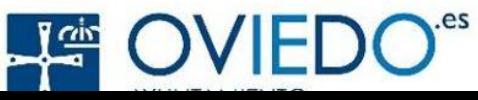

# **Para enviar un archivo adjunto desde Microsoft Tems, sigue estos pasos:**

1. Inicia sesión en Microsoft Teams y selecciona el chat o canal donde deseas enviar el archivo.

2. En la barra de conversación, encontrarás un icono de "Adjuntar" (suele parecerse a un clip o un ícono de anexo). Haz clic en este icono.

3. Selecciona "Cargar desde mi dispositivo" o la opción similar que te permita subir un archivo desde tu computadora.

4. Busca y selecciona el archivo que deseas enviar desde tu dispositivo y haz clic en "Abrir" o "Cargar" según corresponda.

- 5. El archivo se cargará en el chat o canal y estará disponible para los demás miembros.
- 6. Si lo deseas, puedes agregar un mensaje o comentario antes de enviar el archivo.
- 7. Finalmente, presiona "Enviar" para compartir el archivo con los destinatarios.

El archivo adjunto estará disponible para que los miembros del chat o canal lo descarguen y accedan. Ten en cuenta que la disponibilidad y las opciones pueden variar ligeramente según la configuración de tu organización y la versión de Microsoft Teams que estés utilizando.

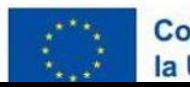

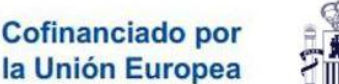

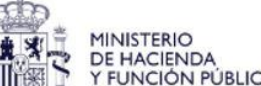

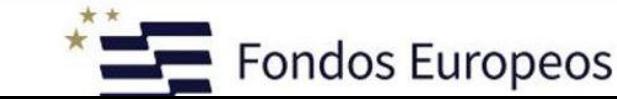

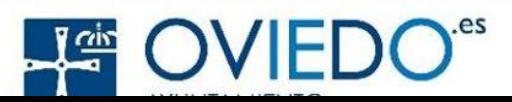

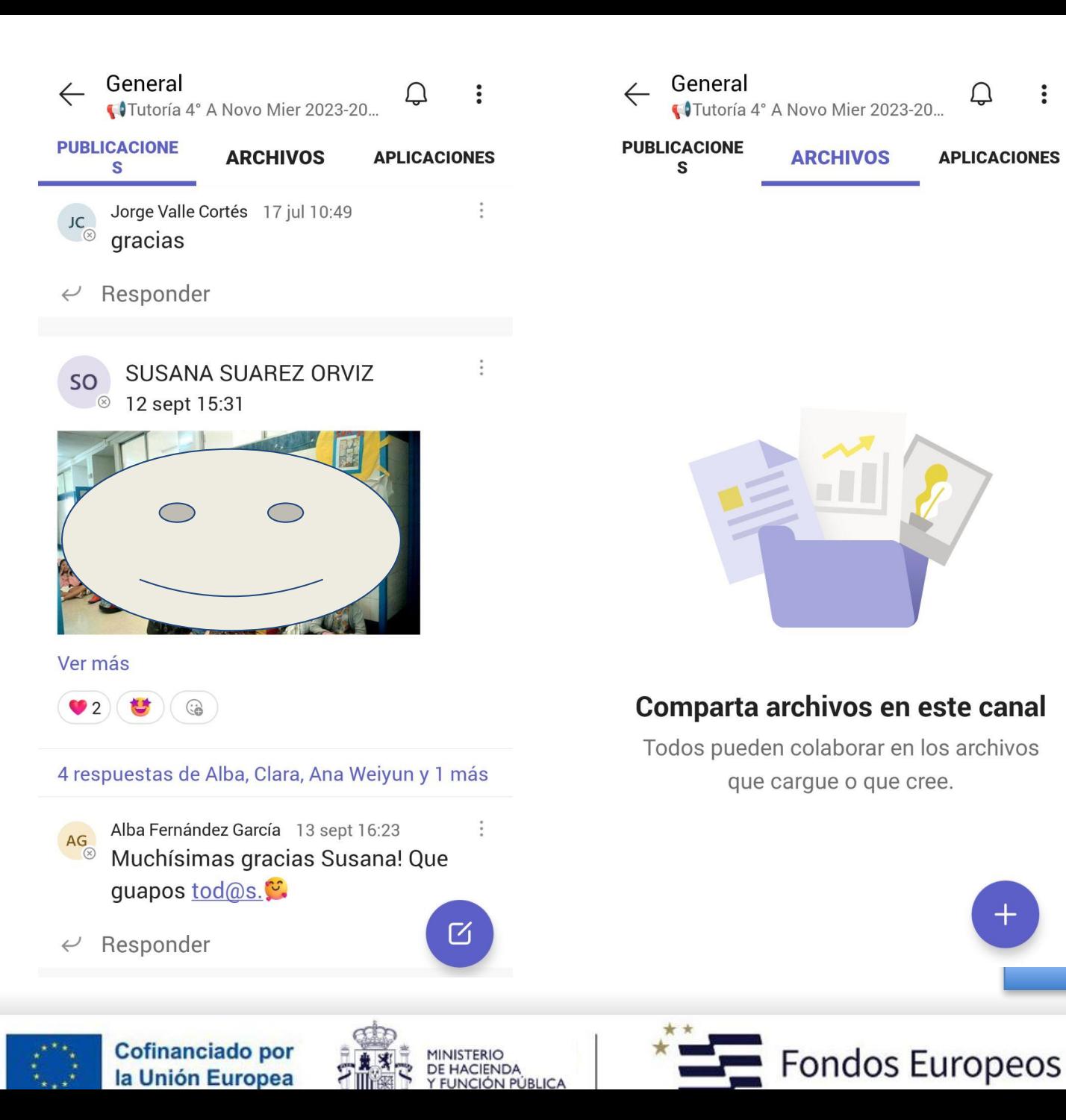

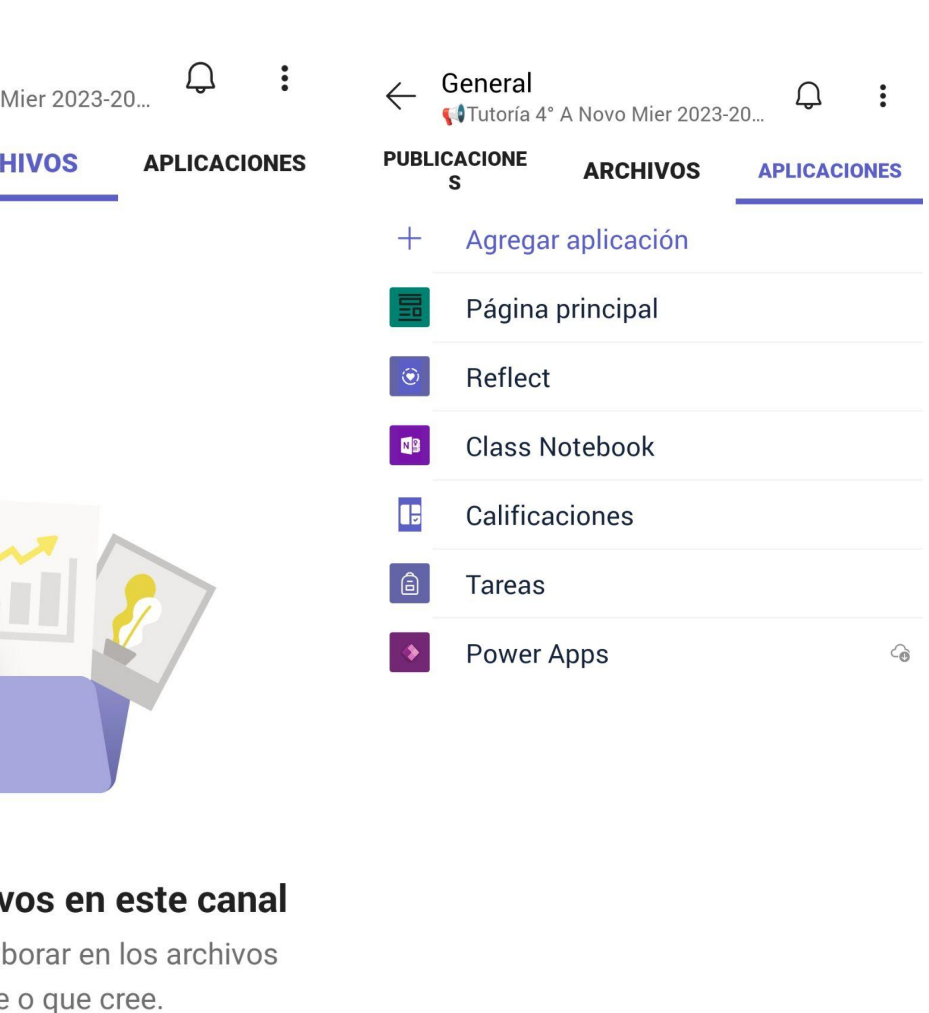

 $\frac{1}{2}$ 

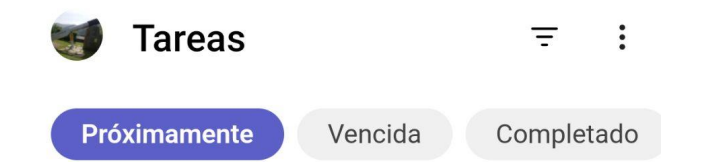

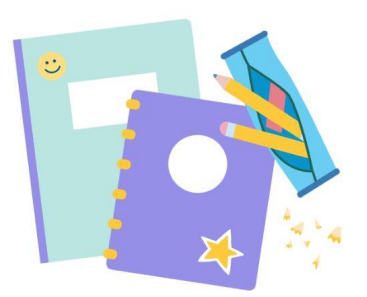

#### No hay tareas próximas en este momento.

Intente ir al equipo de clase individual para comprobar si hay más resultados.

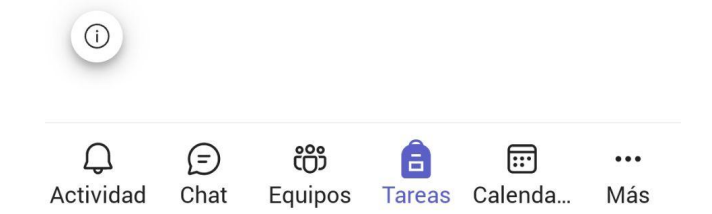

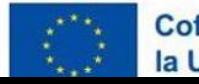

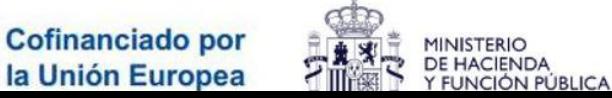

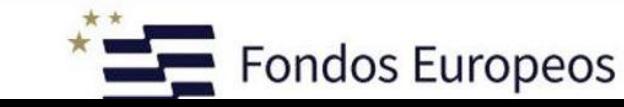

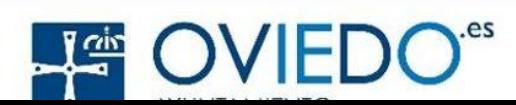

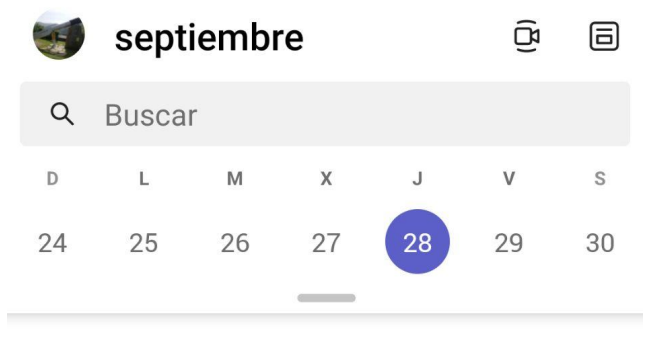

#### 28 sept Hoy

No hay reuniones

#### 29 sept Mañana

No hay reuniones

#### 30 sept sábado

No hay reuniones

#### 1 oct domingo

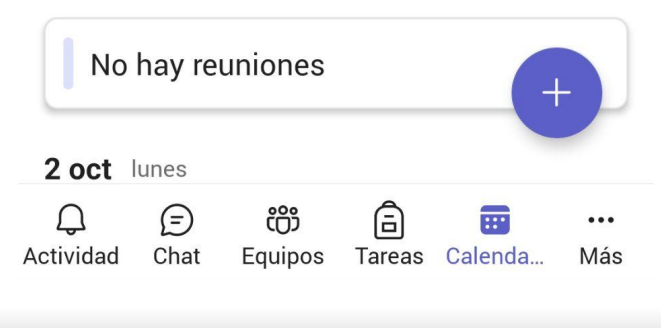

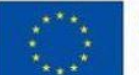

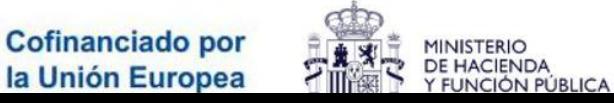

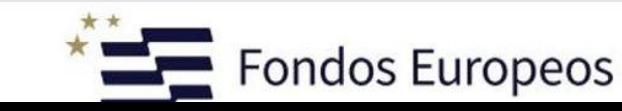

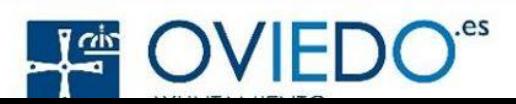

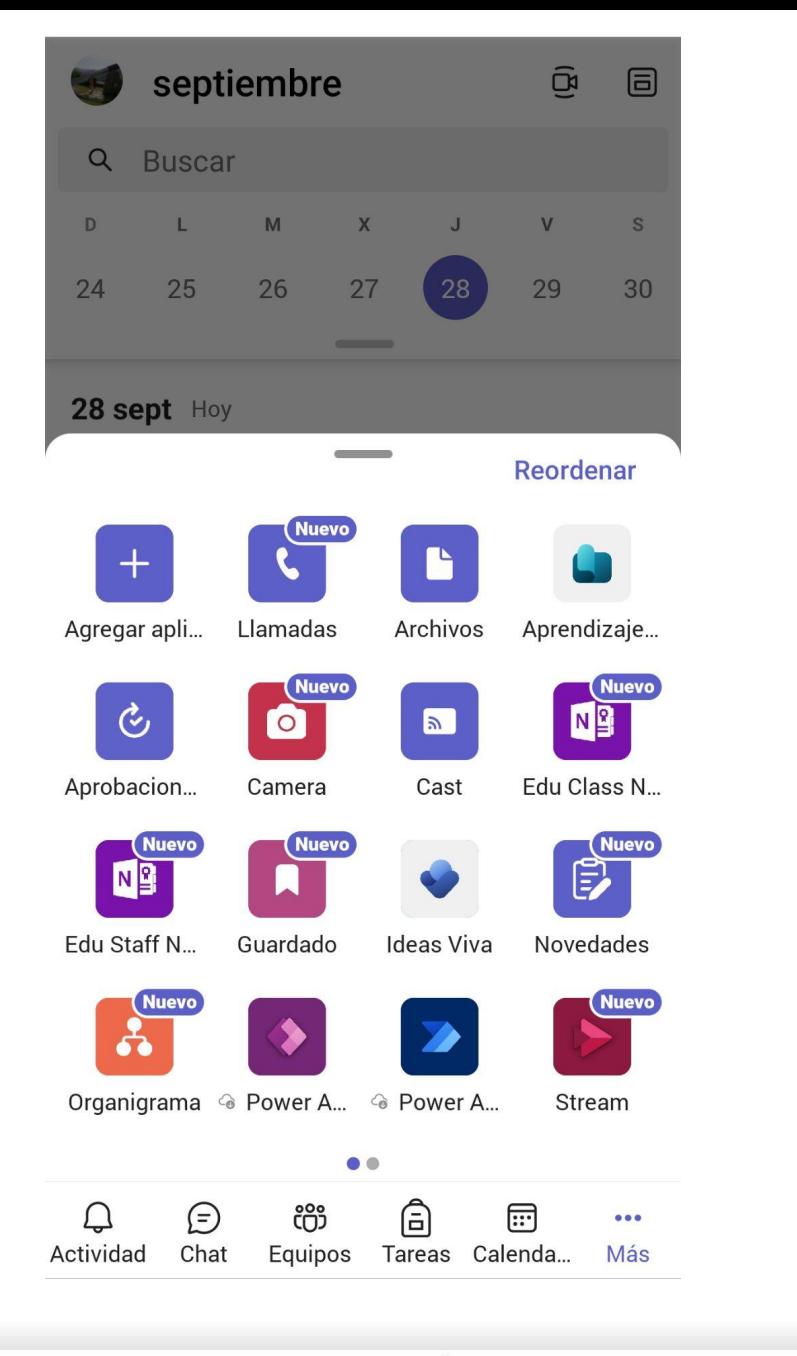

MINISTERIO<br>DE HACIENDA

Y FUNCIÓN PÚBLICA

ా

**Cofinanciado por** 

la Unión Europea

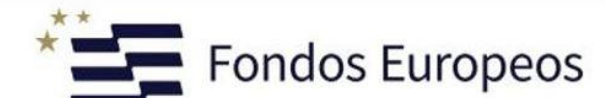

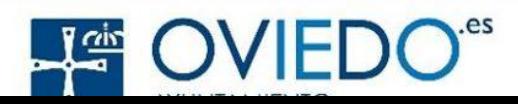

La principal diferencia entre un canal y un chat en Microsoft Teams es el contexto y el propósito de cada uno:

# **1. \*\*Canal:\*\***

- Un canal es una sección dentro de un equipo en Microsoft Teams.

 - Los canales se utilizan para organizar conversaciones y recursos relacionados con un tema específico dentro del equipo.

 - Cada canal puede contener pestañas y recursos adicionales, como archivos compartidos, pestañas de aplicaciones, listas de tareas y más.

 - Los miembros del equipo pueden unirse a los canales relevantes y participar en las conversaciones y colaboraciones específicas de ese canal.

 - Los canales son ideales para la colaboración en equipo y la organización de proyectos.

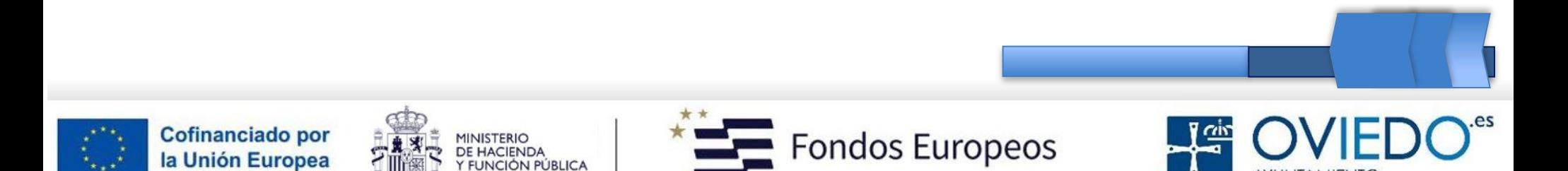

# **2. \*\*Chat:\*\***

 - Un chat es una conversación uno a uno o en grupo dentro de Microsoft Teams.

 - Los chats son más privados y suelen ser conversaciones directas entre usuarios o grupos de usuarios.

 - Los chats pueden incluir mensajes de texto, llamadas de voz, videollamadas y uso compartido de archivos.

 - Los chats son ideales para conversaciones informales, preguntas rápidas, interacciones individuales y discusiones más privadas.

En resumen, los canales se utilizan para organizar conversaciones y recursos relacionados con equipos y proyectos, mientras que los chats se centran en conversaciones individuales o en grupos más pequeños y se utilizan para comunicaciones más directas y privadas. Ambos son componentes importantes de Microsoft Teams y se utilizan según las necesidades de comunicación de tu equipo u organización.

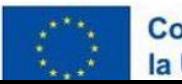

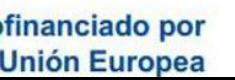

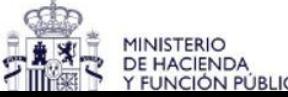

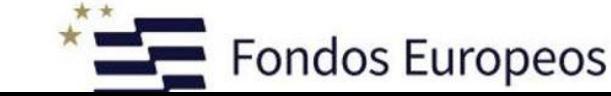

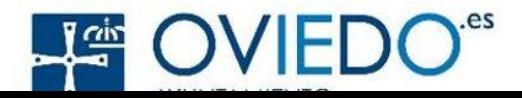

### Office 365 Ámbito educativo

### Introducción

Office 365 Educación incluye Microsoft Teams, Office en la web y OneDrive. Teams es un centro de chat, tareas y creación de contenido, y conecta estudiantes, profesores y personal en un aula en línea.

Algunas escuelas también tendrán acceso a las aplicaciones de escritorio de Office, como Word, Excel y PowerPoint.

wpn73900@educastur.es

Suscribirse  $\Theta$ 

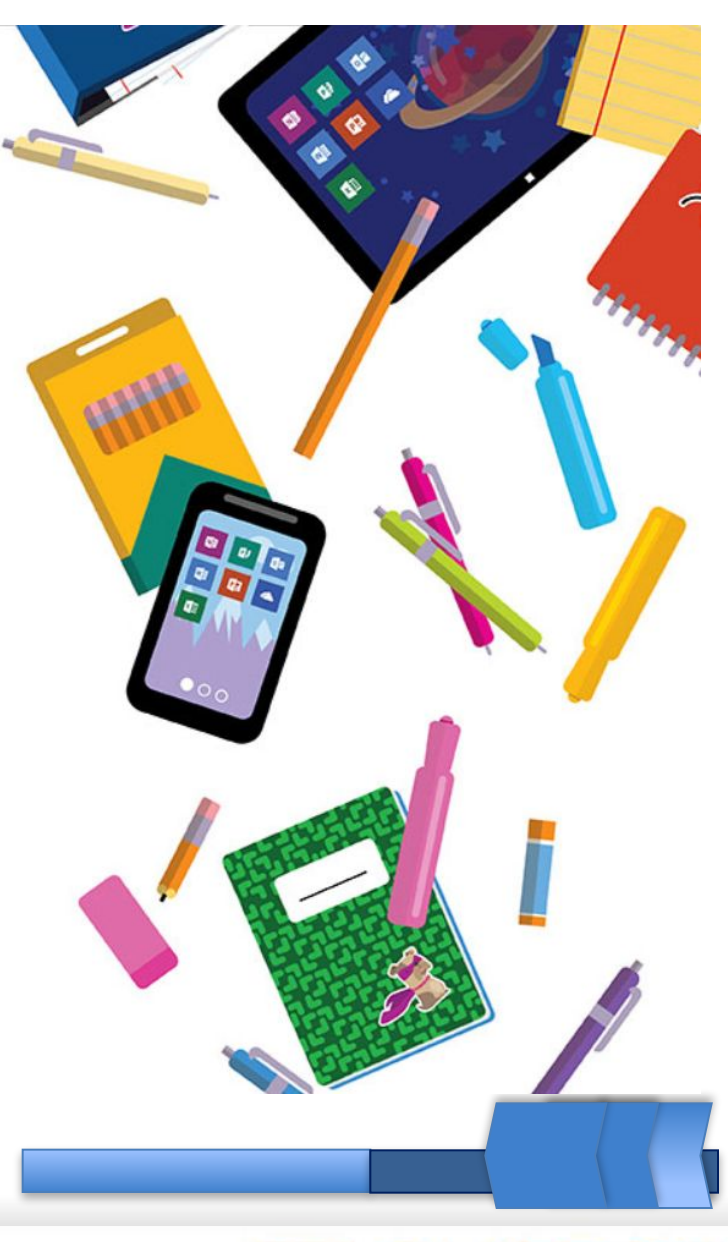

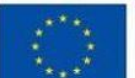

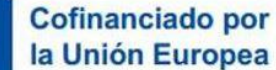

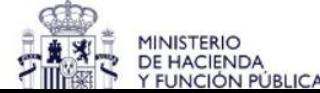

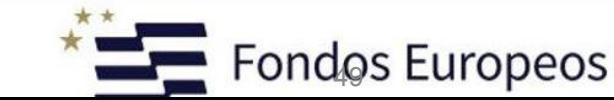

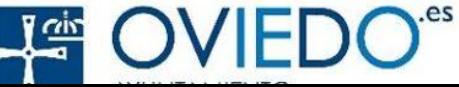

### ¿Es un alumno o un profesor?

Office 365 Educación incluye Microsoft Teams y otras herramientas que necesita para el aula en línea. Teams permite que los alumnos y los profesores puedan chatear, trabajar en las tareas y colaborar en la creación de documentos. Si es administrador de TI, registrar su escuela.

Soy un alumno  $\Theta$ 

Soy un profesor  $\Theta$ 

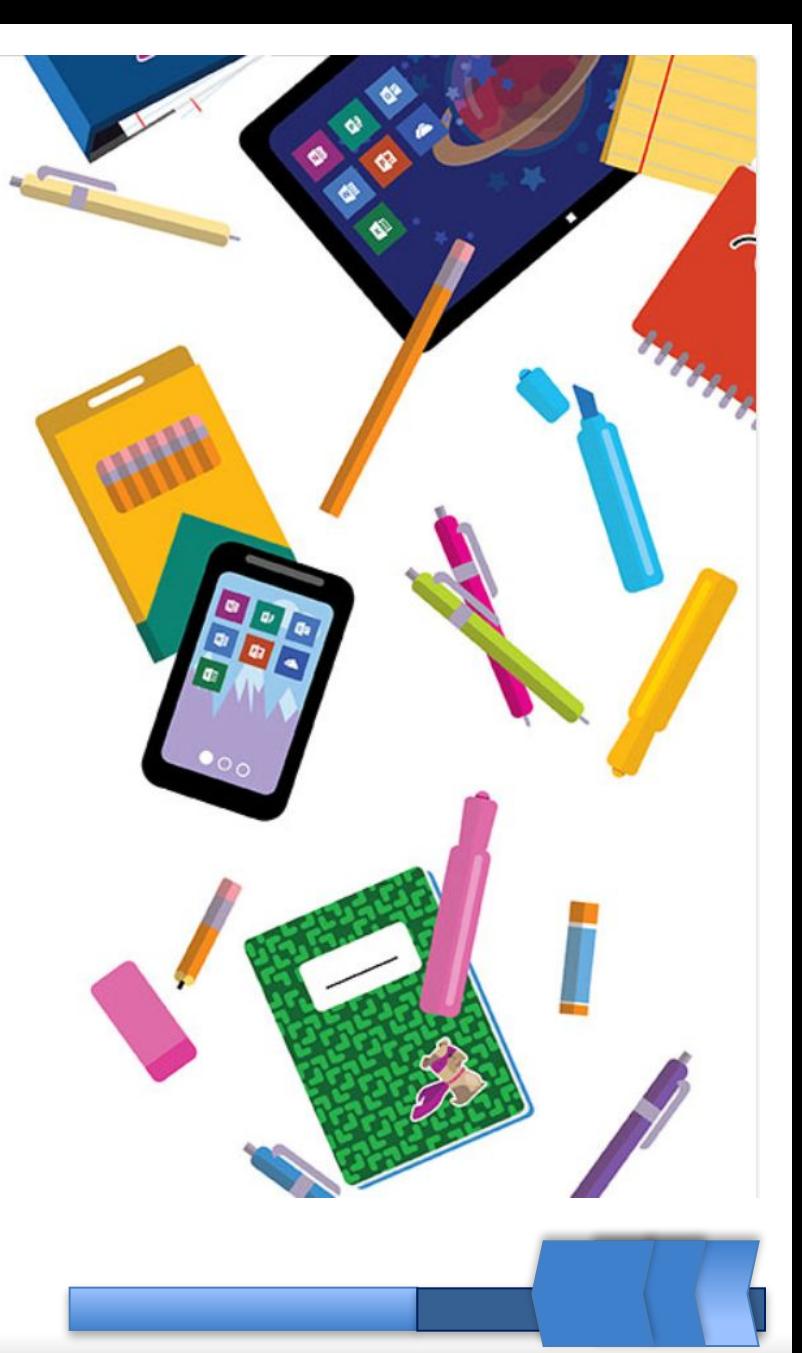

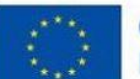

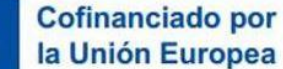

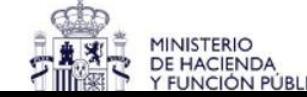

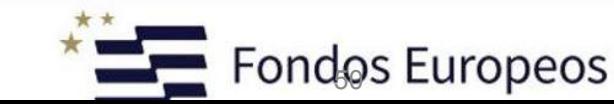

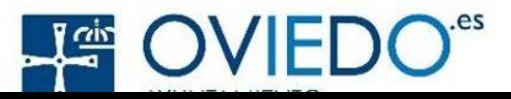

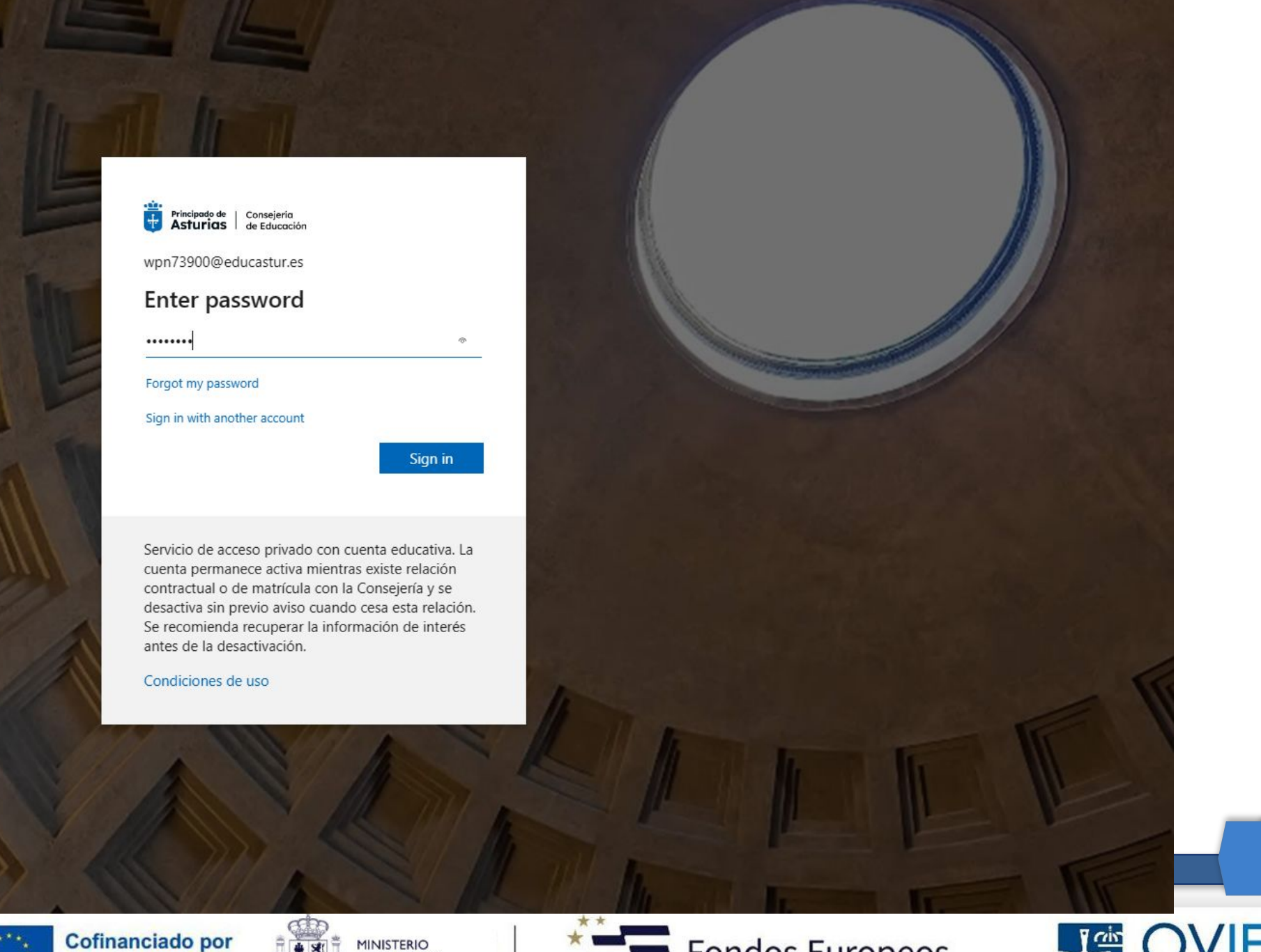

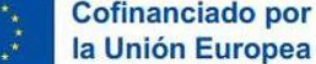

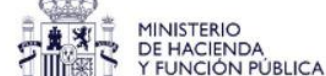

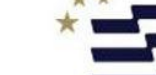

Fondos Europeos

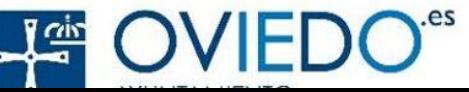

### Office 365 Ámbito educativo

# Casi hemos terminado.

Ha iniciado sesión como WPN73900@educastur.es

Me gustaría obtener información, sugerencias y ofertas sobre soluciones para empresas y organizaciones, así como otros productos y servicios de Microsoft. Declaración de privacidad.

□ Me gustaría que Microsoft comparta mi información con partners seleccionados, de modo que pueda recibir información pertinente sobre sus productos y servicios.Declaración de privacidad.

Al elegir Iniciar, acepta nuestros términos y condiciones y la Directiva de privacidad de Microsoft, y confirma que su dirección de correo electrónico está asociada a una organización (y no es una dirección de correo electrónico particular ni de uso personal). También acepta que un administrador de la organización pueda asumir el control sobre su cuenta y sus datos, y que su nombre y dirección de correo electrónico, así como el nombre de la organización de prueba, podrán ser vistos por otras personas de la organización. Obtenga más información.

### Iniciar  $\Theta$

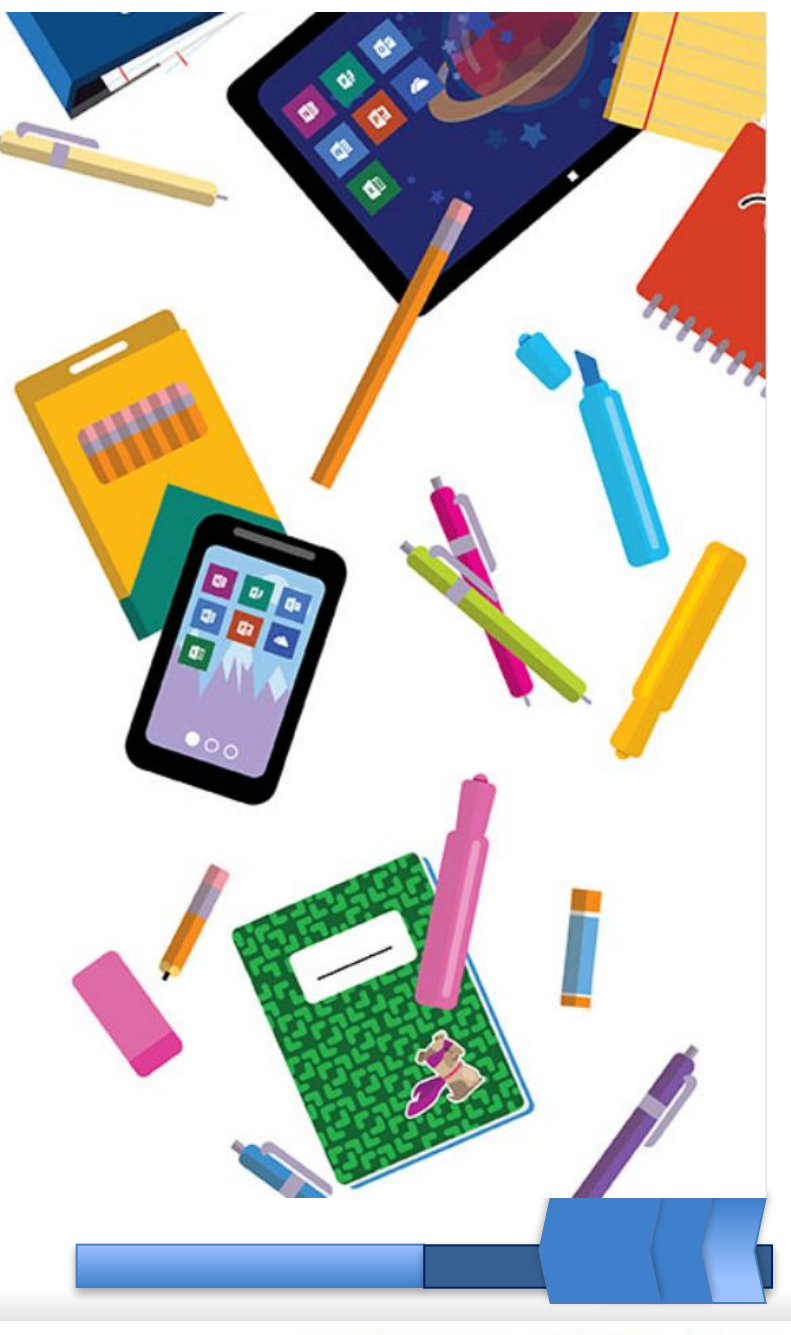

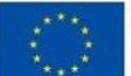

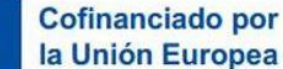

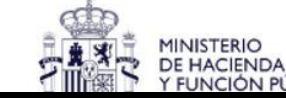

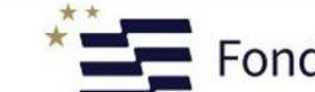

Fondos Europeos

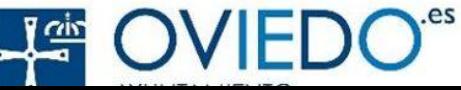

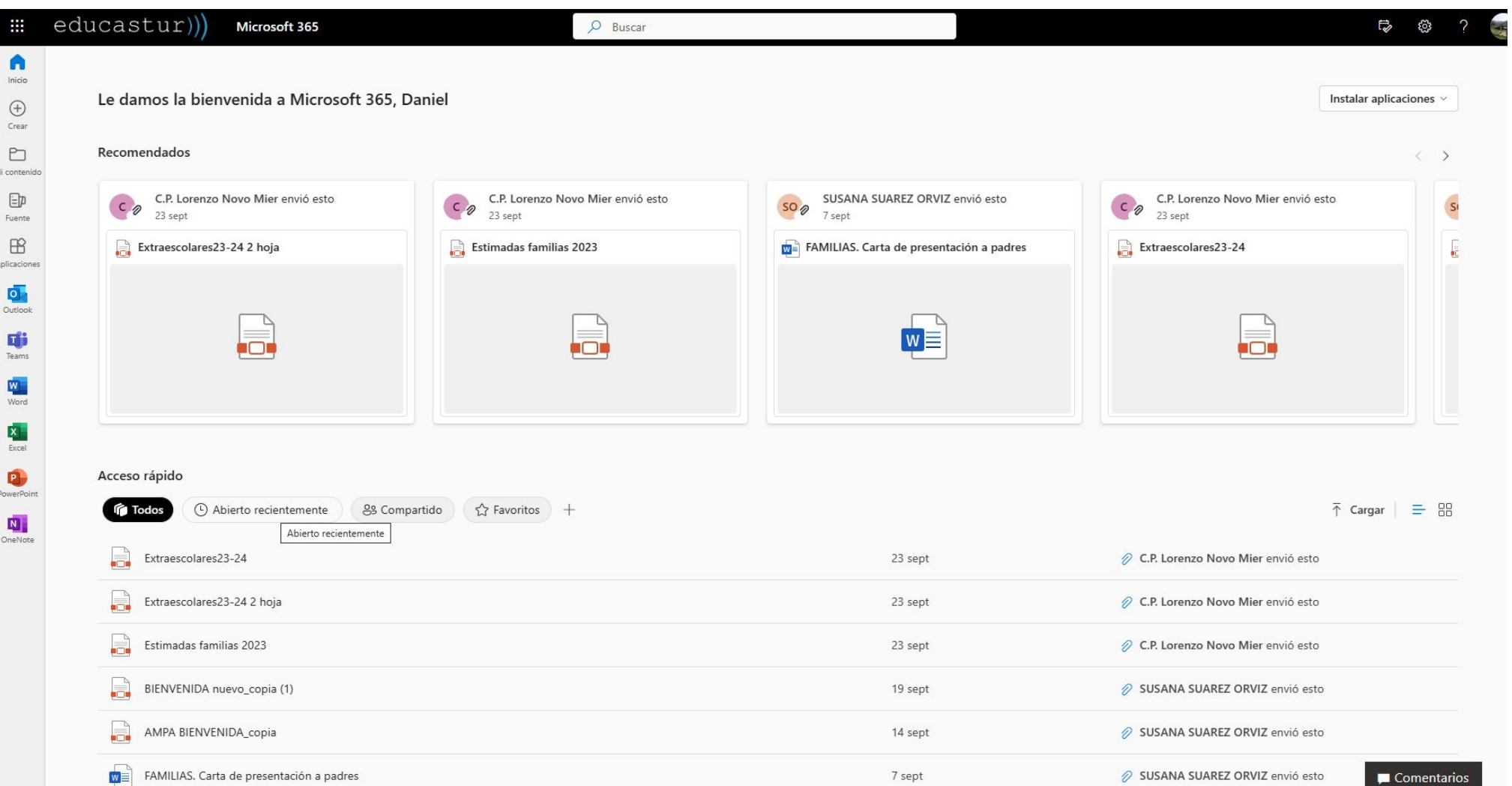

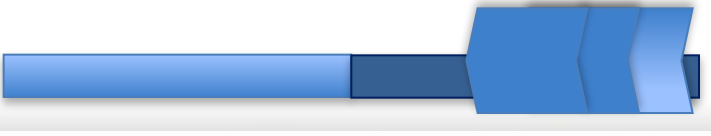

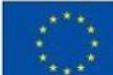

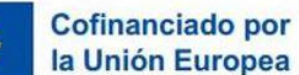

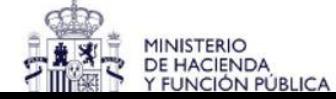

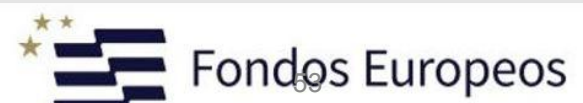

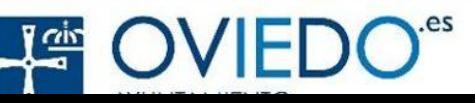

#### Le damos la bienvenida a Teams

Chatee y colabore desde una sola aplicación.

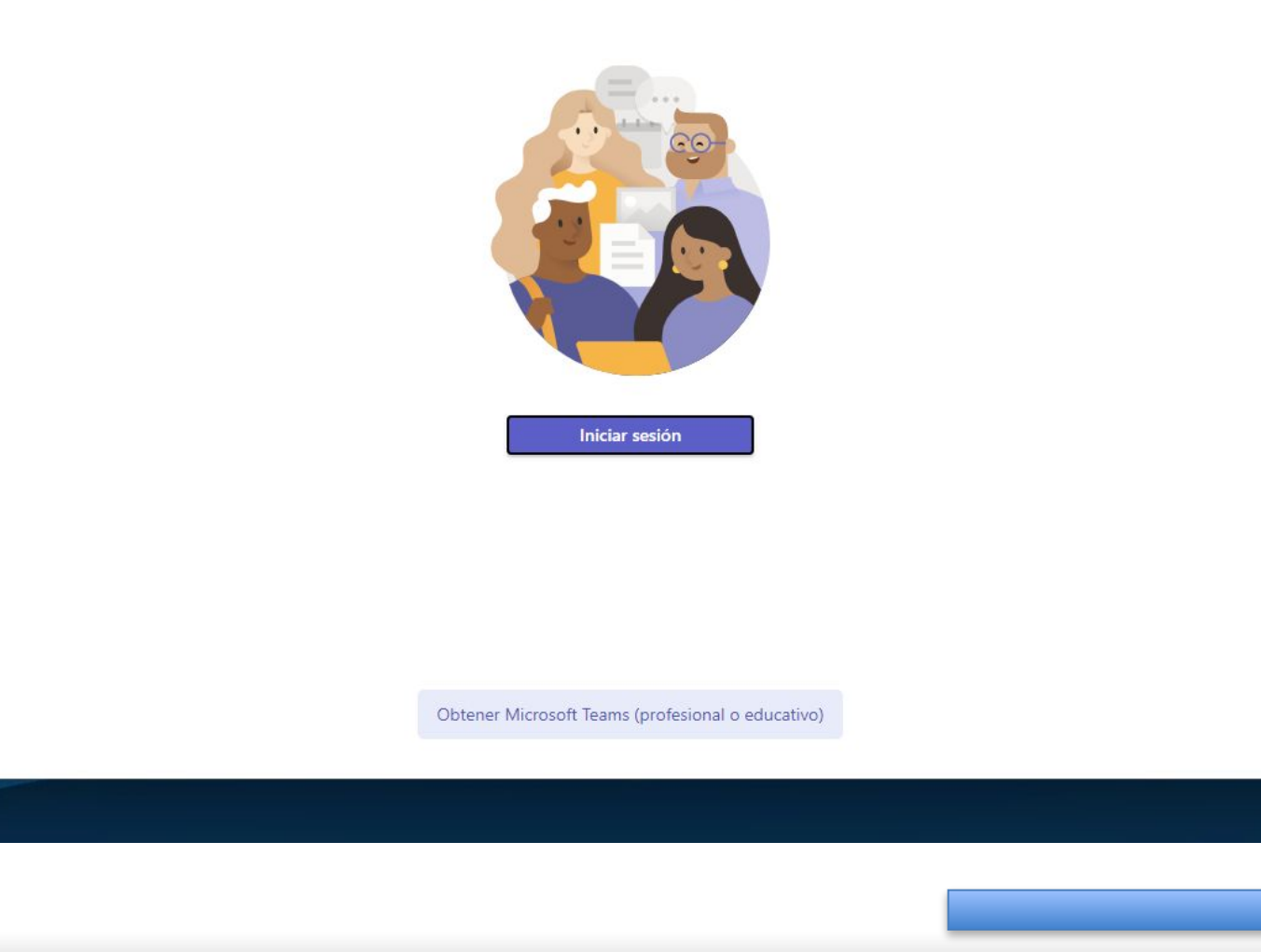

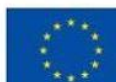

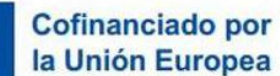

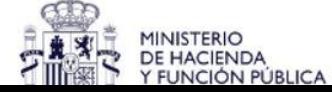

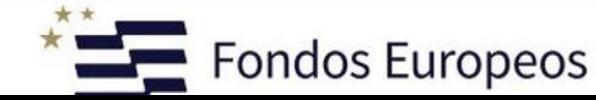

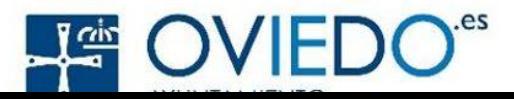

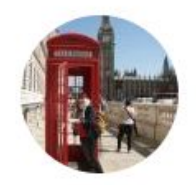

### Le damos la bienvenida a Teams

¿Cómo le gustaría aparecer?

#### maria

hortal fernandez

La imagen de perfil y la dirección de correo electrónico están visibles en la búsqueda. ¿Quién puede ver esto?

Correo electrónico marhortal@hotmail.com

Sincronice Outlook.com y los contactos de  $\checkmark$ Skype para buscar personas que conozca en Teams. Obtener más información

Continuar

Usar otra cuenta

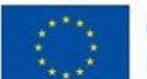

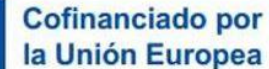

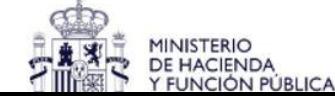

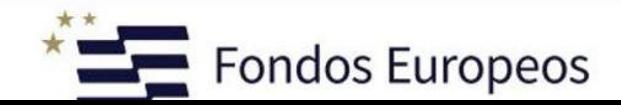

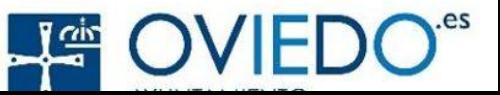

### Le damos la bienvenida a Teams.

Estos son algunos consejos que le pueden ayudar a comenzar...

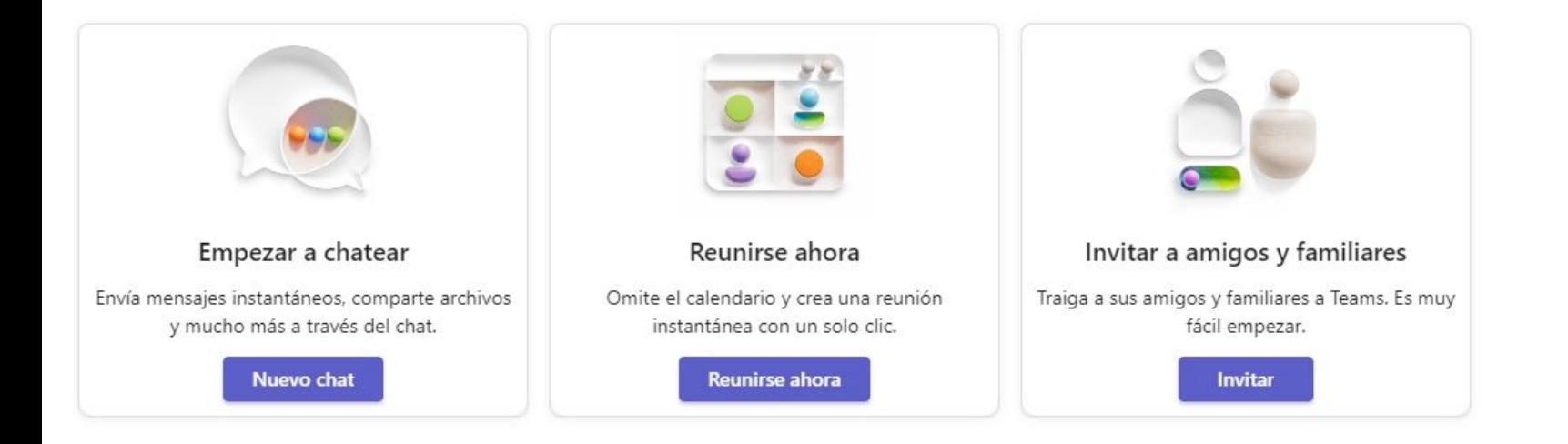

Obtener la aplicación móvil de Teams

Manténgase conectado en todos los dispositivos descargando la aplicación móvil de Teams.

Obtener la aplicación móvil

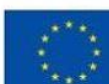

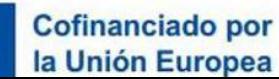

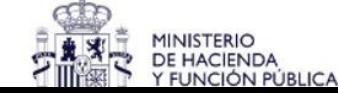

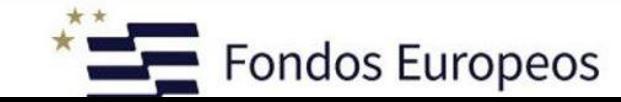

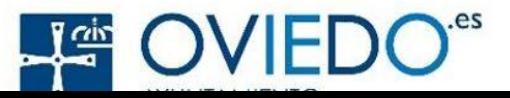

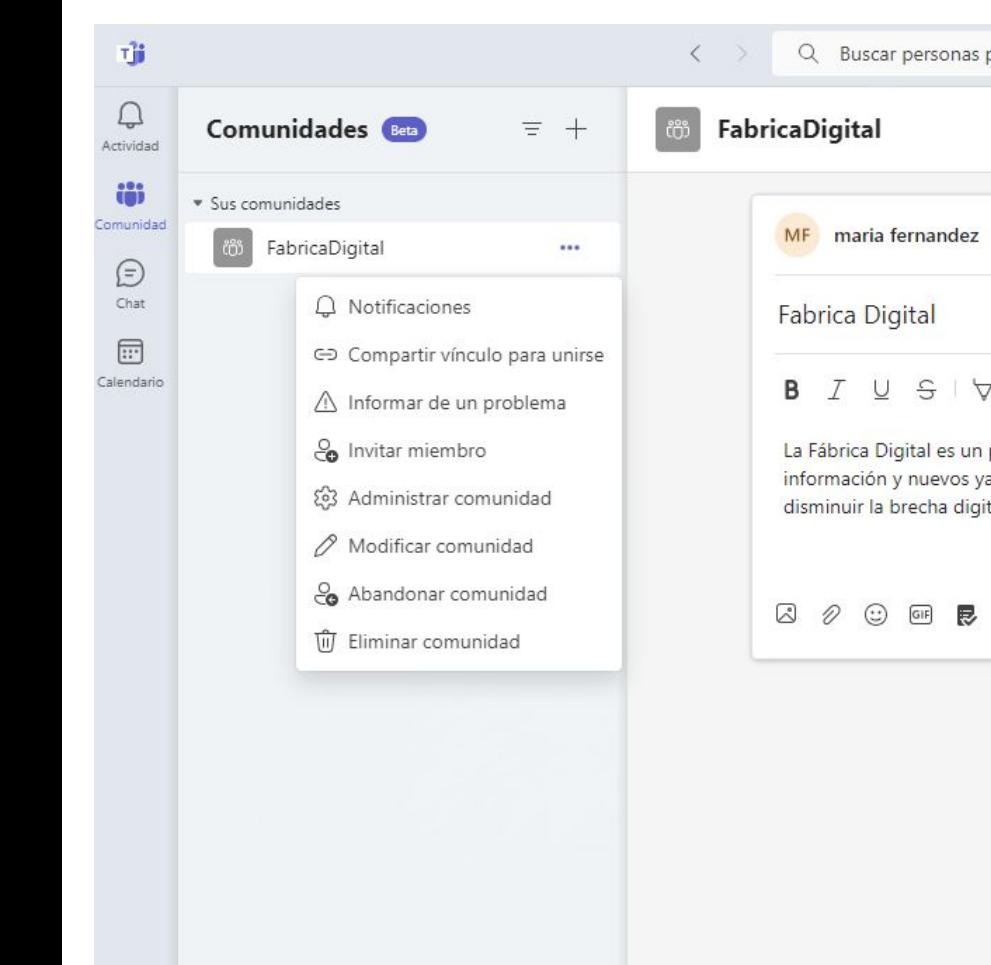

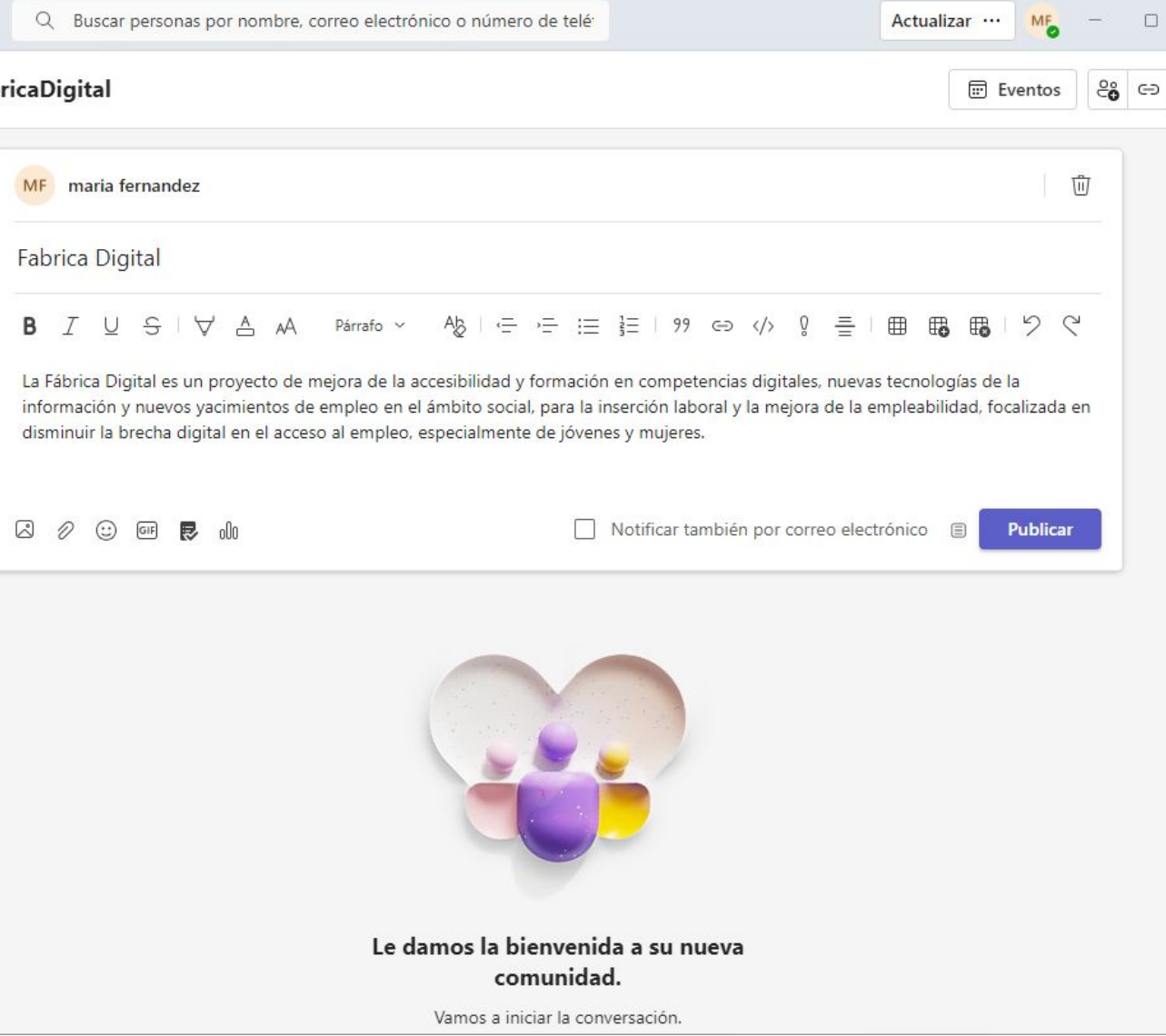

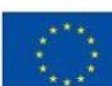

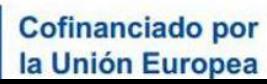

 $\mathcal{S}^{\mathcal{P}}$  Compartir comentarios

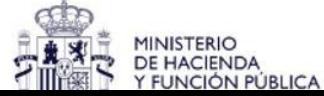

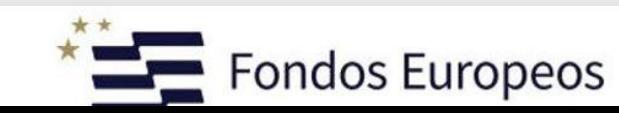

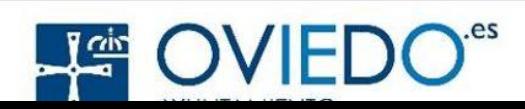

X

భ

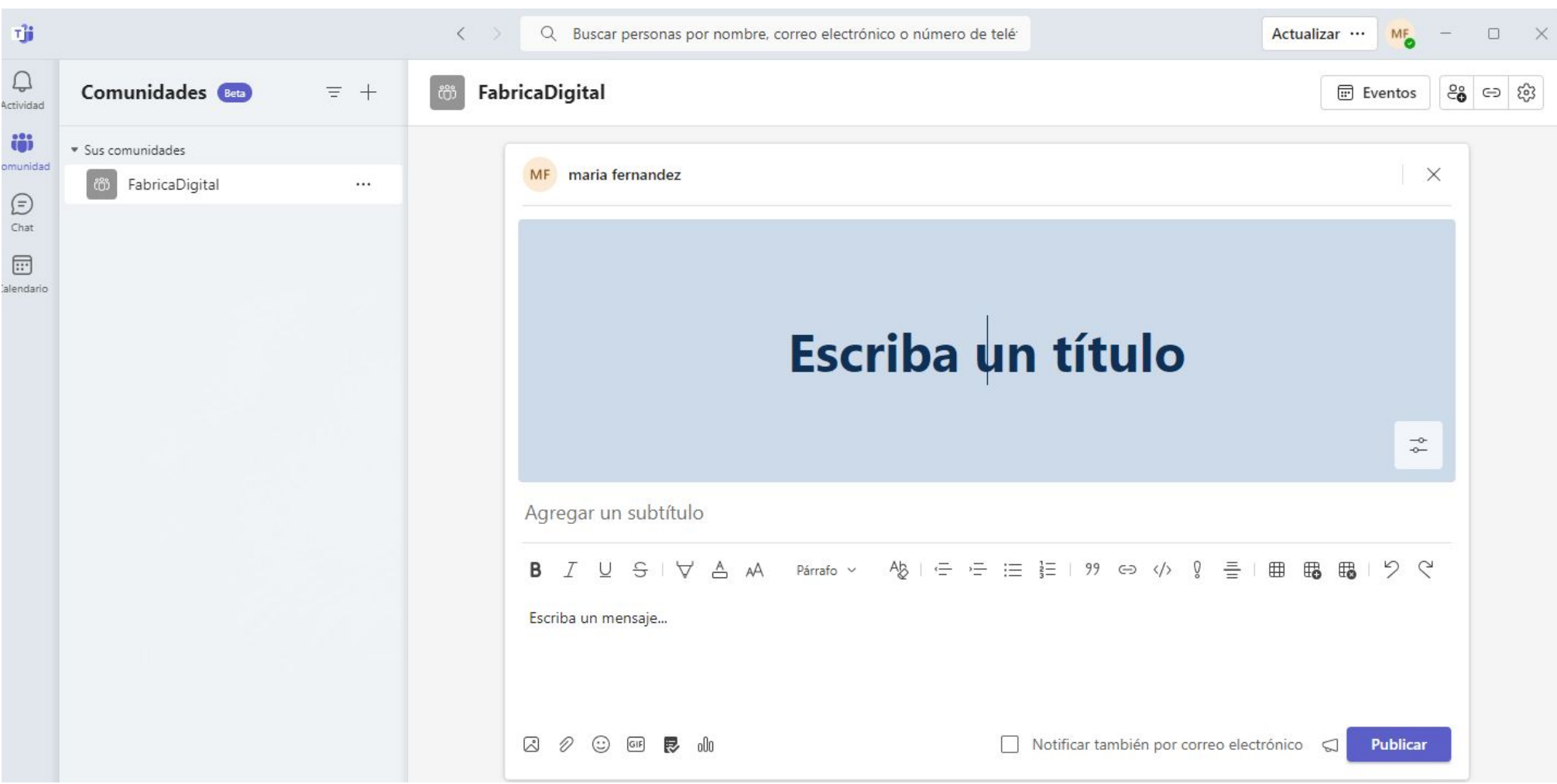

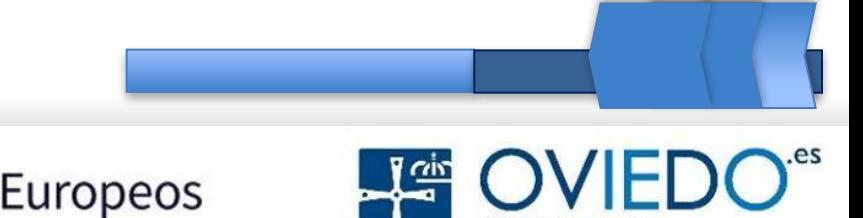

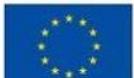

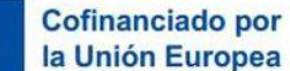

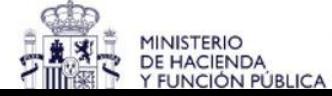

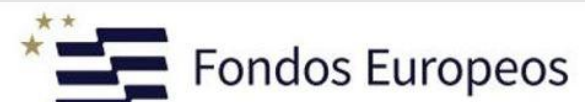

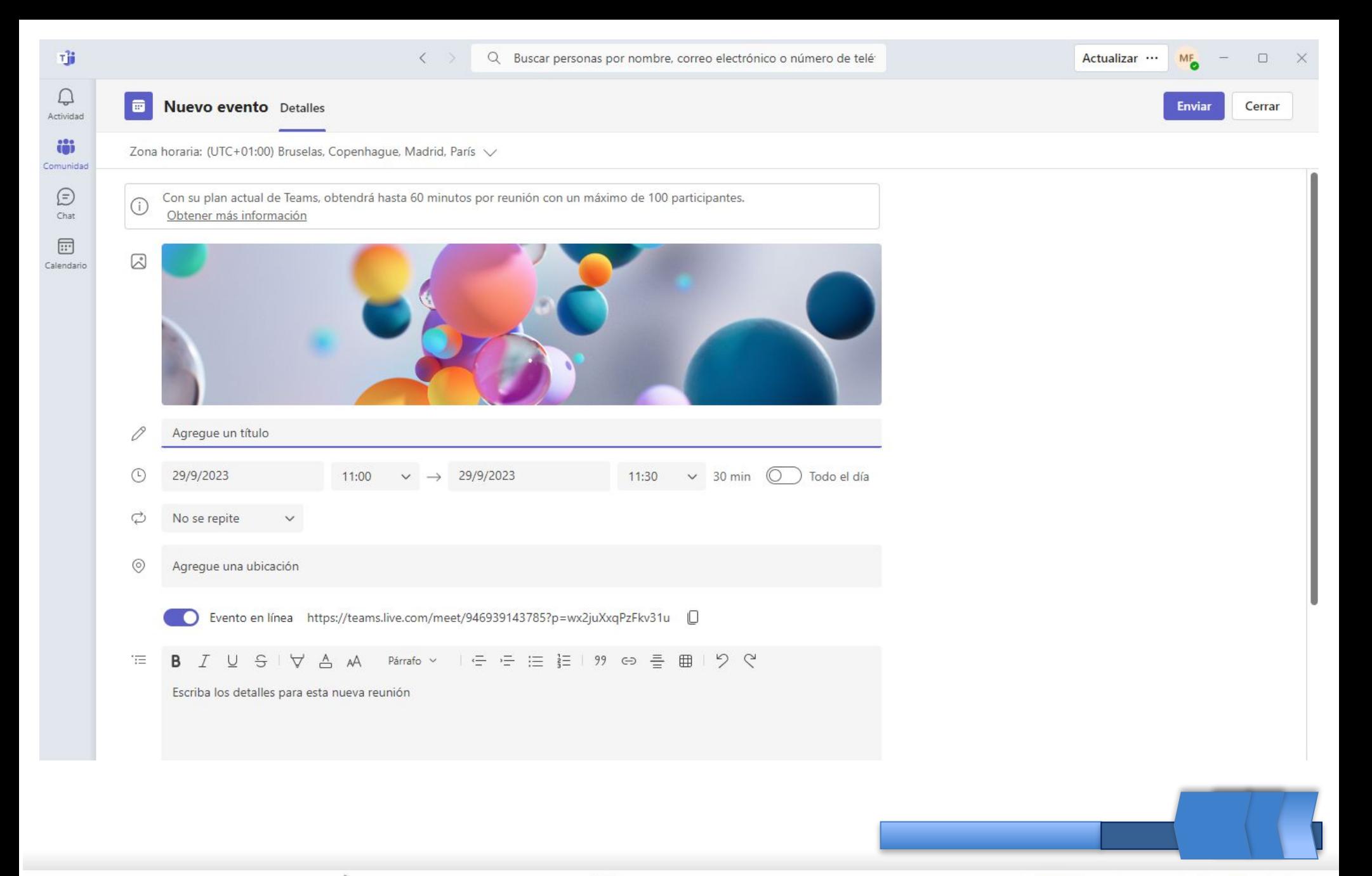

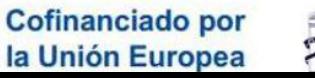

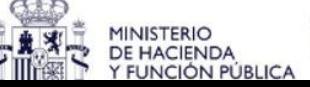

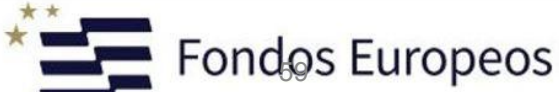

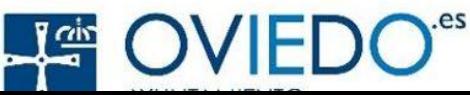

# **Características principales de Microsoft Teams**

### **1. Chat en tiempo real**

El chat en tiempo real permite a los usuarios comunicarse de manera rápida y eficiente, ya sea uno a uno o en grupos. Los equipos pueden crear canales de chat para discutir temas específicos, lo que facilita la organización de las conversaciones y el acceso a la información.

### **2. Videoconferencias y llamadas**

Microsoft Teams ofrece la posibilidad de realizar videoconferencias y llamadas, lo que permite a los usuarios tener reuniones virtuales y comunicarse cara a cara, sin importar la ubicación geográfica. Esto es especialmente útil para equipos distribuidos en diferentes lugares.

### **3. Colaboración en archivos**

Con Microsoft Teams, los usuarios pueden compartir y colaborar en documentos de manera simultánea. Esto permite a los equipos trabajar en proyectos conjunto de manera eficiente, evitando la necesidad de enviar múltiples versiones de archivos por correo electrónico.

### **4. Integraciones con otras aplicaciones de Microsoft**

Microsoft Teams se integra con otras aplicaciones de Microsoft, como Outlook, SharePoint y OneNote. Esto proporciona una experiencia más cohesionada y facilita la organización y gestión de los documentos y tareas relacionados con el equipo.

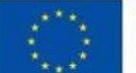

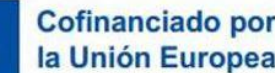

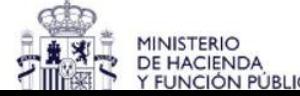

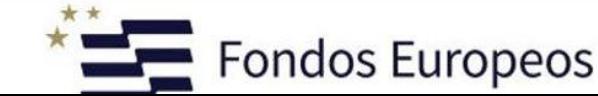

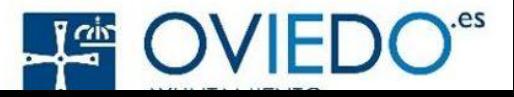

## **Beneficios de utilizar Microsoft Teams**

El uso de Microsoft Teams ofrece una serie de beneficios para los equipos de trabajo, entre los cuales se destacan:

•Centralización de la comunicación y colaboración en un solo lugar.

•Facilita el trabajo remoto y la colaboración entre equipos distribuidos

•Mejora la productividad al permitir una comunicación rápida y eficiente.

•Permite una colaboración en tiempo real, lo que agiliza los procesos de trabajo.

•Fomenta la transparencia y la participación activa de todos los miembros del equipo.

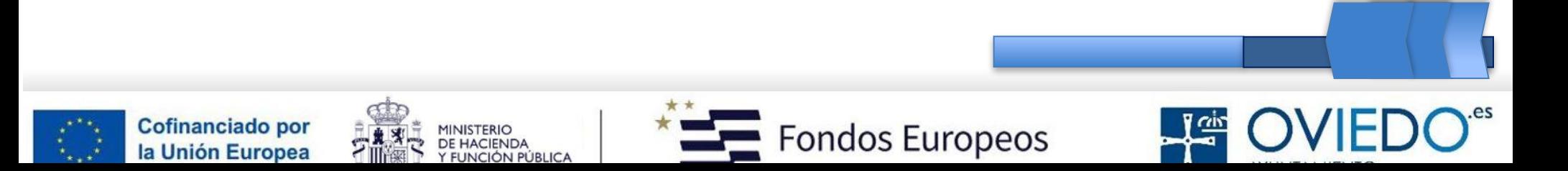

# **Canales y equipos**

Con Microsoft Teams, puedes organizar tu trabajo en canales y equipos. Los canales son espacios de trabajo dentro de un equipo que se pueden utilizar para agrupar conversaciones y archivos relacionados con un tema específico. Los equipos, por otro lado, son grupos más amplios que agrupan a personas que trabajan juntas. Esto facilita la colaboración y el acceso rápido a la información relevante.

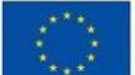

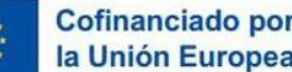

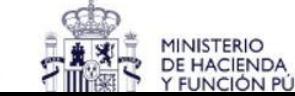

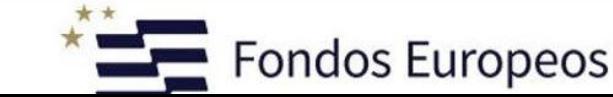

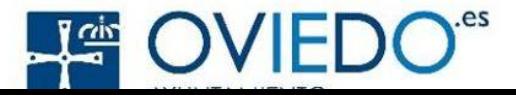

**Videoconferencias y reuniones en línea** Microsoft Teams permite la realización de videoconferencias y reuniones en línea con calidad de audio y video excepcionales. Los usuarios pueden programar y unirse a reuniones a través de una interfaz intuitiva y hacer presentaciones, compartir pantalla y colaborar en tiempo real. También es posible grabar las reuniones y acceder a ellas más tarde para revisar o compartir con aquellos que no pudieron asistir.

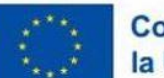

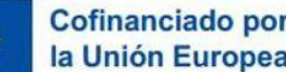

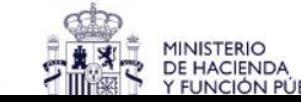

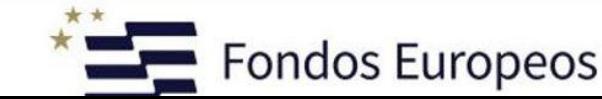

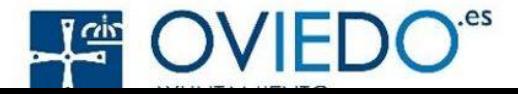

# **Almacenamiento y colaboración de archivos**

Microsoft Teams está integrado con OneDrive y SharePoint, lo que permite un almacenamiento y colaboración de archivos eficiente. Los usuarios pueden cargar, compartir y editar archivos en tiempo real, lo que elimina la necesidad de enviar múltiples versiones por correo electrónico. Además, se pueden asignar permisos para controlar quién tiene acceso y quién puede editar los archivos.

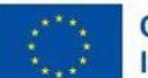

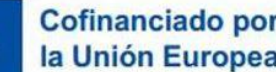

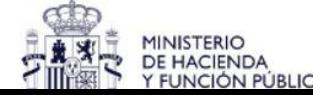

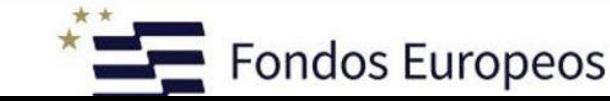

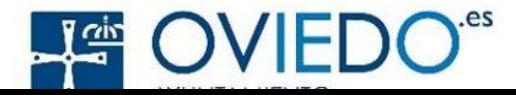

### **Integración con otras herramientas**

Una de las ventajas de Microsoft Teams es su capacidad para integrarse con otras aplicaciones y servicios. Puedes conectar tus herramientas de productividad favoritas, como Microsoft Planner, Word, Excel y PowerPoint, para utilizarlas directamente dentro de la plataforma. Esto brinda una mayor flexibilidad y eficiencia al trabajar en proyectos y tareas.

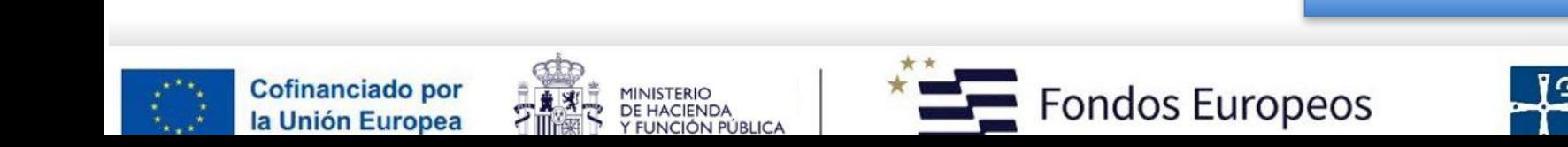

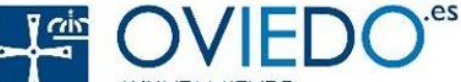

# **Notificaciones y colaboración en tiempo real**

Con las notificaciones en tiempo real de Microsoft Teams, estarás siempre al tanto de las novedades y las actualizaciones más relevantes. Recibirás notificaciones sobre mensajes, menciones, cambios en los archivos compartidos y mucho más. Esto promueve la colaboración activa y asegura que no te pierdas ninguna información importante.

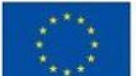

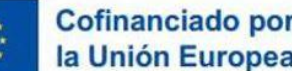

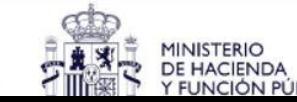

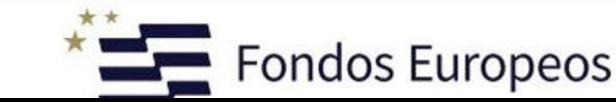

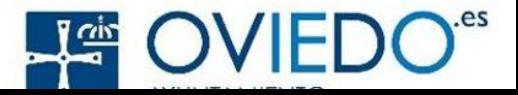

# **Seguridad y control de datos**

Microsoft Teams cumple con altos estándares de seguridad y privacidad, ofreciendo un entorno seguro para la colaboración en línea. Los datos se encriptan y se pueden aplicar medidas adicionales como la autenticación de dos factores para garantizar la protección de la información confidencial. Estas son solo algunas de las muchas funcionalidades que ofrece Microsoft Teams. Esta plataforma de colaboración en línea puede adaptarse a las necesidades de cualquier organización y mejorar la comunicación y la productividad en todos los niveles.

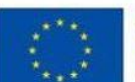

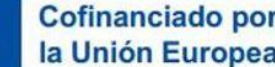

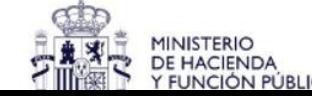

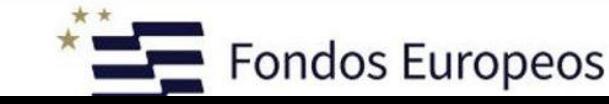

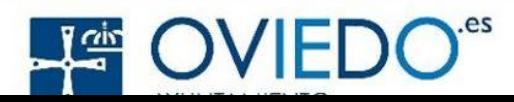

### **Creación y gestión de equipos**

En Microsoft Teams, los equipos son el espacio principal para la colaboración y la comunicación dentro de una organización. Para crear un equipo, sigue estos pasos:

- 1.Haz clic en el botón "Teams" en el panel izquierdo de la aplicación.
- 2.Haz clic en el botón "Join or create a team" en la parte inferior del panel de equipos. 3.Selecciona la opción "Create team".
- 4.Elige el tipo de equipo que deseas crear: "Standard" para colaboración general, "Class" para educación o "Planner" para la gestión de proyectos.
- 5.Completa el formulario de creación proporcionando un nombre y una descripción para el equipo.
- 6.Invita a los miembros del equipo proporcionando sus direcciones de correo electrónico. Una vez que se ha creado un equipo, los administradores y los propietarios tienen acceso a diversas opciones de gestión. Algunas de estas opciones incluyen la configuración de permisos, la asignación de roles y la administración de la membresía del equipo.

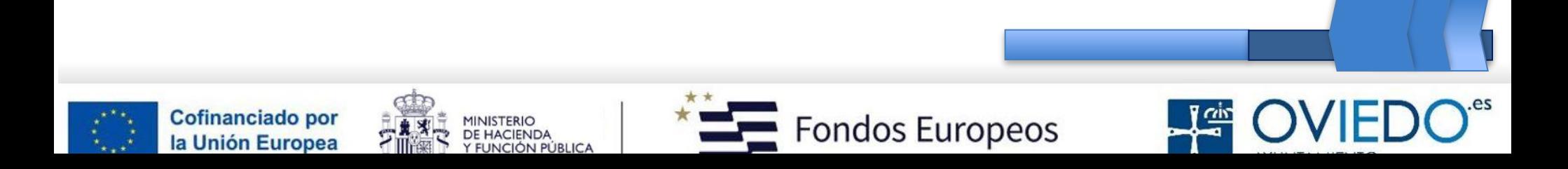

# **Creación y gestión de canales**

Dentro de cada equipo, se pueden crear canales para organizar las conversaciones y los archivos relacionados con un tema o proyecto específico. Aquí hay una guía paso a paso para crear un canal en Microsoft Teams:

- 1.Navega hasta el equipo en el que deseas crear el canal.
- 2.Haz clic en el botón "More options" (tres puntos) junto al nombre del equipo.
- 3.Selecciona la opción "Add channel" en el menú desplegable.
- 4.Proporciona un nombre y una descripción para el canal.
- 5.Opcionalmente, puedes establecer restricciones de acceso y permisos para el canal.
- 6.Haz clic en "Add".

Una vez creado el canal, puedes personalizarlo aún más agregando pestañas, como archivos compartidos, aplicaciones externas, plataformas de gestión de proyectos, entre otros.

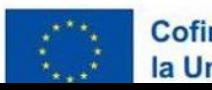

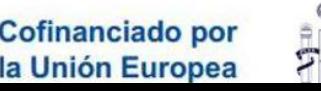

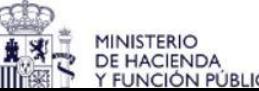

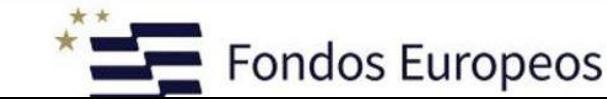

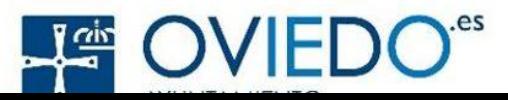

# **Mejores prácticas para la gestión de equipos y canales**

- A continuación, se presentan algunas mejores prácticas que pueden ayudarte a gestionar de manera más efectiva los equipos y canales en Microsoft Teams:
- •Mantén los equipos y canales actualizados: asegúrate de revisar y actualizar regularmente la información y los archivos en los equipos y canales para mantener la colaboración actualizada.
- •Establece permisos y roles adecuados: asigna roles y permisos a los miembros del equipo según sus responsabilidades y necesidades de acceso.
- •Utiliza anuncios y notas importantes: aprovecha las funciones de anuncios para compartir información relevante con todos los miembros del equipo y utiliza las notas importantes para destacar información crítica.
- •Organiza los canales de manera lógica: crea canales para cada proyecto o tema importante y utiliza nombres descriptivos para facilitar la búsqueda y la navegación.
- •Establece directrices de etiqueta y comportamiento: comunica claramente las expectativas de comportamiento dentro de los equipos y canales para promover una comunicación respetuosa y colaborativa.

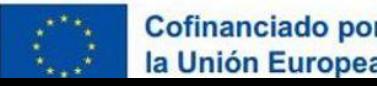

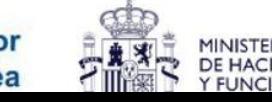

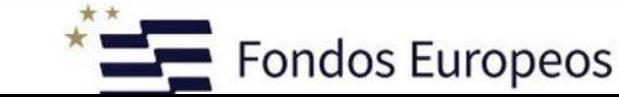

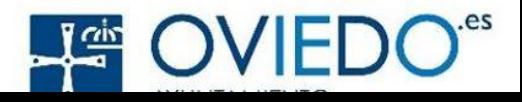

### **Conclusiones**

La gestión efectiva de equipos y canales en Microsoft Teams es fundamental para garantizar una colaboración productiva y ordenada en cualquier organización. Con las herramientas adecuadas y las prácticas recomendadas, es posible crear un entorno de trabajo digital eficiente que promueva la comunicación, la colaboración y el logro de los objetivos organizativos.

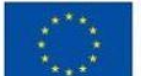

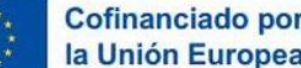

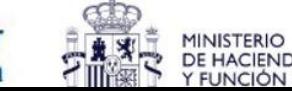

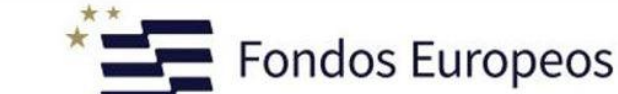

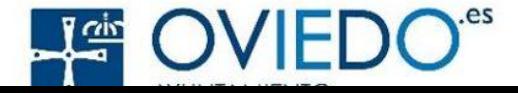

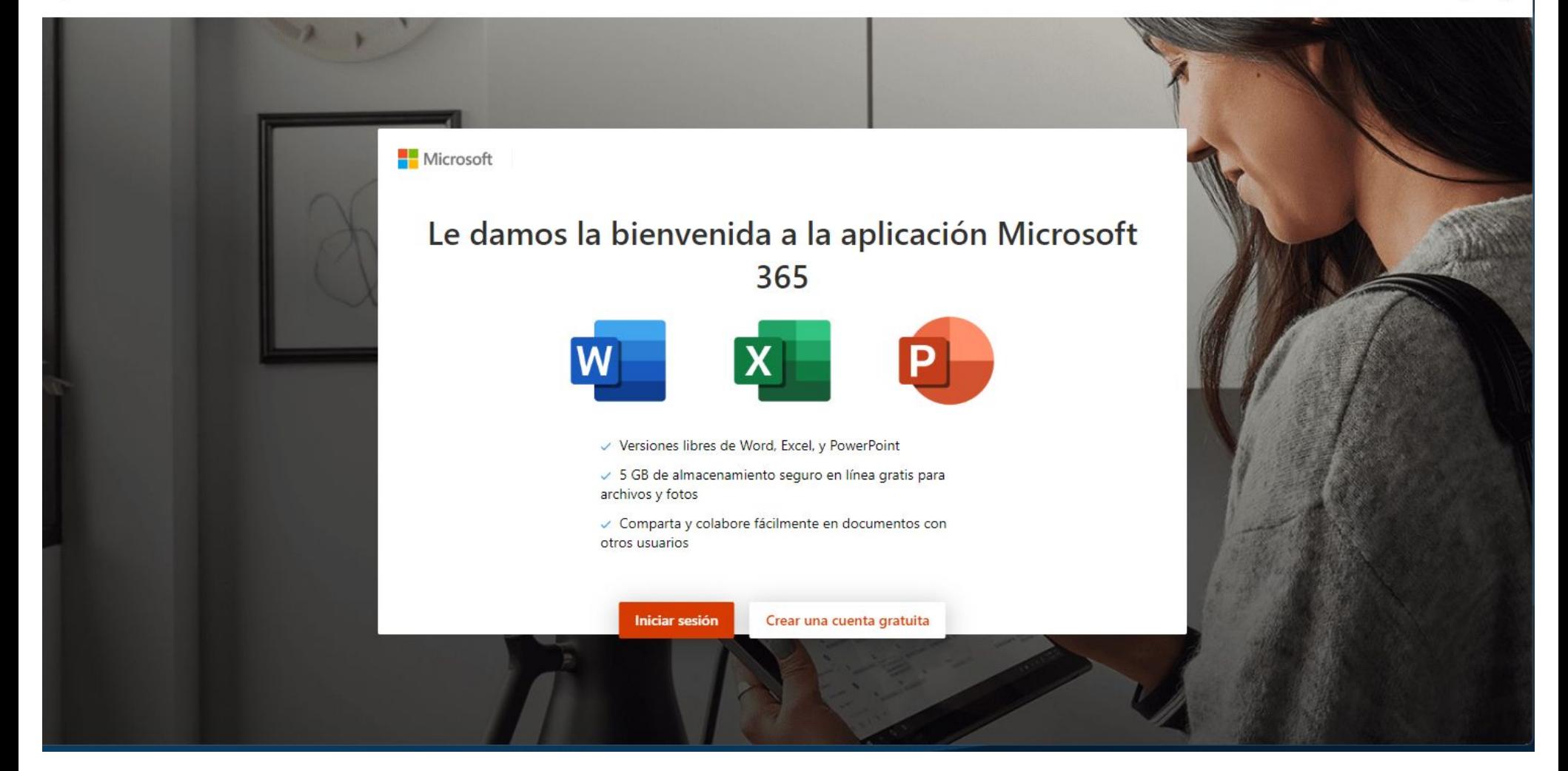

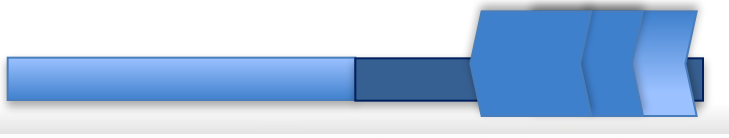

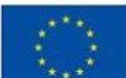

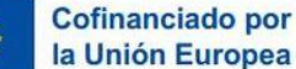

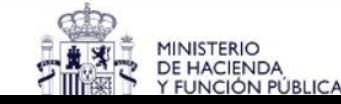

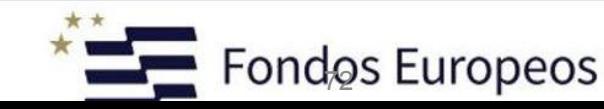

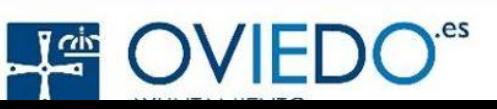
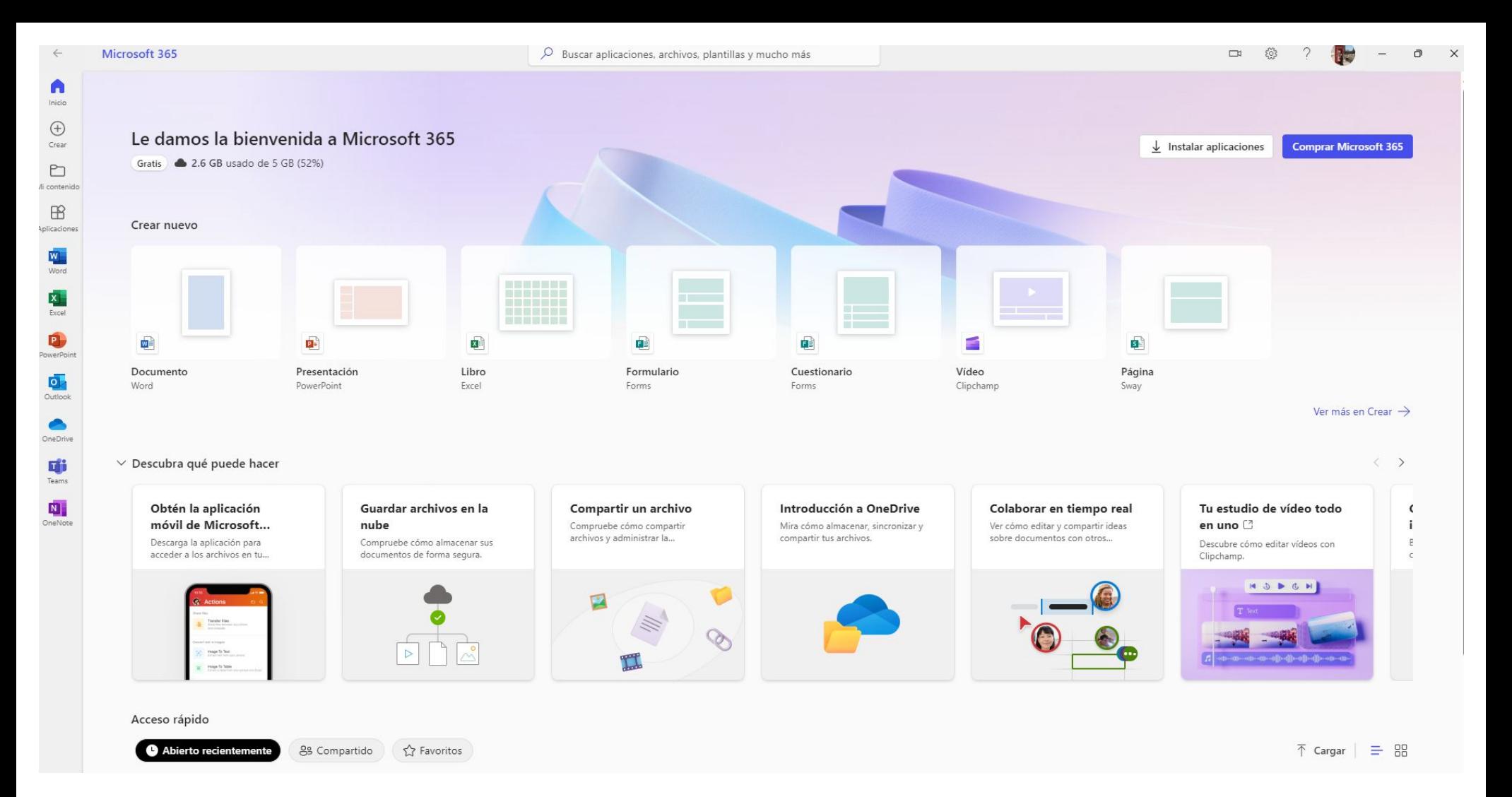

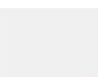

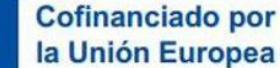

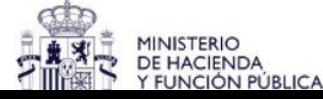

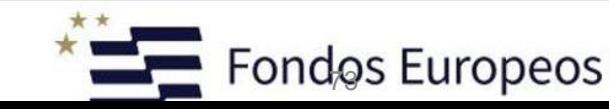

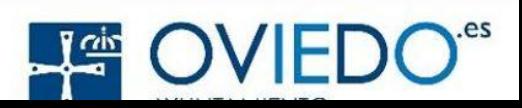

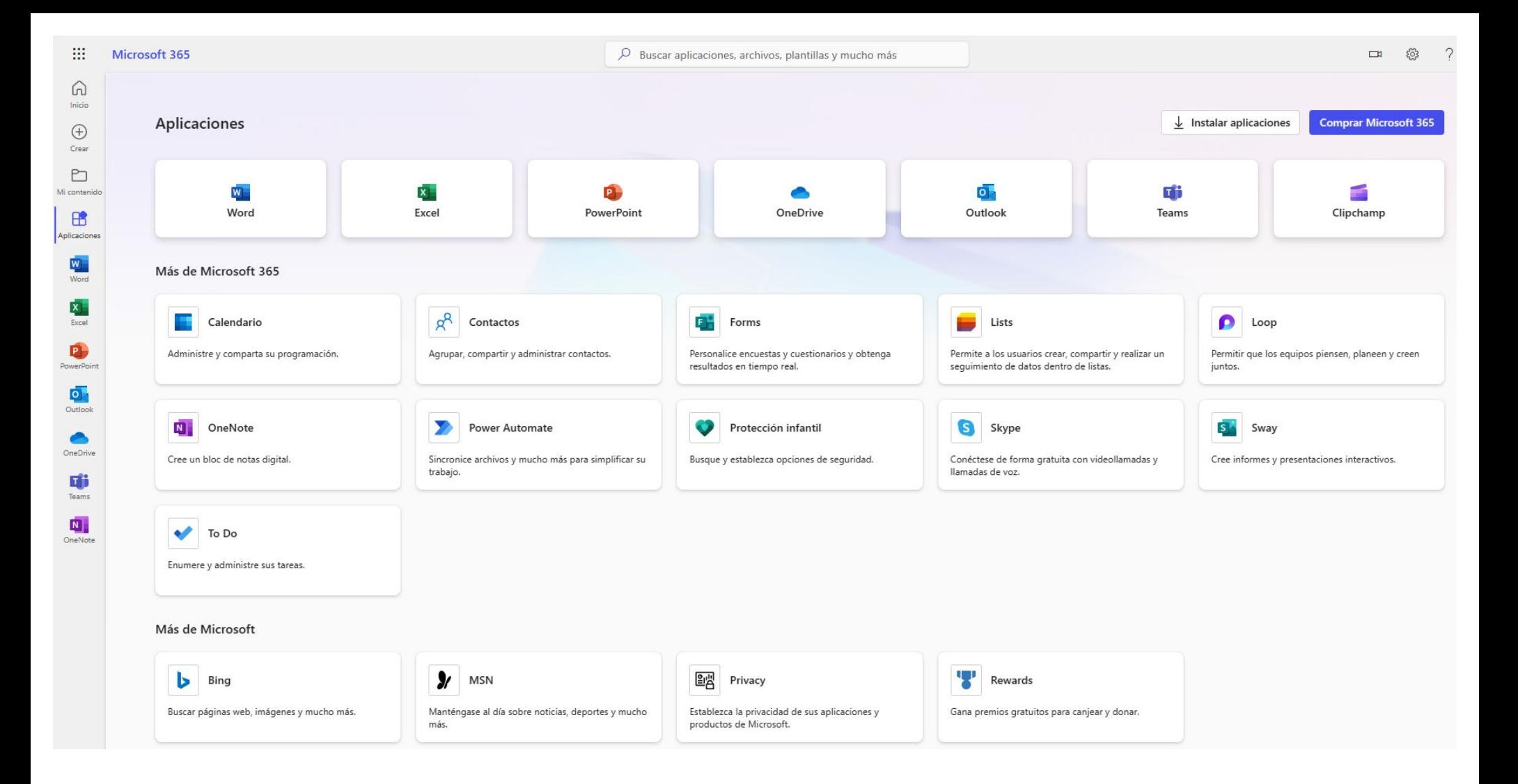

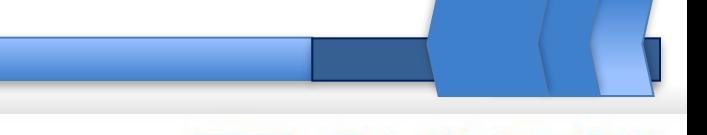

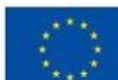

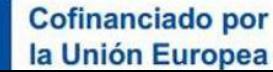

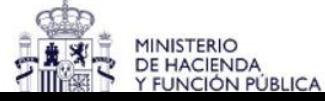

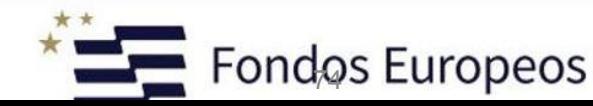

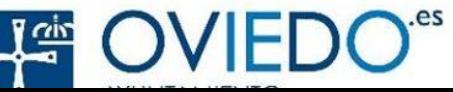

En este ejercicio, los estudiantes aprenderán cómo crear un equipo en Microsoft Teams. Deberán seleccionar un tema y nombre para el equipo, así como invitar a otros usuarios a unirse. También explorarán las diferentes opciones de configuración disponibles para el equipo.

En este ejercicio, los estudiantes aprenderán cómo gestionar los permisos de un canal en Microsoft Teams. Deberán configurar diferentes niveles de permisos para los miembros del equipo, incluyendo permisos de lectura, escritura y administración. También explorarán cómo configurar notificaciones y ajustar la visibilidad del canal.

En este ejercicio, los estudiantes aprenderán cómo programar reuniones en Microsoft Teams. Deberán utilizar la función de calendario para seleccionar una fecha y hora, agregar participantes y enviar invitaciones. También explorarán las diferentes opciones de configuración disponibles para las reuniones.

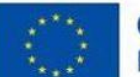

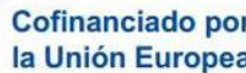

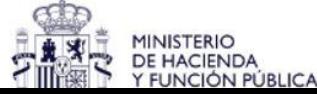

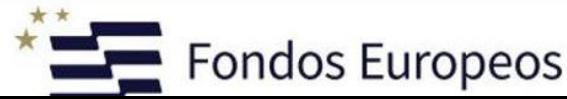

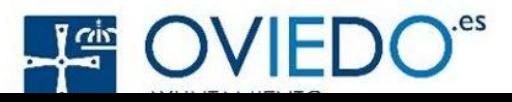